# **BRUKERHÅNDBOK for Visma Finale Driftsmidler**

**Driftsmiddelkartotek med månedlige avskrivninger og avanserte rapportfunksjoner. Integrasjon med Visma Finale Årsoppgjør med utfylling av saldoskjemaer og noter.**

> **Programversjon: 35 Dato: tirsdag 6. desember 2022**

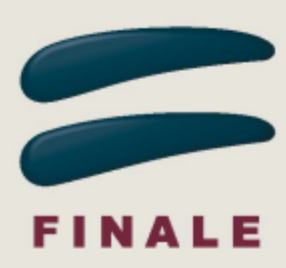

# **BRUKERHÅNDBOK for Visma Finale Driftsmidler**

#### **Visma Software International AS**

*Utgave: tirsdag 6. desember 2022*

*Visma Finale Driftsmidler er et kraftig verktøy for å holde orden på dine eller dine klienters driftsmidler, både avskrivbare driftsmidler, leasede driftsmidler og utgiftsførte driftsmidler.*

*Visma Finale Driftsmidler gir deg posteringer hver måned eller for ønskede periodelengder med komprimert posteringsjournal og støtte for både avdeling, prosjekt og bærer.*

*Visma Finale Driftsmidler har meget sterke rapportfunksjoner som gjør at du kan spesifisere og sortere dine driftsmidler på en lang rekke kriterier som samlet gir deg flere tusen forskjellige variasjoner av driftsmiddelutskrifter.*

# **Visma Finale Driftsmidler**

Brukerhåndbokens innhold finnes også i programmets hjelpesystem.

#### **Visma Software International AS**

Karenslyst allé 56 0277 OSLO

Finale support 4000 2215

Web-sider: http://www.finale.no

E-post: firmapost.finale@visma.com

#### **Visma Finale programvarefamile består av følgende programmer:**

Visma Finale Årsoppgjør Visma Finale Rapportering Visma Finale Skatt Visma Finale Konsern Visma Finale Investor Visma Finale Driftsmidler Visma Finale Avstemming

#### **© 2000 - 2022 Visma Software International AS**

*Visma Finale Årsoppgjør, Visma Finale Rapportering, Visma Finale Skatt, Visma Finale Driftsmidler, Visma Finale Konsolidering, Visma Finale Investor, Visma og Visma Finale Avstemming er varemerker for Visma Software International AS.*

# Innholdsfortegnelse

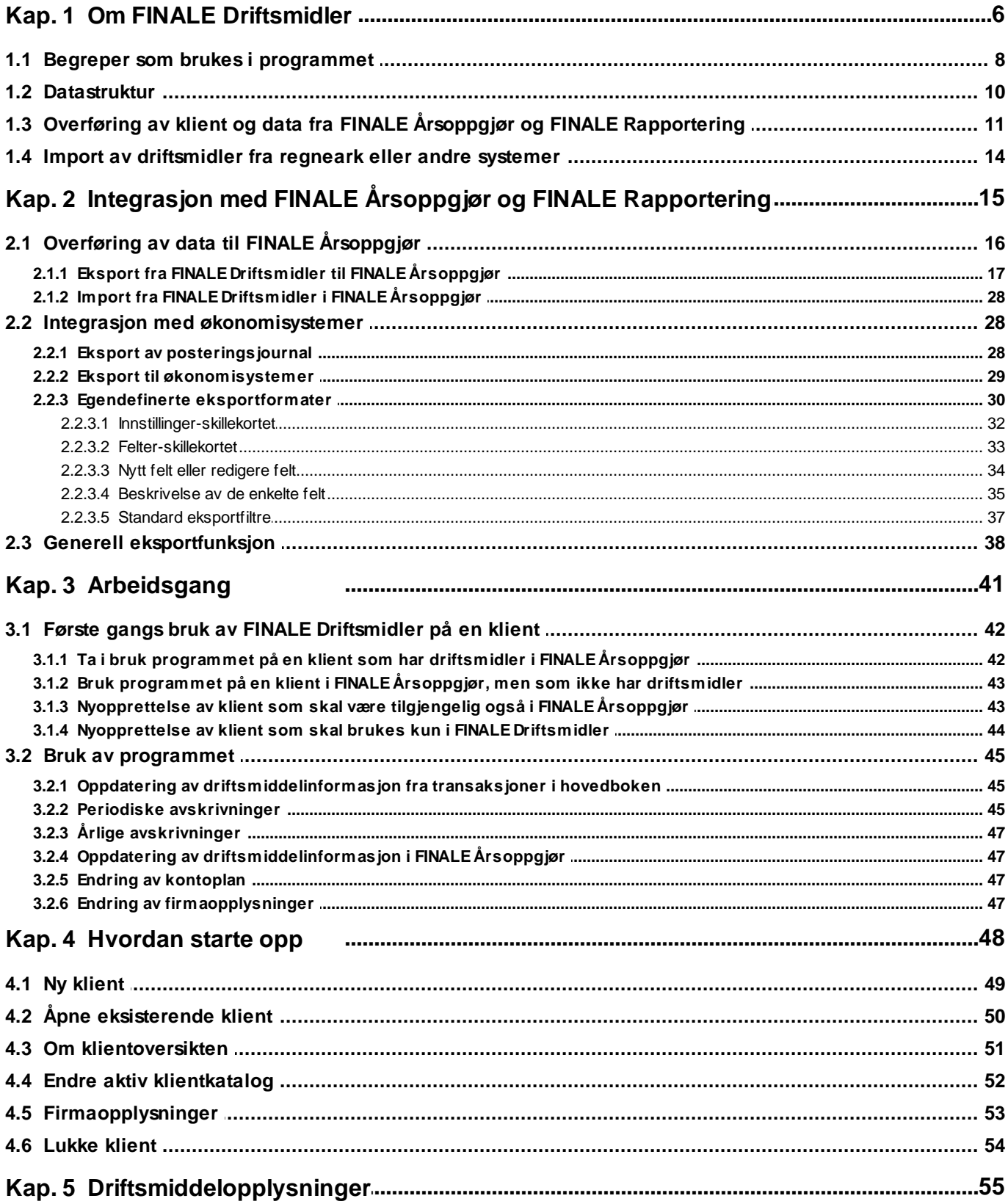

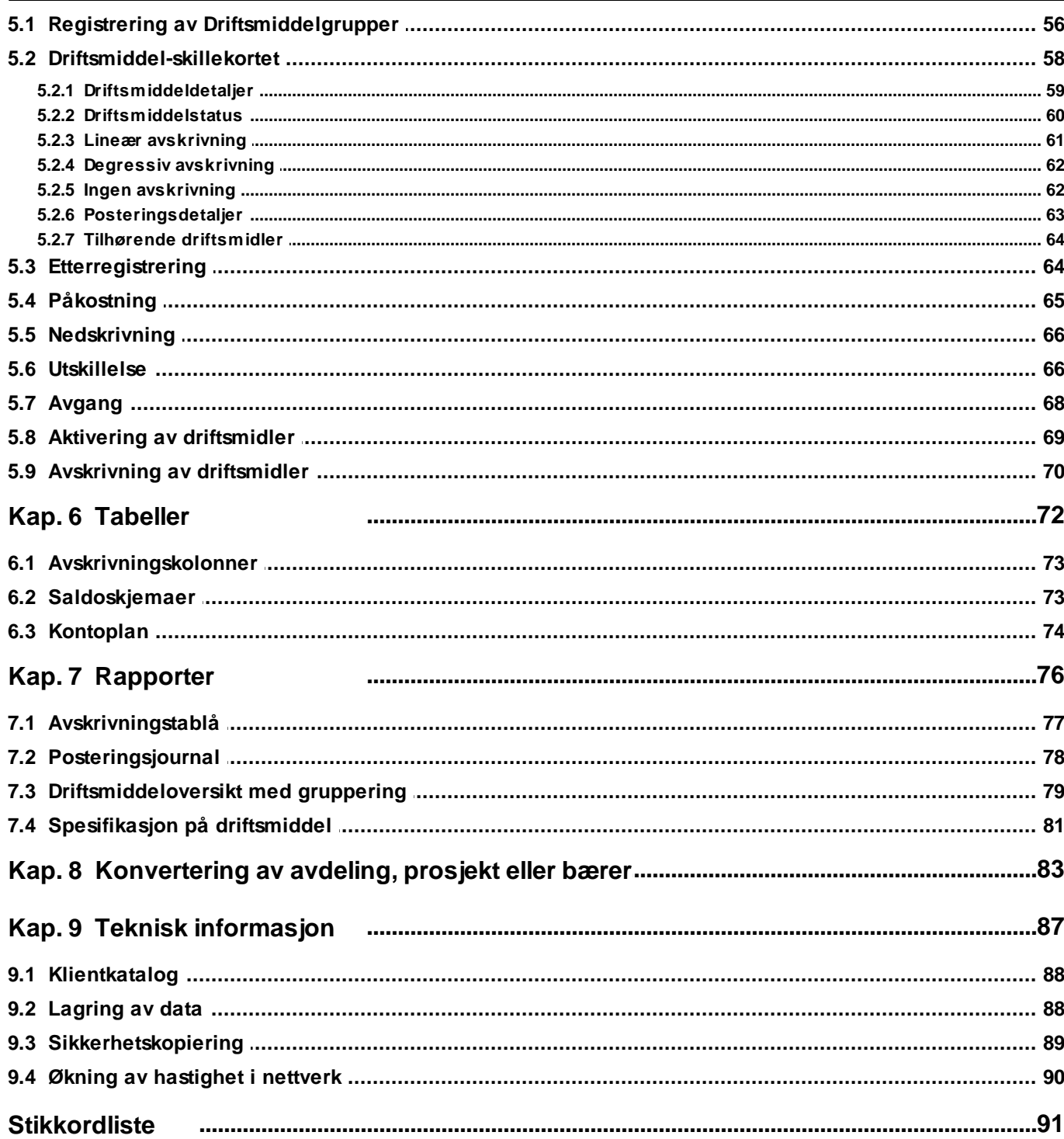

# <span id="page-5-0"></span>**Om FINALE Driftsmidler**

# **Kapittel 1**

# **1 Om FINALE Driftsmidler**

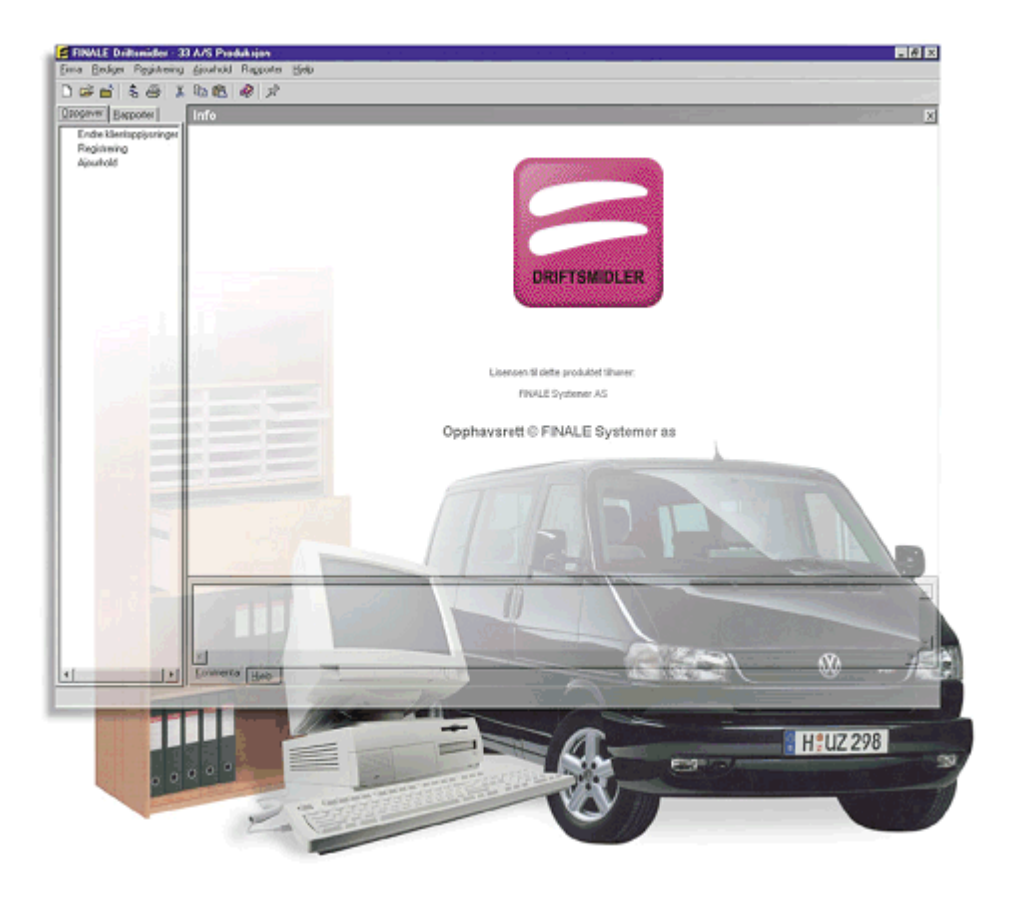

Finale Driftsmidler er et program som holder oversikt over selskapets driftsmidler, og som har alle de funksjoner som kreves av et fullstendig driftsmiddelsystem.

Finale Driftsmidler kan benyttes som et selvstendig program, men det er fullt integrert med Finale Årsoppgjør og Finale Rapportering. Finale Driftsmidler ivaretar alle administrative funksjoner og regnskapsmessige håndteringer av driftsmidlene.

I Finale Årsoppgjør ivaretas alle de skattemessige håndteringer og utskrift av ligningsdokumenter. Dette betyr at tilgang, avganger, avskrivninger, nedskrivninger, etc. foretas i Finale Driftsmidler, mens skattemessige avskrivninger, saldoverdier, ligningsverdier, etc. ivaretas i Finale Årsoppgjør.

I Finale Driftsmidler er det rapporter som knytter seg til de regnskapsmessige verdier og transaksjoner, mens det i Finale Årsoppgjør skrives ut saldoskjemaer, gevinst og tapsskjemaer, skjemaer for midlertidige forskjeller, etc.

Visma Finale Driftsmidler har også avanserte eksportfunksjoner for <u>eksport av posteringsjournal til [økonomisystemer](#page-28-0)</u>|29

# Visma Finale Driftsmidler er en del av Visma Finale-familien som består av følgende programmer:

.

Visma Finale Årsoppgjør (Årsregnskap og ligningsoppgaver)

Visma Finale Rapportering (Perioderegnskap)

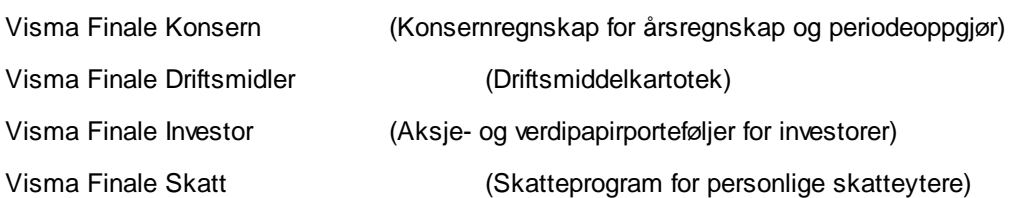

# <span id="page-7-0"></span>**1.1 Begreper som brukes i programmet**

#### Klient

En klient i Visma Finale Driftsmidler er det samme begrep som klient i Visma Finale Årsoppgjør osv. Klientbegrepet brukes om selskaper og enheter som eier og regnskapsfører driftsmidler registrert i Visma Finale Driftsmidler.

#### Koder som viser tilordning i regnskapssystemet (Regnskapslovens §2-1)

De koder som viser tilordning til regnskapssystemet bygger på de tradisjonelle begrepene i regnskapssystemet etter tidligere regnskapslovgivning, og omfatter begrepene konto, avdeling, prosjekt og bærer. Programmet har ikke anledning til ytterligere koder, som f.eks. merverdiavgiftskoder etc.

#### Konto

Kontobegrepet utgjør hovedbokskontoen i klientens regnskap.

#### Avdeling

Avdelingsbegrepet samsvarer med avdelingsbegrepet i regnskapssystemene.

#### Prosjekt

Prosjektbegrepet samsvarer med prosjektbegrepet i regnskapssystemene.

#### Bærer

Bærerbegrepet samsvarer med bærerbegrepet i mange regnskapssystemer som har ytterligere et bærerbegrep i tillegg til konto, avdeling og prosjekt.

#### Avskrivningskolonne

Avskrivningskolonne henviser til kolonnene i rapporten Avskrivningstablå, som inneholder kravene til noteopplysninger i det offentlige regnskap i henhold til Regnskapsloven.

#### **Saldogruppe**

Angir skattemessig behandling av driftsmiddelet, og for kodene A-H også referanse til saldoskjema, sammen med feltet "Saldonummer".

#### **Saldonummer**

Saldonummer angir henføring av et driftsmiddel til et saldoskjemanummer sammen med feltet "Saldogruppe". Samlet gir saldonummer og saldogruppe en eksakt henvisning til plassering av driftsmiddelet i ligningsoppgavene.

#### Driftsmiddelgruppe

Driftsmiddelgruppen inneholder regler for kontering av verdiendringer i hovedbok og hvilken avskrivningskolonne som er gjeldende for de tilknyttede driftsmidlene. Driftsmiddelgruppe er derfor et styringsverktøy for å plassere GRUPPER av driftsmidler til en felles behandlingsnøkkel med hensyn til kontokoder og avskrivningskolonne. Driftsmiddelgruppe angir derfor et sett av behandlingsnøkler/koder for driftsmidlene.

#### **Driftsmiddel**

Driftsmidler er i Visma Finale Driftsmidler grunnelementet for programmet. Et driftsmiddel kan omfatte et objekt eller verdi som er aktivert og som skal avskrives, etc. Et driftsmiddel kan også omfatte objekter som ikke skal aktiveres. Dette kan være objekter som er kostnadsført, leaset/leiet, osv.

Et driftsmiddel kan også bestå av en påkostning på et annet driftsmiddel eller en oppskrivning (iht regnskapsloven av 1977) av et driftsmiddel. Oppskrivning av driftsmidler er ikke tillatt etter ny regnskapslov, slik at kun eldre driftsmidler kan ha tilordnet oppskrivninger.

# <span id="page-9-0"></span>**1.2 Datastruktur**

Sammenhengen mellom dataregistre og tabeller er illustrert nedenfor. Strukturen angir også på hvilket nivå henvisning mellom hovedregistrene skjer.

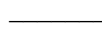

Heltrukne linjer illustrerer faste strukturer i dataene.

Stiplede linjer illustrerer frie koblinger mellom dataelementer.

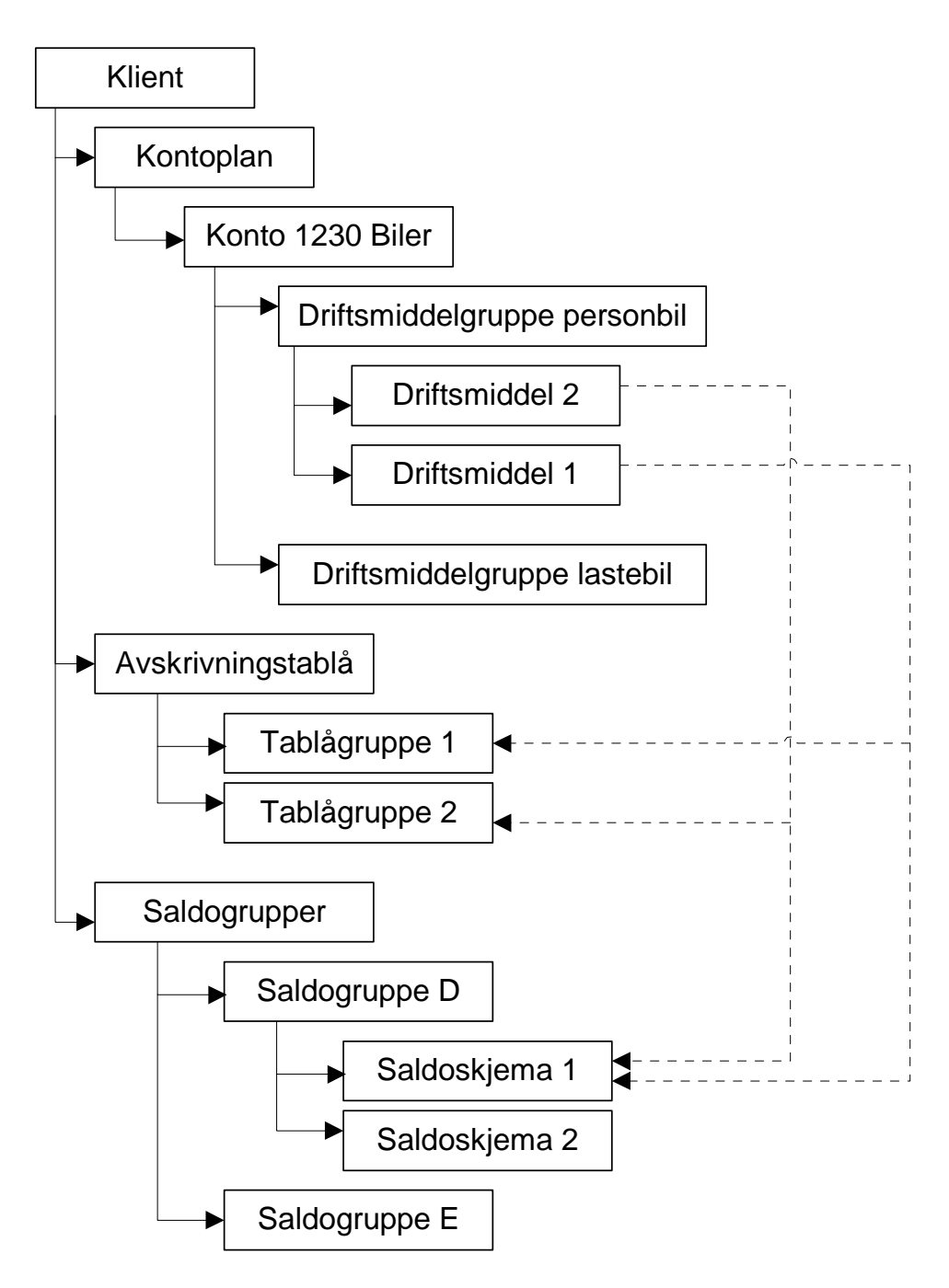

# <span id="page-10-0"></span>**1.3 Overføring av klient og data fra FINALE Årsoppgjør og FINALE Rapportering**

Ved å åpne en klient som er registrert i Visma Finale Årsoppgjør / Rapportering kommer alle faste klientopplysninger, kontoplan og saldotall over til Visma Finale Driftsmidler. Dette gjøres ved tastekombinasjonen Ctrl + O, kommandoknappen Åpne klient på verktøylinjen, eller menyvalget *FIRMA > ÅPNE*.

Driftsmidler som er etablert i Visma Finale Årsoppgjør / Rapportering hentes inn ved å gå til menyvalget FIRMA > IMPORTER DRIFTSMIDLER FRA Visma Finale ÅRSOPPGJØR. Da åpnes det viste skjermbildet seg:

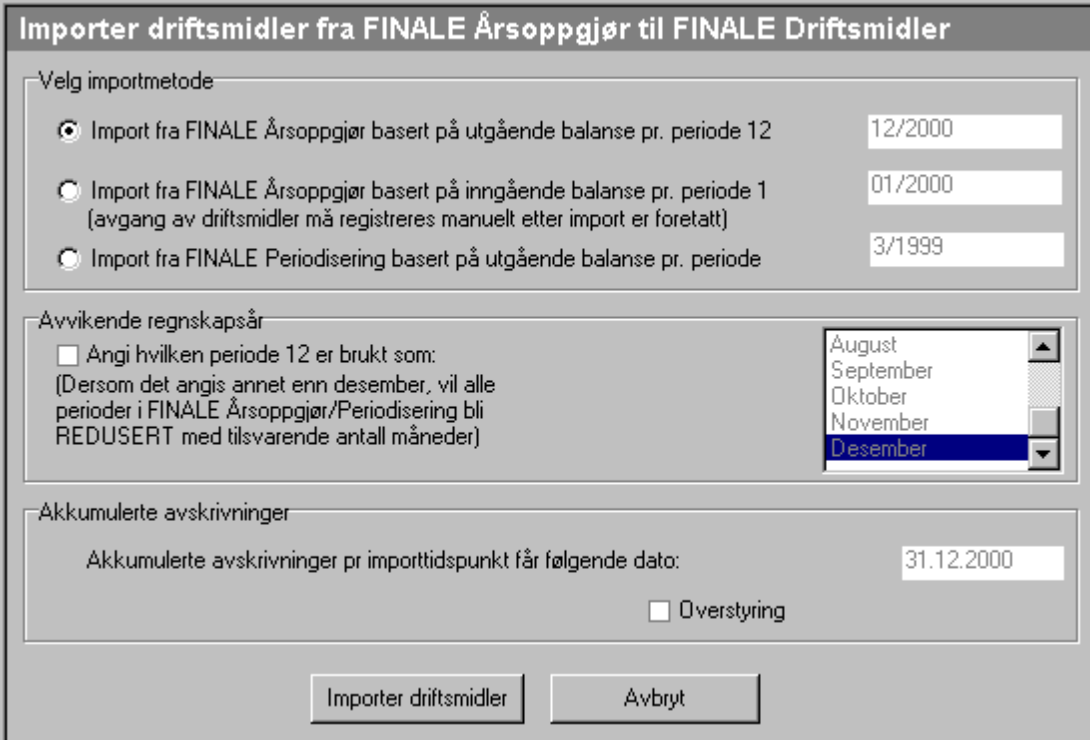

# Velg importmetode:

Her er det følgende alternativer:

#### **Import fra Finale Årsoppgjørbasertpå utgående balanse prperiode 12:**

Importen foretas ut fra data i Finale Årsoppgjør slik de er ved utgangen av det aktive regnskapsåret. Perioden vises i rubrikken til høyre for valget. Når det står f.eks. 12/2000, betyr det at avskrivninger er beregnet til og med periode 12/2000. Denne periodeangivelsen har betydning for forslaget til dato på akkumulerte avskrivninger (se nedenfor).

#### **Import fra Finale Årsoppgjørbasertpå inngående balanse prperiode 1:**

Importen foretas ut fra data i Finale Årsoppgjør slik de er ved inngangen til det aktive regnskapsåret. Perioden vises i rubrikken til høyre for valget. Når det står f.eks. 01/2000, betyr det at avskrivninger er beregnet til og med periode 12/1999. Denne periodeangivelsen har betydning for forslaget til dato på akkumulerte avskrivninger (se nedenfor).

#### **Import fra Finale Rapporteringbasertpå utgående balanse prperiode ...**

Importen foretas ut fra data i Finale Rapportering slik de er ved utgangen av sist valgte regnskapsperiode i Finale Rapportering. Driftsmiddelkartoteket i Finale Rapportering er rekalkulert pr denne perioden. Perioden vises i rubrikken til høyre for valget. Når det står f.eks. 3/1999, betyr det at avskrivninger er beregnet til og med periode 3/1999. Denne periodeangivelsen har betydning for forslaget til dato på akkumulerte avskrivninger (se nedenfor). Dersom perioden ikke er ønskelig slik den framkommer, må Finale Rapportering åpnes, og valget Velg nåperiode på firmamenyen må benyttes for å angi en annen aktiv periode.

Overføringen skiller mellom akkumulerte avskrivninger ved begynnelsen av regnskapsåret og avskrivninger hittil i år. Det er derfor mulig å overføre driftsmidler midt i et regnskapsår uten at dette medfører problemer. Overføringen tar ikke med seg solgte driftsmidler, og ved valg av overføring fra Visma Finale Rapportering, framkommer derfor følgende tekst i skjermbildet:

#### **Importere avvikende regnskapsår:**

Finale Årsoppgjør har alltid operert med periodeangivelsene 1-12 innen et regnskapsår, selv om dette er et avvikende regnskapsår. Dette medfører at mange har registrert inn driftsmidler med forskyvning i periodeangivelsene, slik at desember ikke er periode 12, men periode 12 kan være f.eks. September.

I dette valget kan man krysse av for avvikende regnskapsår, og få Finale Driftsmidler til å endre periodeangivelsene slik at periode 12 blir oppfattet som en annen måned enn desember, som er standardvalget dersom avvikende regnskapsår ikke blir valgt.

De øvrige månedene vil tilsvarende forskyves, slik at dersom September velges som periode 12, vil August oppfattes som periode 11 osv.

Finale Driftsmidler opererer med avskrivninger på månedsbasis, og vil alltid ha periode 12 som desember. Denne funksjonen vil konvertere dataene korrekt ved avvikende regnskapsår.

#### **Akkumulerte avskrivninger:**

Akkumulerte avskrivninger angis med dato her. Ved import per periode 12/2000 skal f.eks. dato bli 31.12.2000 dersom ikke awikende regnskapsår er benyttet.

Dersom awikende regnskapsår er benyttet, og man velger import pr periode 12/2000, vil datoen ved valg av september som periode 12, gi 30.09.2000 som korrekt dato.

Ved import av inngående balanse pr periode 1/2000, skal datoen imidlertid settes til 31.12.1999, dvs. siste dag i perioden foran.

Denne datoangivelsen er viktig, for Finale Driftsmidler vil ikke beregne avskrivninger i samme periode eller perioder forut for den registrert dato på akkumulerte avskrivninger.

#### **Importere driftsmidler-knappen:**

Ved å trykke på denne knappen, vil import av driftsmidler bli utført.

#### **Avbryt-knappen:**

Valget vil lukke skjermbildet uten å utføre noe som helst.

#### **Følgende vil bli importert:**

#### **Saldoskjemaer:**

Det opprettes saldoskjemaer for alle skjemaer som finnes på ett eller flere driftsmidler.

#### **Driftsmiddelgrupper:**

Det opprettes automatisk driftsmiddelgrupper for alle varianter av kontonummerkombinasjoner som finnes på registrerte konti i Finale Årsoppgjør / Rapportering.

#### **Kontoplan:**

Kontoplanen importeres ikke, men samme kontoplan som finnes i Finale Årsoppgjør, er tilgjengelig i Finale Driftsmidler. Vær oppmerksom på at endringer her direkte vil påvirke Finale Årsoppgjør.

#### **Driftsmidler:**

Import fra Visma Finale Årsoppgjør / Rapportering kan skje ut fra 3 forskjellige metoder:

- 1. Import med tall fra inngående balanse i Visma Finale Årsoppgjør
- 2. Import med tall fra utgående balanse i Visma Finale Årsoppgjør.
- 3. Import med tall fra utgående balanse i Visma Finale Rapportering.

#### **Ad 1. Importmedtall fra inngående balanse iVisma Finale Årsoppgjør**

Når driftsmidler importeres med tall fra inngående balanse i Visma Finale Årsoppgjør, vil følgende bli importert:

- a. Alle driftsmidler som finnes i Visma Finale Årsoppgjør.
- b. Kostpris og akkumulerte avskrivninger fra inngående balanse i Visma Finale Årsoppgjør legges inn på driftsmidlene.
- c. I tillegg vil all tilgang registrert i Visma Finale Årsoppgjør bli importert.
- d. Dersom det er registrert avgang i Visma Finale Årsoppgjør, vil ikke avgangen bli importert. Avgangen vil kun bli listet opp med referanse til hvilke driftsmidler som er solgt, og der avgang må registreres.

Typisk brukes dette alternativet når overføring til nytt år er foretatt i Visma Finale Årsoppgjør, og det er behov for å generere transaksjoner om avskrivninger på det som er inneværende regnskapsår i Visma Finale Årsoppgjør.

#### **Ad 2. Importmedtall fra utgående balanse iVisma Finale Årsoppgjør.**

Når driftsmidler importeres med tall fra utgående balanse i Visma Finale Årsoppgjør, vil følgende bli importert:

- a. Alle driftsmidler som finnes i Visma Finale Årsoppgjør.
- b. Kostpris og akkumulerte avskrivninger fra utgående balanse i Visma Finale Årsoppgjør legges inn på driftsmidlene. Dette betyr at eventuell avgang er ajourført i de importerte driftsmidlene. Utgåtte driftsmidler vil være registrert, men med kostpris lik 0,- (null).

Typisk brukes dette alternativet når overføring til nytt år ikke er foretatt i Visma Finale Årsoppgjør, og det ikke er behov for å generere posteringer i aktivt regnskapsår i Visma Finale Driftsmidler på grunn av at regnskapet allerede er oppdatert med posteringer fra Visma Finale Årsoppgjør på det regnskapsåret som er aktivt i Visma Finale Årsoppgjør. Dette kan være aktuelt dersom årsregnskapet er avlagt eller alle driftsmidler er lagt inn i Visma Finale

Samme resultat som dette vil oppnår ved først å overføre til nytt år i Visma Finale Årsoppgjør og deretter, uten å registrere endringer i Visma Finale Årsoppgjør, foretas import av driftsmidlene i Visma Finale Driftsmidler.

#### **Ad 3. Importmedtall fra utgående balanse iVisma Finale Rapportering.**

Når driftsmidler importeres med tall fra utgående balanse i Visma Finale Rapportering, vil følgende bli importert:

- a. Alle driftsmidler som finnes i Visma Finale Rapportering.
- b. Kostpris og akkumulerte avskrivninger fra utgående balanse PR AKTIV PERIODE i Visma Finale Rapportering legges inn på driftsmidlene. Dette betyr at eventuell avgang er ajourført i de importerte driftsmidlene. Vær oppmerksom på følgende:
- c. Utgåtte driftsmidler vil være registrert, men med kostpris lik 0,- (null) dersom avgangen er før eller i aktiv periode i Visma Finale Rapportering. Dersom avgangen er ETTER aktiv periode i Visma Finale Rapportering, vil avgang måtte etterregistreres i Visma Finale Driftsmidler. Visma Finale Rapportering vil heller ikke komme med melding om hvilke driftsmidler dette gjelder.

#### ADVARSEL:

Dersom det er registrert avgang i Finale Rapportering før import foretas, må driftsmidlene som er solgt, bli registrert inn i Finale Driftsmidler manuelt, og driftsmidlene må registreres som solgt. Hvis dette ikke gjøres, vil driftsmiddelkartoteket ikke inneholde driftsmidler som er solgt i året, noe som kan gi feilaktig skattemessig behandling ved overføring av data til Finale Årsoppgjør for bruk i ligningen for første regnskapsår der Finale Driftsmidler er i bruk. De regnskapsmessige verdiene på starttidspunktet vil imidlertid være korrekte.

# <span id="page-13-0"></span>**1.4 Import av driftsmidler fra regneark eller andre systemer**

Visma Finale Driftsmidler har ikke funksjonalitet for slik import.

Imidlertid er det mulig å importere data fra regneark og fra andre systemer i Visma Finale Årsoppgjør. Visma Finale Driftsmidler kan importere data fra Visma Finale Årsoppgjør. Dermed er det mulig å foreta import av driftsmiddelkartotek fra regneark eller fra andre systemer via Visma Finale Årsoppgjør til Visma Finale Driftsmidler.

Ta kontakt med Finale Systemer as dersom du har behov for slik import. Vi har detaljerte veiledninger til dette.

#### *Se også:*

Overføring av klient og data fra Visma Finale [Årsoppgjør](#page-10-0) 11

# <span id="page-14-0"></span>**Integrasjon med FINALE Årsoppgjør og FINALE Rapportering**

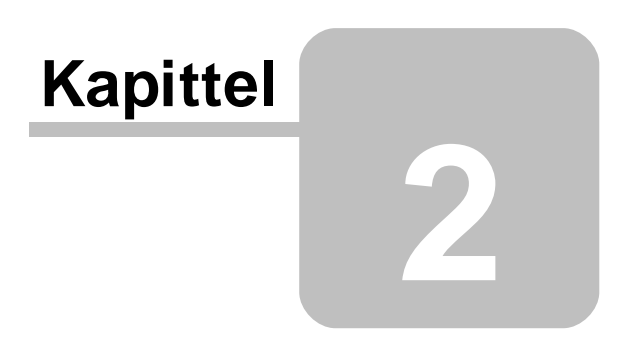

# **2 Integrasjon med FINALE Årsoppgjør og FINALE Rapportering**

Om du benytter Finale Årsoppgjør vil du finne igjen alle registrerte driftsmidler på klienten i Finale Driftsmidler.

# Visma Finale Driftsmidler kan arbeide på 2 forskjellige måter:

- a) Visma Finale Driftsmidler anvender samme arbeidskatalog og klientnummer som Visma Finale Årsoppgjør / Finale Rapportering. Visma Finale Driftsmidler og Visma Finale Årsoppgjør /Finale Rapportering vil i tilfelle dele data, bl.a. kontoplan og firmaopplysninger. De opplysninger som registreres av det ene programmet vil i tilfelle også være tilgjengelig i det andre programmet.
- b) Visma Finale Driftsmidler anvendes på en særskilt installasjon og eksporterer/importerer data til/fra Visma Finale Årsoppgjør. I et slikt tilfelle kan for eksempel en revisor få selskapet til å ajourholde driftsmiddelkartoteket, mens revisoren får tilsendt eksportfil fra Visma Finale Driftsmidler på diskett eller e-post for oppdatering av data i Visma Finale Årsoppgjør.

Det er en egen funksjon for import av data fra Visma Finale Årsoppgjør til Visma Finale Driftsmidler, og en egen funksjon for å overføre verdiene tilbake Finale Årsoppgjør. Overføring fra Visma Finale Driftsmidler til Visma Finale Årsoppgjør blir ikke implementert i første versjon av Visma Finale Driftsmidler, men vil være på plass samtidig med Finale Årsoppgjør versjon 13.

Av hensyn til integrasjonen med Visma Finale Årsoppgjør registreres det på hvert driftsmiddel inn hvilket saldoskjema driftsmiddelet tilhører, ligningsverdien, og verdien pr. 1.jan 1984 for de driftsmidler det er aktuelt. I tillegg til den regnskapsmessige kostverdien kan det legges inn en skattemessig kostverdi for å få riktige inngangsverdier i saldoskjemaene, samt om det er mottatt skattefrie tilskudd til investeringen eller det foreligger en konsernintern overføring av driftsmidler.

På denne måten får du ivaretatt både de regnskapsmessige og de skattemessige håndteringer i en programpakke.

Visma Finale Driftsmidler forutsetter overføring av data til Visma Finale Årsoppgjør mht opplysninger for skatteoppgjøret, dvs. saldo pr 1.1., tilgang, avgang, avskrivninger osv på saldoskjemaet.

# Vær oppmerksom på følgende:

Funksjonen for oppdatering av driftsmidler i Visma Finale Årsoppgjør fra Visma Finale Driftsmidler blir implementert ved lansering av versjon 13 av Visma Finale Årsoppgjør i en ny versjon av Visma Finale Driftsmidler. Før den tid vil ikke funksjonen være tilgjengelig.

## *Se også:*

<u>Overføring av klient og data fra Visma Finale Arsoppgjør</u>| 11 Overføring av data til Visma Finale [Årsoppgjør](#page-15-0) 16 Import av [driftsmidler](#page-13-0) fra regneark eller andre systemer 14

# <span id="page-15-0"></span>**2.1 Overføring av data til FINALE Årsoppgjør**

Overføring av data fra Visma Finale Driftsmidler til Visma Finale Årsoppgjør har følgende hensikt:

· Data registrert i Visma Finale Driftsmidler skal med på RF-1084 Saldoskjema i Visma Finale Årsoppgjør.

· Driftsmidler fra Visma Finale Driftsmidler genererer notetablå internt i Visma Finale Årsoppgjør.

Overføring av data skjer på følgende måte:

- Eksport av data fra Visma Finale [Driftsmidler](#page-16-0)<sup>[17]</sup>
- Import av data i Visma Finale [Årsoppgjør](#page-27-0)<sup>[28]</sup>

# <span id="page-16-0"></span>**2.1.1 Eksport fra FINALE Driftsmidler til FINALE Årsoppgjør**

#### Skjermbilde for overføring av data fra FINALE Driftsmidler til FINALE Årsoppgjør  $\Rightarrow$

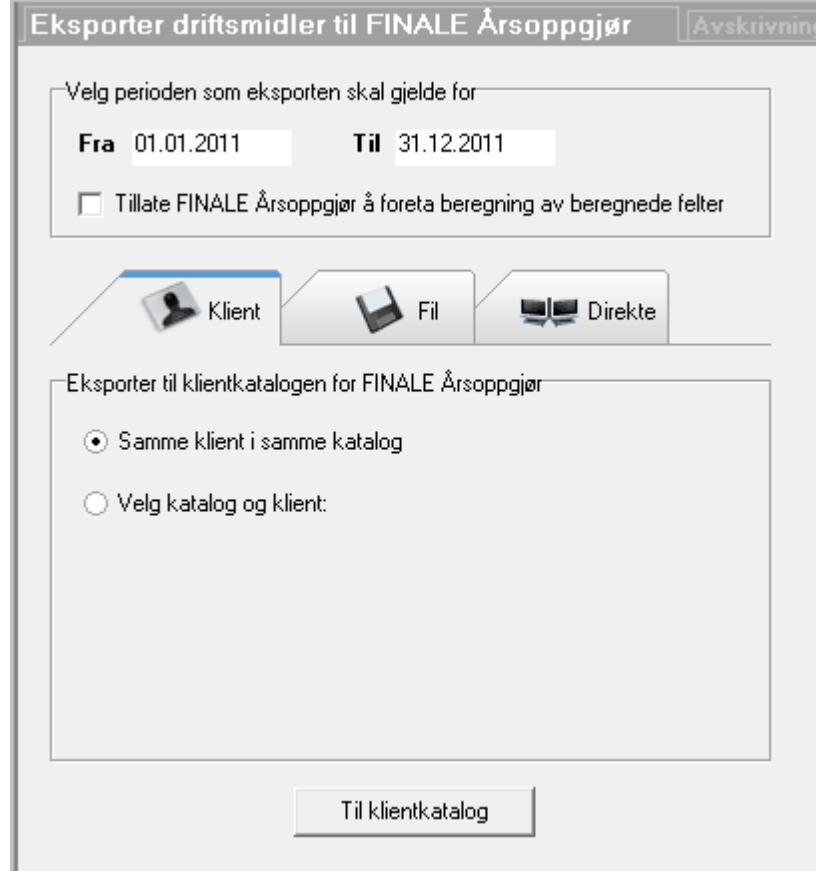

# Ulike måter å overføre data

Data kan overføres på følgende måter fra Visma Finale Driftsmidler til Visma Finale Årsoppgjør:

- · **Eksport til samme klient i samme katalog** Data importeres ved å åpne klienten i Visma Finale Årsoppgjør.
- · **Velg katalog og klient** Eksport til klient som er i en annen katalog, velg klient og katalog.

**Side 17**

- · **Send eksportfil pr e-post direkte fra Visma Finale Driftsmidler** Bruk den innebygde e-postmuligheten i Visma Finale Driftsmidler til å sende importfilen til en annen mottaker.
- · **Lagre eksportfil i en katalog på disken** Lagre eksportfilen for å sende pr e-post eller til å importere i Visma Finale Årsoppgjør
- · **Direkteoverføring av data til en klient som er åpen i Visma Finale Årsoppgjør** Når man har ulike klientkataloger i programmene, kan man åpne klienten i begge programmene og overføre klienten direkte uten eksport til en eksportfil.

# Felt som er felles for alle måter å eksportere data

#### **Periode someksportenskalgjelde for**

Perioden vil bli foreslått til gjeldende regnskapsår, men kan endres. Vår nøye med at perioden er angitt korrekt.

#### **Tillate Visma Finale Årsoppgjørå foreta beregningav beregnede felter**

Denne varianten for å overføre data på brukes normalt kun hvis man skal eksportere data til Visma Finale Årsoppgjør og deretter ikke bruke Visma Finale Driftsmidler på klienten. Denne eksportmuligheten vil ikke låse dataene for beregning i Visma Finale Årsoppgjør, og alle beregninger blir foretatt på nytt i Visma Finale Årsoppgjør.

#### Eksport til samme klient i samme katalog

Denne måten å eksportere er tilpasset at man anvender samme klientdatasett i både Visma Finale Årsoppgjør og Visma Finale Driftsmidler. Eksporterte data blir lagret i klientkatalogen på klienten.

Følgende valg anvendes i skjermbildet:

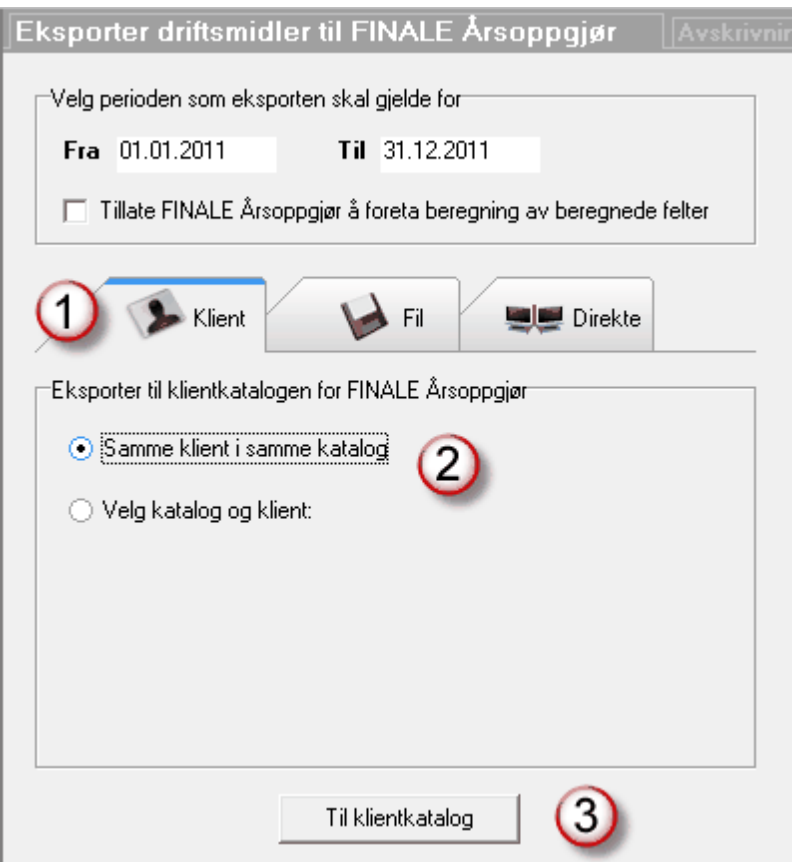

Etter at eksport er foretatt, lukkes klienten og åpnes deretter i Visma Finale Årsoppgjør. For å importere data i Visma Finale Årsoppgjør, åpner man menyen *Avslutning - Regnskapsmessig avskrivning* og man får opp en import-dialog.

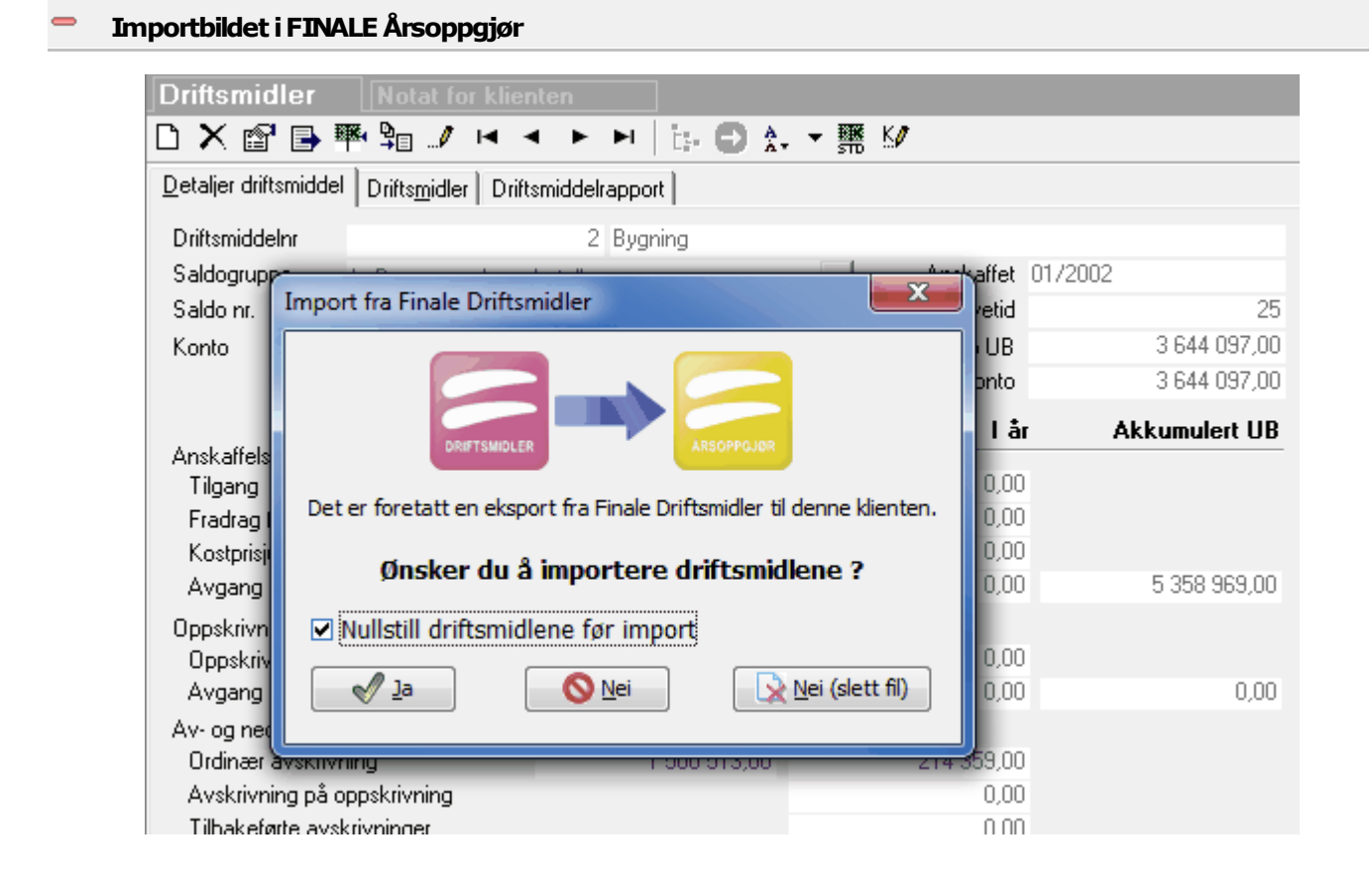

#### Velg katalog og klient

-

Denne måten å eksportere data på, er tilpasset at Visma Finale Årsoppgjør-klienten ligger lagret i en annen katalog enn Visma Finale Driftsmidler, og man ønsker ikke arbeidet med å åpne klienten i Visma Finale Årsoppgjør for å foreta eksport.

Metoden er et alternativ til direkteoverføring.

Følgende valg anvendes i skjermbildet:

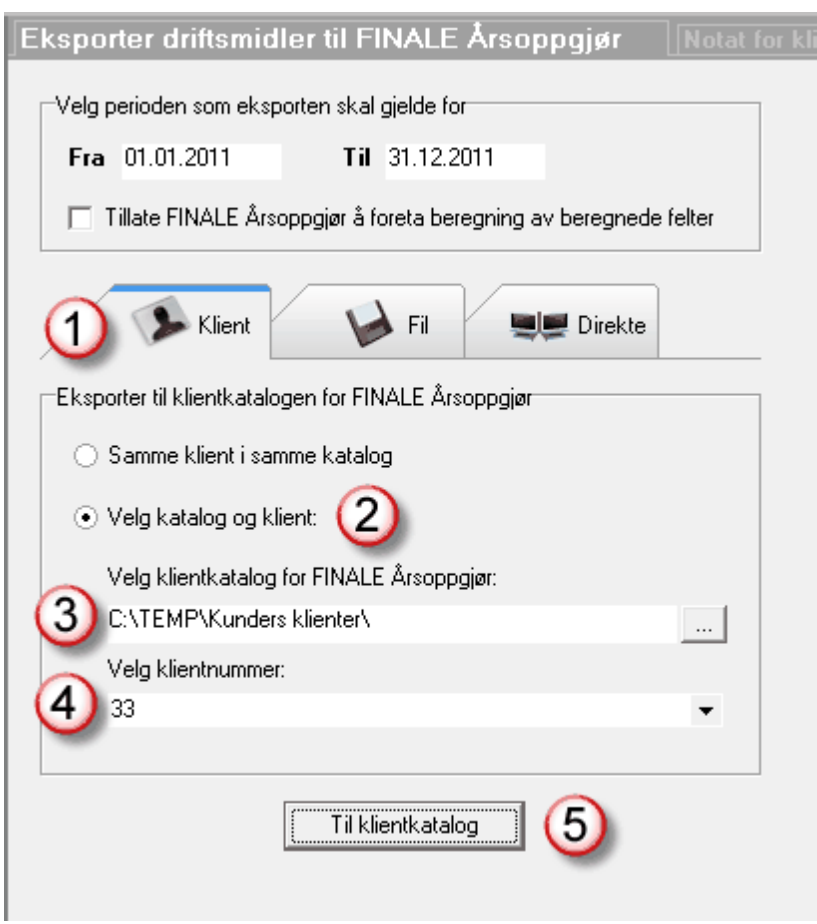

Etter at eksport er foretatt, lukkes klienten og åpnes deretter i Visma Finale Årsoppgjør. For å importere data i Visma Finale Årsoppgjør, åpner man menyen *Avslutning - Regnskapsmessig avskrivning* og man får opp en import-dialog.

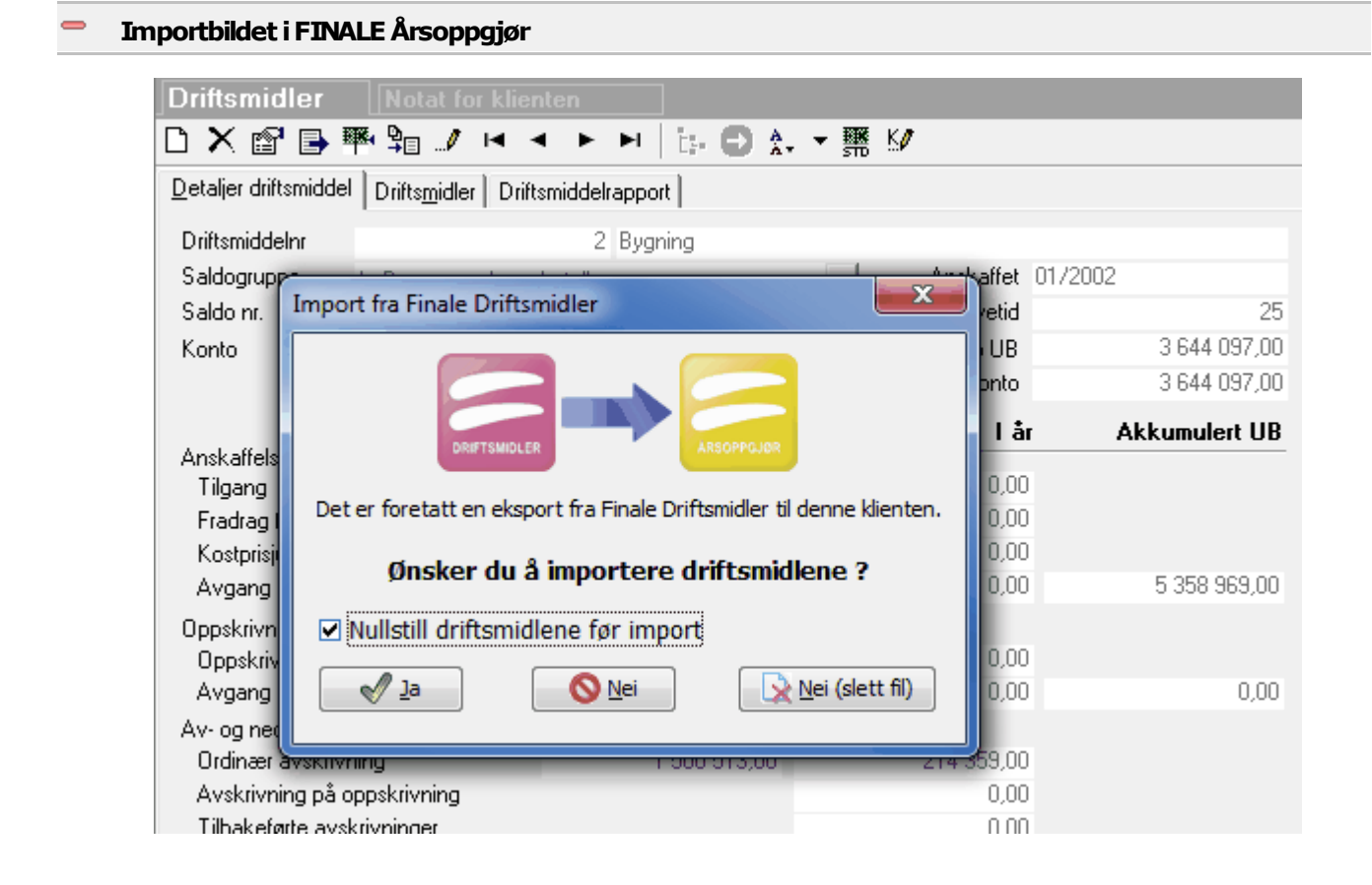

## Send eksportfil pr e-post direkte fra FINALE Driftsmidler

Denne måten å eksportere på er anvendelig hvis man skal sende driftsmiddeldata til revisor, hovedkontor og lignende, som foretar årsoppgjøret med Visma Finale Årsoppgjør.

Følgende valg anvendes i skjermbildet:

-

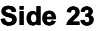

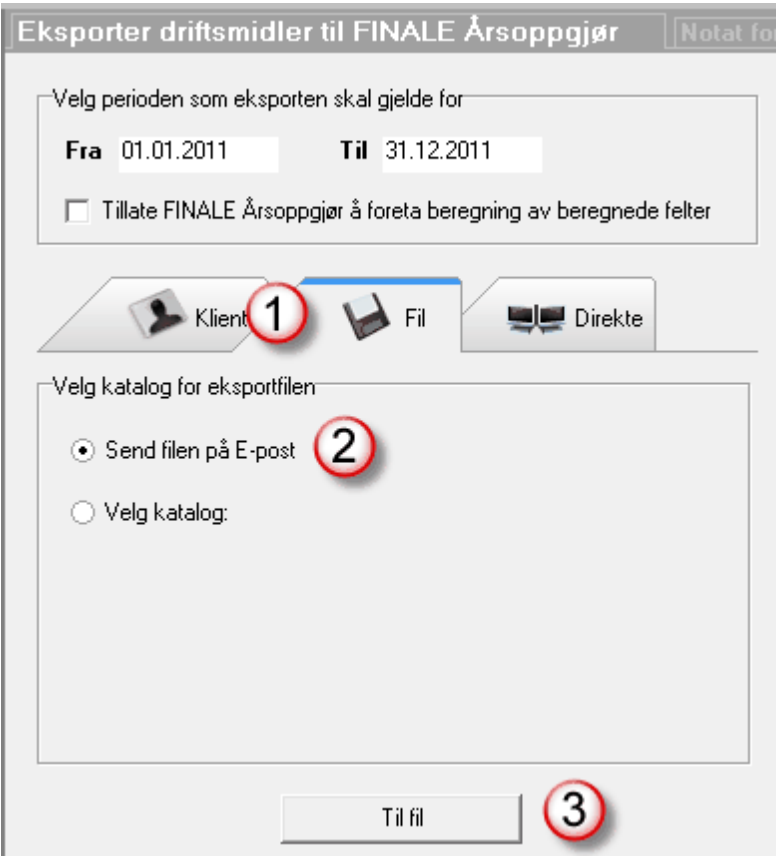

Dette eksportvalget medfører at e-postfunksjonene i Visma Finale Driftsmidler blir anvendt, og e-post-skjermbildet vil fremkomme for videre behandling av forsendelsen.

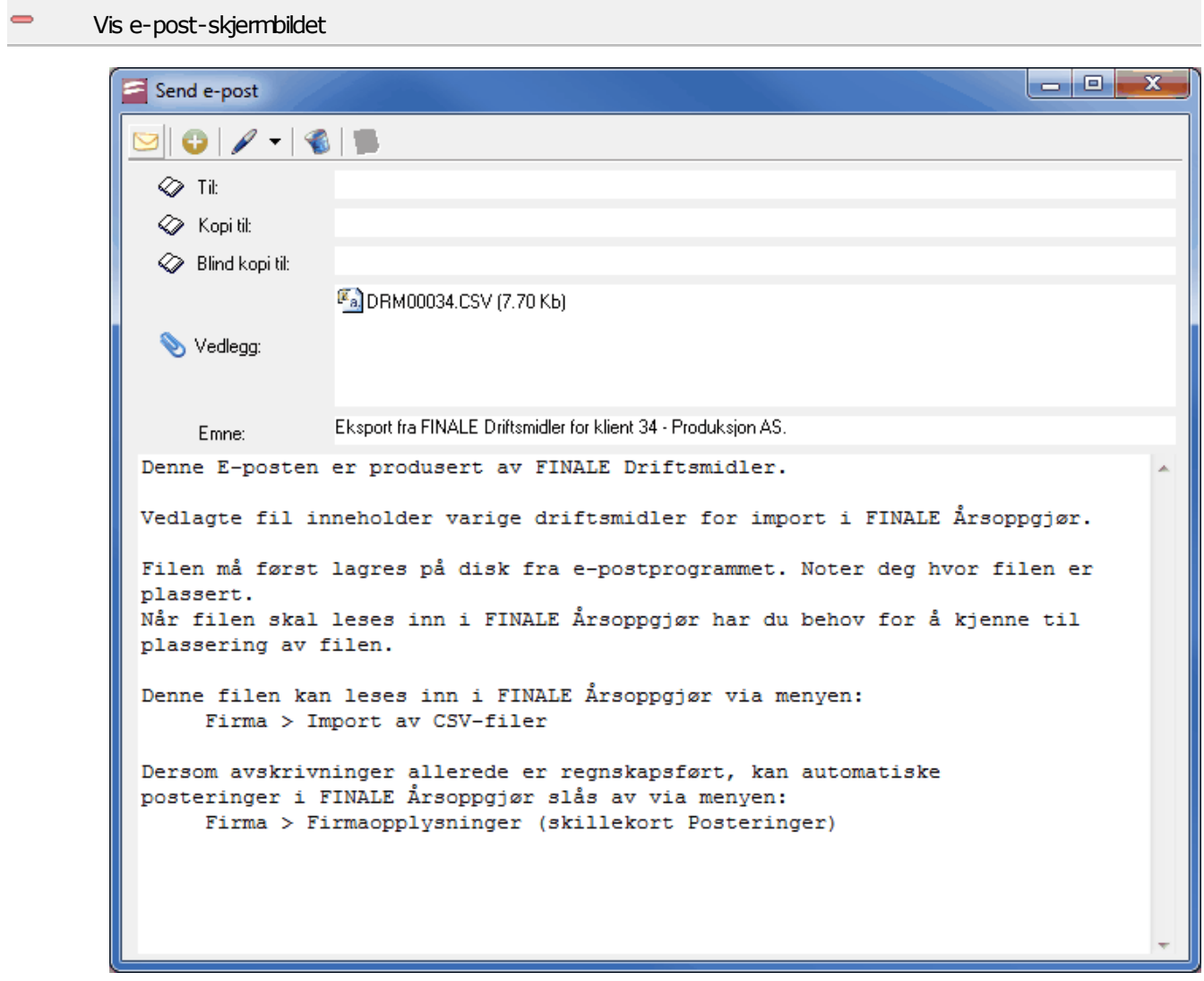

#### **Mottakers behandlingav eksportfilen**

E-postmeldingen viser hvordan mottaker kan behandle filen. Import foretas i Visma Finale Årsoppgjør i menyvalget *Firma > Import av CSV-filer*.

#### **Importbildet iFINALE Årsoppgjør**

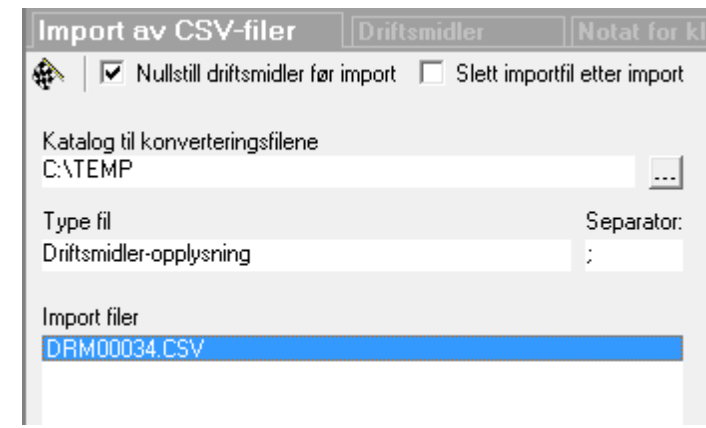

# Lagre eksportfil til en katalog på disk

Denne måten å eksportere på er normalt kun aktuelt dersom man ikke har tilgang til klientkatalogen, men skal eksportere slik at en annen bruker kan foreta import av driftsmidler i Visma Finale Årsoppgjør.

Følgende valg anvendes i skjermbildet:

 $\Rightarrow$ 

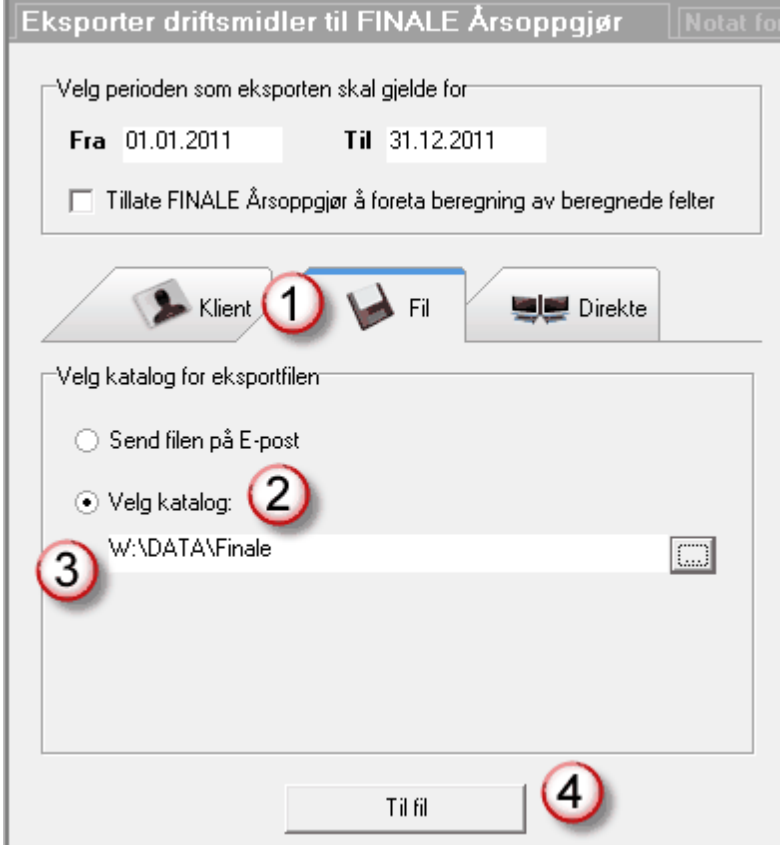

#### **Mottakers behandlingav eksportfilen**

Import foretas i Visma Finale Årsoppgjør i menyvalget *Firma > Import av CSV-filer*.

#### **Importbildet iFINALE Årsoppgjør**

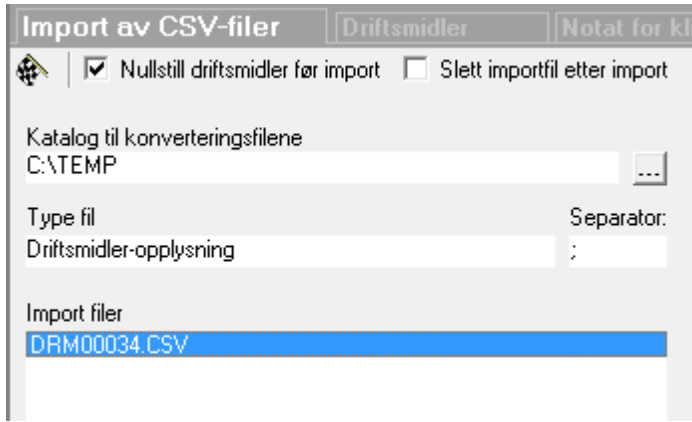

# Direkteoverføring av data til en klient som er åpen i FINALE Årsoppgjør

Denne måten å eksportere på kan kun utføres dersom klientkatalogen ikke er den samme i Visma Finale Driftsmidler og Visma Finale Årsoppgjør.

Framgangsmåten er at klienten åpnes i både Visma Finale Driftsmidler og Visma Finale Årsoppgjør.

Programmene vil kommunisere med hverandre, og forutsetningen for sammenkobling er:

- · Samme organisasjonsnummer for klientene (men ikke nødvendig med samme klientnummer)
- · Samme årsversjon av programmet, f.eks. at begge programmene er i årsversjon 25 for 2012.

Følgende valg anvendes i skjermbildet:

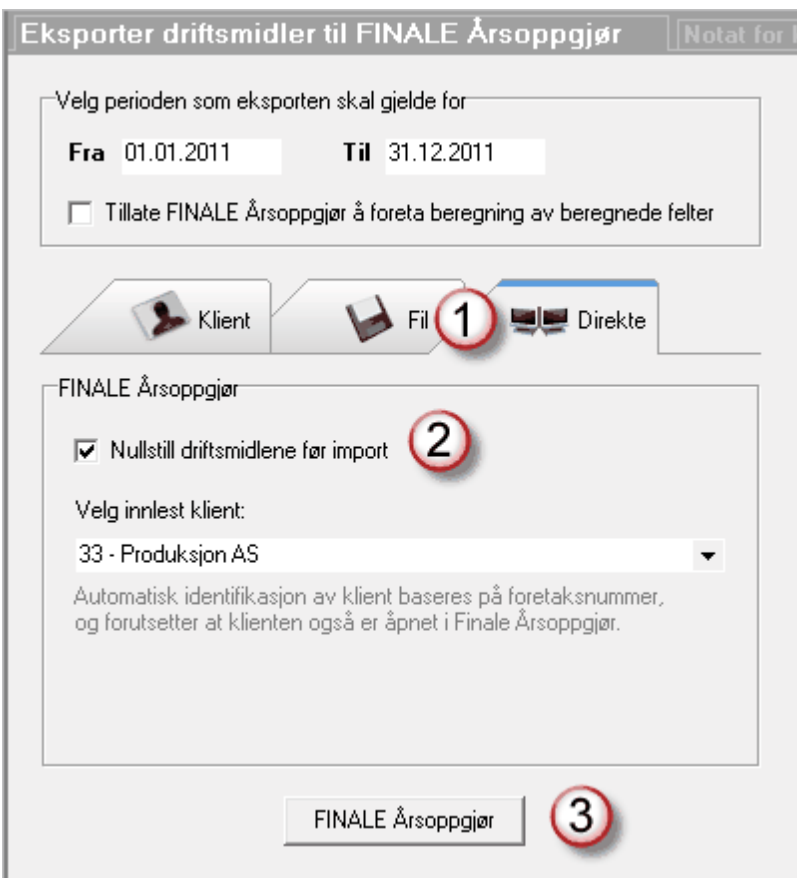

Straks man trykker på knappen *Visma Finale Årsoppgjør* vil programmene kommunisere med hverandre og foreta overføring av data fra Visma Finale Driftsmidler til Visma Finale Årsoppgjør.

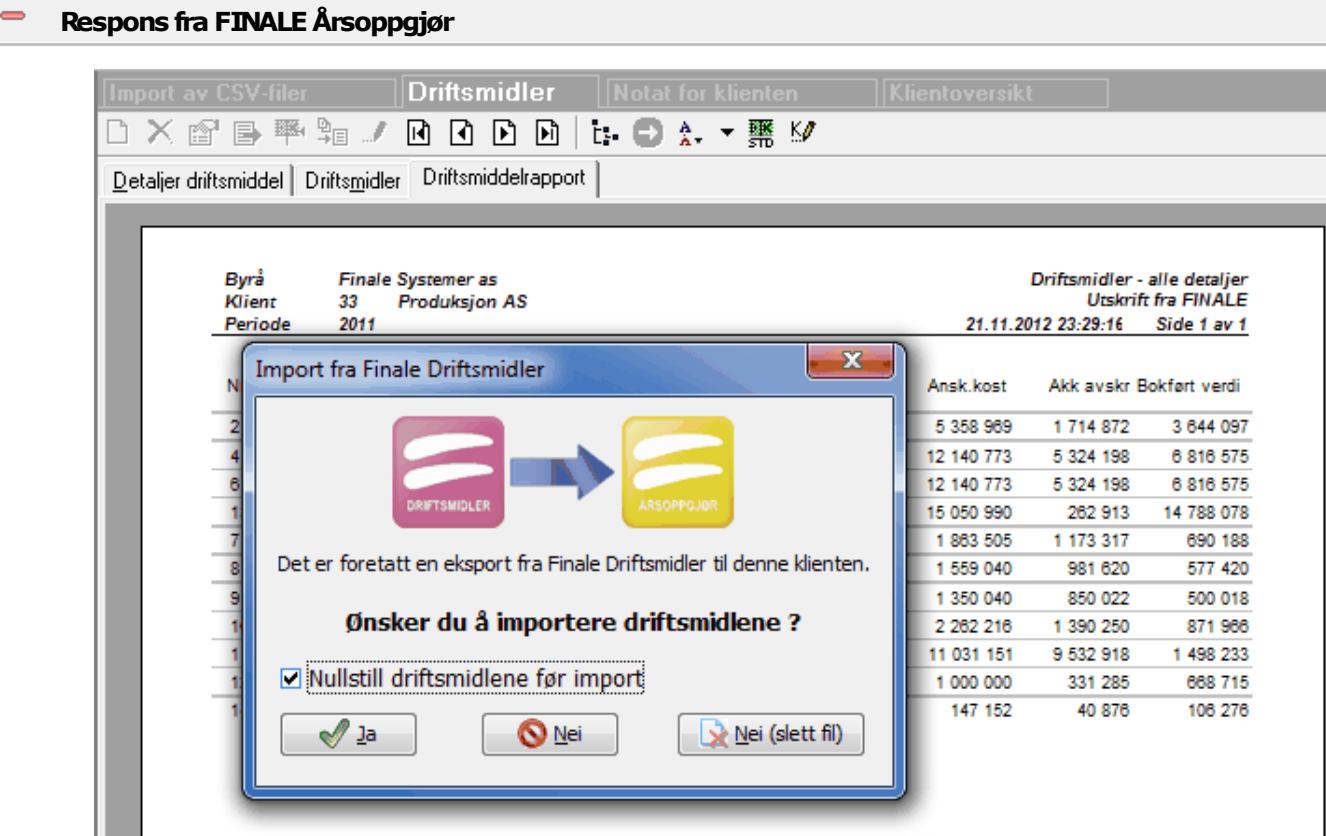

## <span id="page-27-0"></span>**2.1.2 Import fra FINALE Driftsmidler i FINALE Årsoppgjør**

Det er ulike måter å eksportere data fra Visma Finale Driftsmidler til Visma Finale Årsoppgjør.

For hver type eksport er det vist tilhørende import i Visma Finale Årsoppgjør i hjelpeemner [Eksport](#page-16-0) fra Visma Finale [Driftsmidler](#page-16-0) til Visma Finale Årsoppgjør 17

# <span id="page-27-1"></span>**2.2 Integrasjon med økonomisystemer**

Eksport av [posteringsjournal](#page-27-2) 28 Eksport til [økonomisystemer](#page-28-0) 29

#### <span id="page-27-2"></span>**2.2.1 Eksport av posteringsjournal**

Visma Finale Driftsmidler kan eksportere posteringsjournalen for innlesing i regnskapssystemer.

Funksjonaliteten i denne funksjonen inneholder følgende muligheter:

- · Eksport til [økonomisystemer](#page-28-0) 29
- · Generell [eksportfunksjon](#page-37-0) 38

#### <span id="page-28-0"></span>**2.2.2 Eksport til økonomisystemer**

Posteringsjournal i Visma Finale Driftsmidler kan enkelt eksporteres til økonomisystemer.

Når du ha<mark>r <u>[posteringsjournal-rapporten](#page-77-0)</u>| ⁊</mark>î på skjerm, kan denne enkelt eksporteres til økonomisystemet. Denne eksporten kan utføres enten med et standard eksportfilter som følger med Visma Finale Driftsmidler, eller du kan bygge deg opp egendefinerte eksportformater.

Eksport til økonomisystemer finner du i menyen *Rapporter > Posteringsjournal*. Funksjonen finner du på en egen verktøyknapp som angitt her:

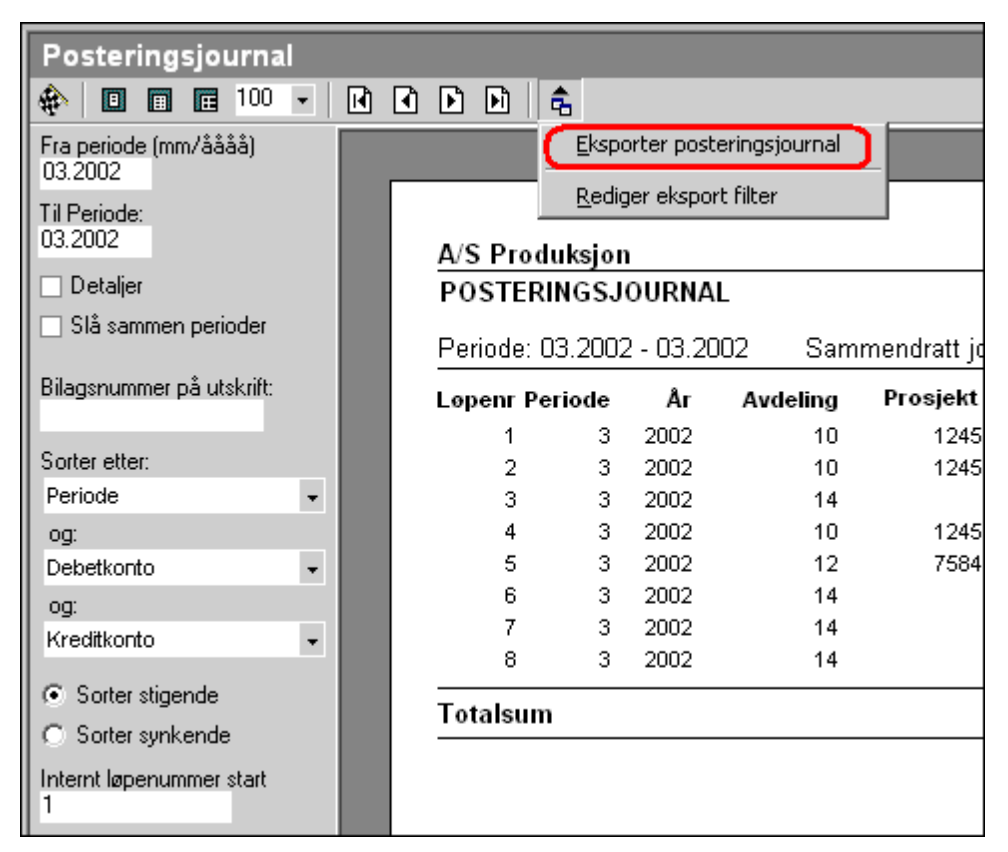

Følgende vindu kommer fram i denne funksjonen:

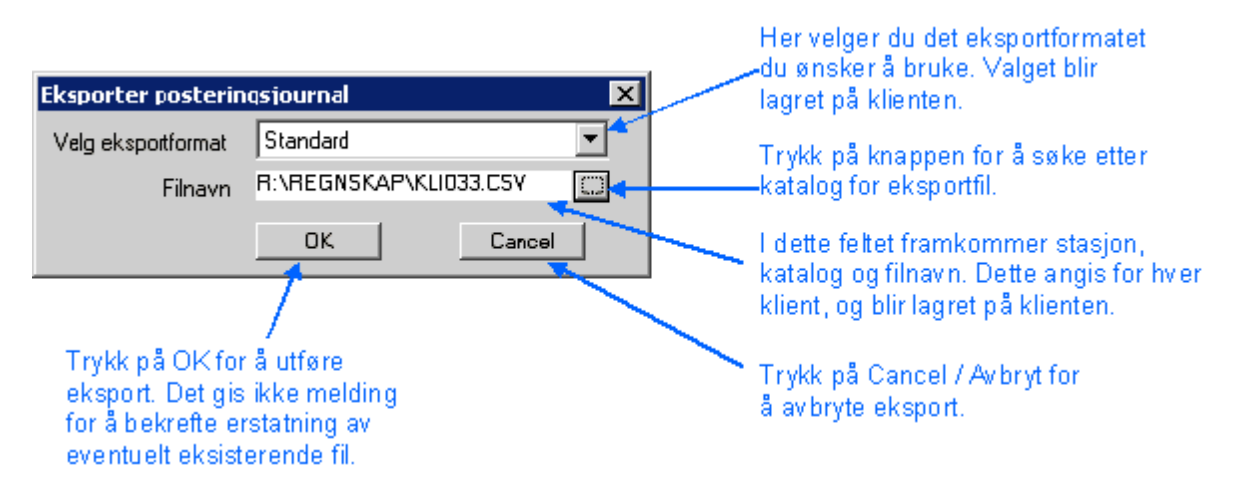

Dersom du trykker på knappen for å søke etter katalog, fungerer funksjonen slik:

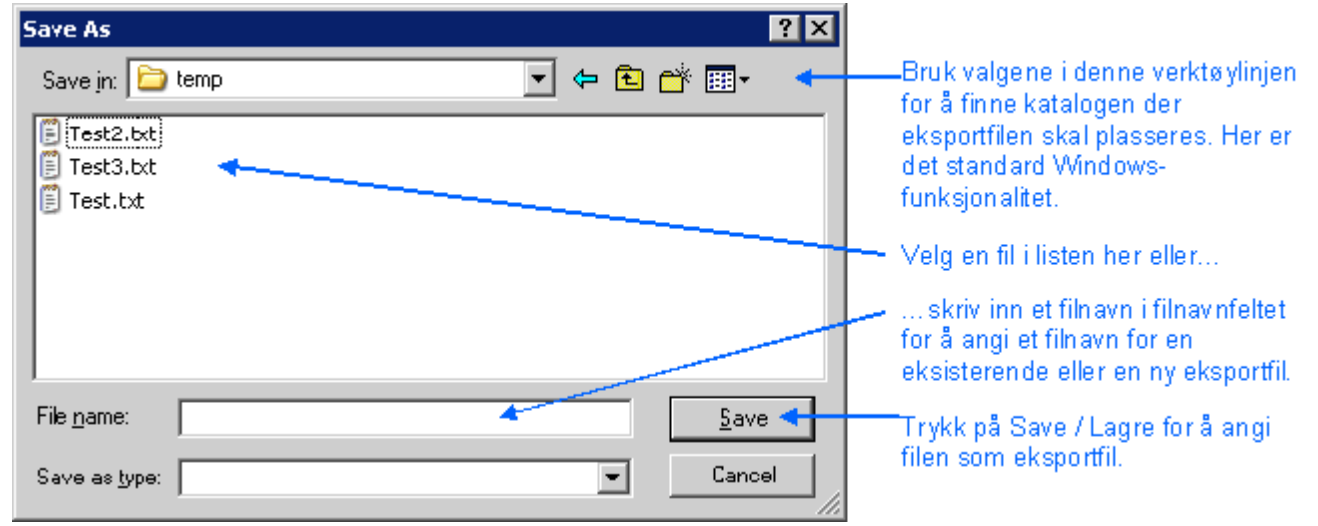

#### *Se også:*

Oppbygning av [egendefinerte](#page-29-0) eksportfilter 30 Standard eksportfiltre i [programmet](#page-36-0) 37

#### <span id="page-29-0"></span>**2.2.3 Egendefinerte eksportformater**

Egendefinerte eksportformater for posteringsjournalen i Visma Finale Driftsmidler kan bygges opp iht beskrivelsen nedenfor:

Du finner funksjonen i menyen Rapporter > Posteringsjournal hvor verktøyknappen og menyvalget som angitt nedenfor, må velges for å sette opp egendefinerte eksportfilter.

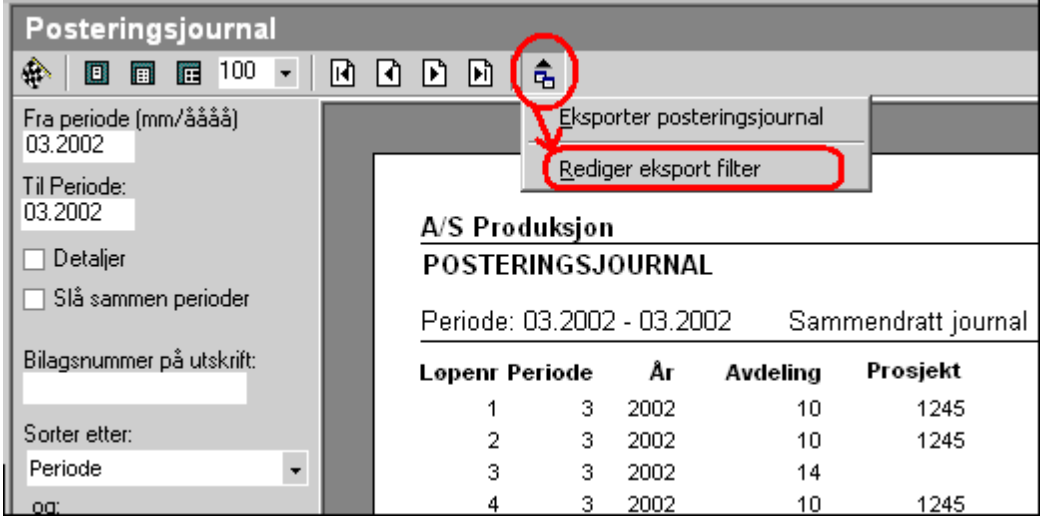

Følgende muligheter finnes:

- · Opprette et nytt egendefinert eksportfilter
- · Redigere et eksisterende egendefinert eksportfilter
- · Opprette et nytt eksportformat basert på et egendefinert eksportfilter
- · Opprette et nytt eksportformat basert på et standard eksportfilter

Dersom du ønsker å opprette et nytt eksportfilter, skriver du inn navnet i navnefeltet, og deretter setter du innstillinger og velger de feltene som skal eksporteres.

Dersom du ønsker å korrigere et lagret egendefinert eksportfilter, velger du hvilket eksportfilter som skal endres, deretter endrer du de ønskede innstillingene og trykker på lagre-knappen.

Dersom du ønsker å lage et nytt eksportformat med basis i et eksisterende egendefinert eksportfilter eller eksisterende eksportfilter, velger du eksportfilter i navnefeltet. Deretter skriver du inn et nytt navn i navnefeltet. Foreta deretter de ønskede endringene. Etter at redigeringen er utført, lagrer du filteret med lagre-knappen.

#### Følgende bilde framkommer mht oppbygning av egne eksportfiltre:

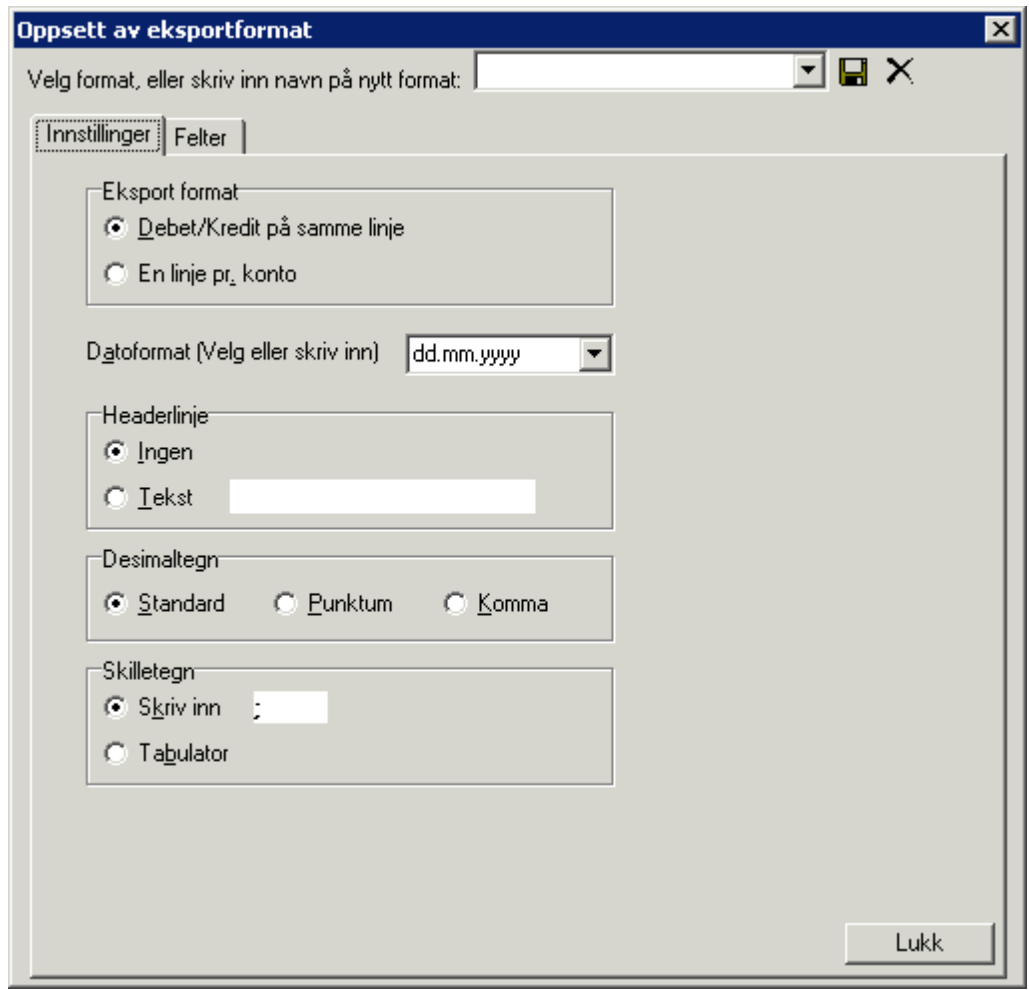

#### *Se også:*

[Innstillinger-skillekortet](#page-31-0) 32 [Felter-skillekortet](#page-32-0) 33 Nytt felt eller [redigere](#page-33-0) felt 34 <u>[Beskrivelse](#page-34-0) av de enkelte felt</u>l <sup>35</sup> Standard [eksportfiltre](#page-36-0) 37 [Hvordan](#page-28-0) foreta eksport 29

#### <span id="page-31-0"></span>**2.2.3.1 Innstillinger-skillekortet**

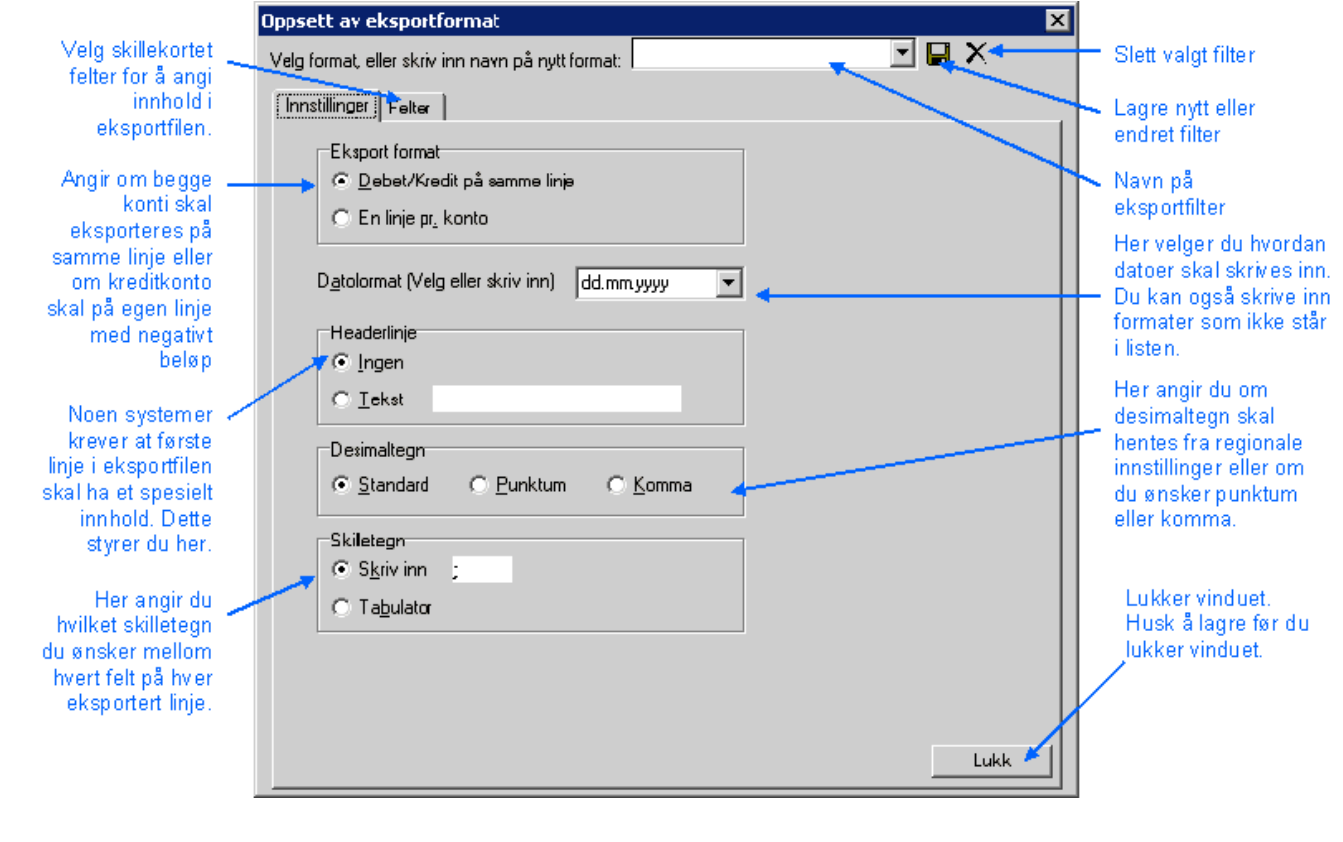

# *Se også:*

Oppbygning av [egendefinerte](#page-29-0) eksportfilter 30 [Felter-skillekortet](#page-32-0) 33 Nytt felt eller [redigere](#page-33-0) felt 34 <u>[Beskrivelse](#page-34-0) av de enkelte felt</u>l <sup>35</sup> Standard [eksportfiltre](#page-36-0) 37 [Hvordan](#page-28-0) foreta eksport 29

#### <span id="page-32-0"></span>**2.2.3.2 Felter-skillekortet**

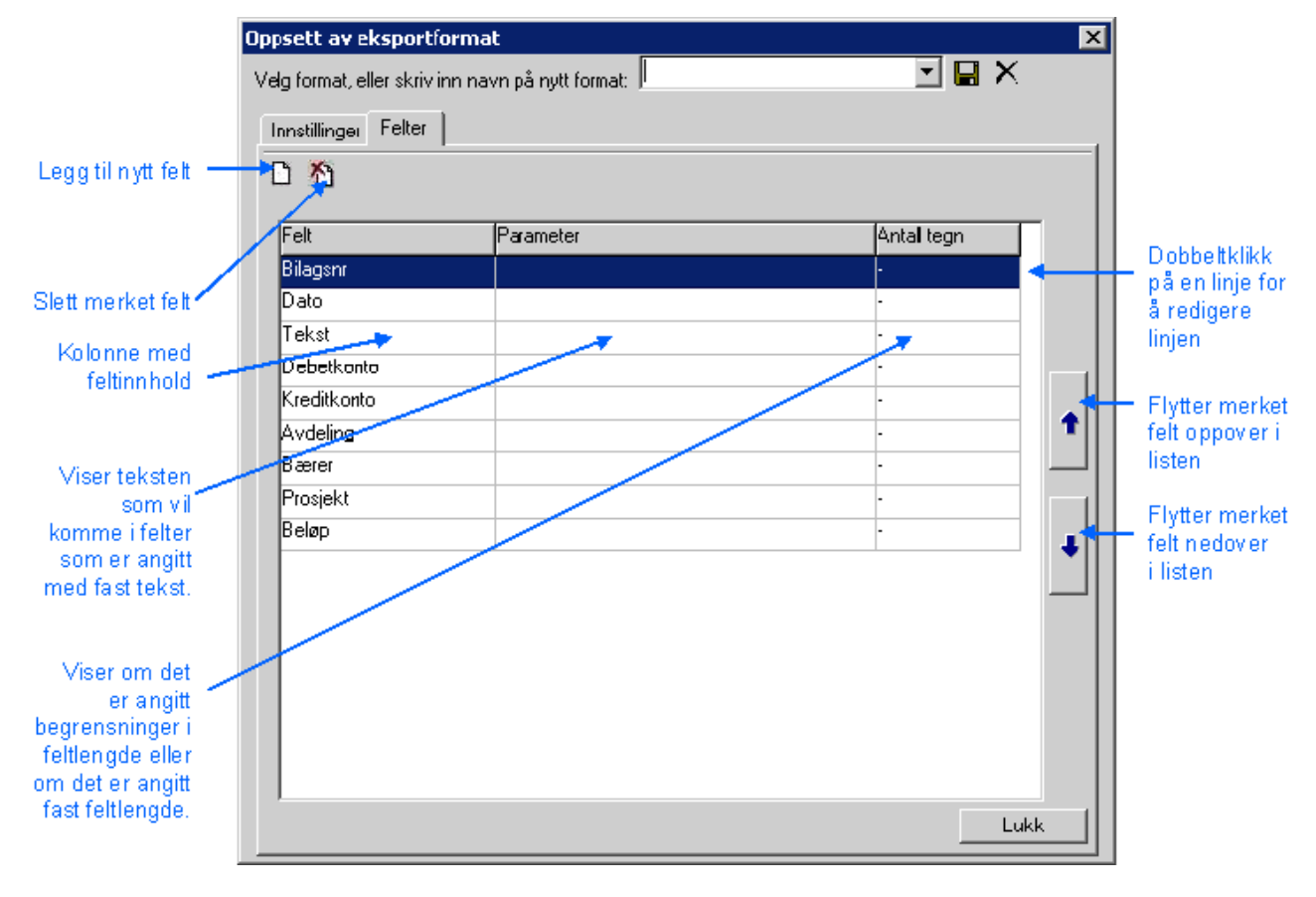

## *Se også:*

Oppbygning av [egendefinerte](#page-29-0) eksportfilter 30 [Innstillinger-skillekortet](#page-31-0) 32 Nytt felt eller [redigere](#page-33-0) felt 34 <u>[Beskrivelse](#page-34-0) av de enkelte felt</u>l <sup>35</sup> Standard [eksportfiltre](#page-36-0) 37 [Hvordan](#page-28-0) foreta eksport 29

#### <span id="page-33-0"></span>**2.2.3.3 Nytt felt eller redigere felt**

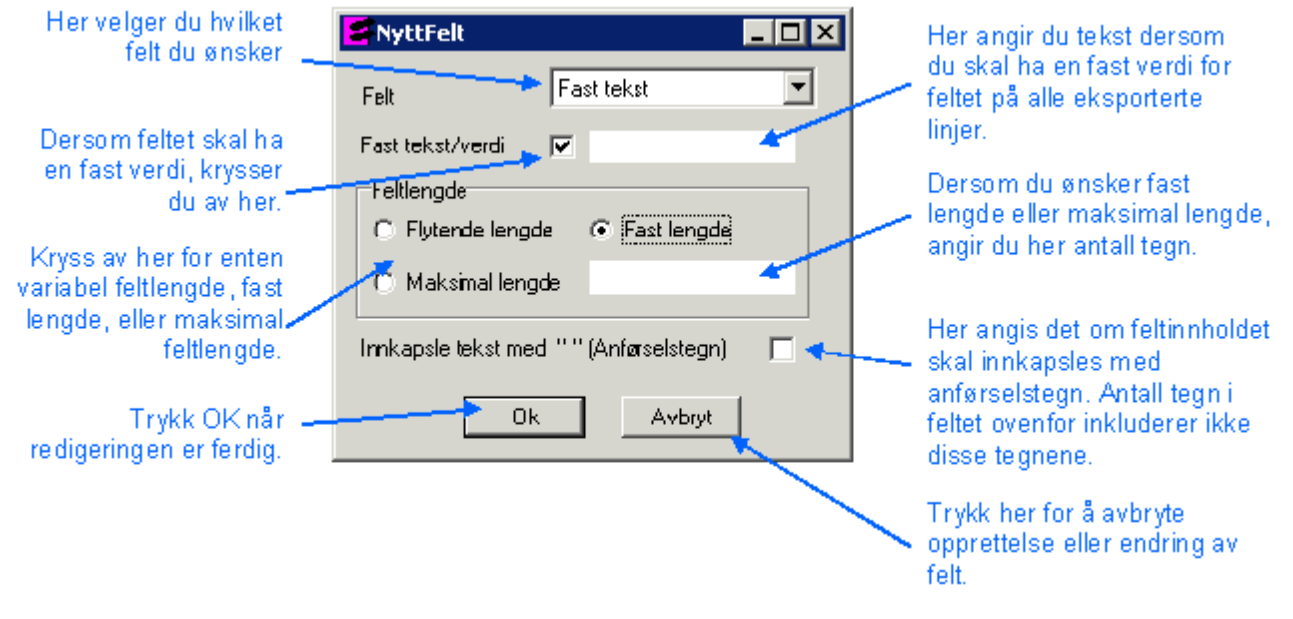

#### Feltlengdeangivelse

Feltlengde fastsettes for hvert enkelt felt ut fra følgende valgmuligheter:

- · Flytende lengde
- · Fast lengde (Antall tegn registreres). For tallverdier vil mellomromtegn anvendes foran feltverdiene, mens tekstverdier vil få mellomrom etter feltverdiene.
- · Maksimal lengde (Maksimalt antall tegn registreres). Tekststrenger vil kuttes i høyre del. Verdistrenger vil kuttes i venstre del.

#### Fast tekst

Det er mulig å registrere et felt som en fast tekststreng eller verdi. Dette gjøres normalt med felttypen "Fast tekst", men ethvert tegn kan settes opp med fast verdi. Denne verdien vil, om angitt, alltid overstyre den verdien som blir beregnet av programmet.

#### Innkapsling av tekst med dobbelt anførselstegn

For hvert enkelt felt kan det angis at feltet skal innkapsles i anførselstegn. Dersom det er angitt fast feltlengde, vil denne gjelde som feltlengde mellom anførselstegnene. Dersom det er angitt fast feltlengde, vil programmet legge til mellomromtegn foran eller etter feltverdiene innenfor anførselstegnene.

Felt uten anførselstegn: 1000,00Avskrivning

Felt med anførselstegn: "1000,00" "Avskrivning"

#### *Se også:*

Oppbygning av [egendefinerte](#page-29-0) eksportfilter 30 [Innstillinger-skillekortet](#page-31-0) 32 [Felter-skillekortet](#page-32-0) 33

<u>[Beskrivelse](#page-34-0) av de enkelte felt</u>l 35 Standard [eksportfiltre](#page-36-0)l 37 [Hvordan](#page-28-0) foreta eksport 29

#### <span id="page-34-0"></span>**2.2.3.4 Beskrivelse av de enkelte felt**

De enkelte feltene i eksport av posteringsjournal er beskrevet nedenfor:

#### **DAG**

(Verdien i dd i datofeltet, får automatisk siste dag i måneden, verdi 28, 29, 30 eller 31)

#### **PERIODE**

(Verdi 1-12 der 1 er januar til 12 for desember)

#### **ÅR**

(Årstall 4 siffer f.eks,. 2002)

#### **DATO**

Dato der dd = dag, med mer = måned og yy eller yyyy er årstall. Selve formatet registreres i generelt filoppsett, og kan angis på alle normale måter å angi årstall på. Det er en rekke datoformater som kan velges direkte i tillegg til at brukeren kan skrive inn et egendefinert datoformat som tolkes av programmet i tråd med alminnelig måte å angi dato på.

#### **BELØP**

Feltet angis for posteringsbeløpet. Desimal tegn kan angis i fil oppsettet, og mulige valg er komma, punktum eller Standard. Standard anvender det skilletegnet som er angitt på datamaskinen i kontrollpanelets angivelse av desimaltegn (Regionale innstillinger / Regional settings).

Dersom det er valgt eksportformat "En linje pr konto", vil negativt beløp fylles inn for kreditpostering i beløpsfeltet. Beløpet eksporteres med ledende fortegn, for eksempel "-1000,00".

#### **AVDELING**

Feltet henter verdien for posteringsjournalens kolonne avdeling.

#### **PROSJEKT**

Feltet henter verdien for posteringsjournalens kolonne prosjekt.

#### **BÆRER**

Feltet henter verdien for posteringsjournalens kolonne bærer.

#### **LØPENUMMER**

Denne posten henter linjenummereringen i posteringsjournalen.

#### **BILAGSNUMMER**

Dette feltet henter verdien i registreringsfeltet for bilagsnummer.

#### **TEKST**

Dette feltet henter verdi fra kolonnen Tekst i posteringsjournalen.

#### **ANMERKNING**

Dette feltet henter verdi fra kolonnen Anmerkning i posteringsjournalen.

#### **KONTO**

Dette feltet er tilgjengelig dersom det er valgt eksportformatet "En linje pr. konto". Alle posteringslinjer deles i 2 linjer, der debetkonto får positiv verdi i beløpsfeltet og kreditkonto får negativ verdi i beløpsfeltet.

#### **DEBETKONTO**

Konto fra Debet-kolonnen i posteringsjournalen hentes inn her. Feltet er kun tilgjengelig dersom eksportformatet "Debet/Kredit på samme linje" er valgt.

#### **KREDITKONTO**

Konto fra Kredit-kolonnen i posteringsjournalen hentes inn her. Feltet er kun tilgjengelig dersom eksportformatet "Debet/Kredit på samme linje" er valgt.

#### **FASTTEKST**

Dette er en egendefinert kolonne som anvendes for å sende en fastsatt tekst eller verdi til eksportfilen. Det forventes at det er krysset av for "Fast tekst" og at tekst er angitt i registreringsfeltet for fast tekst. Dersom det ikke er krysset av for fast tekst eller det ikke er registrert noe i fast tekst, vil feltet bli eksportert som et tomt felt.

#### *Se også:*

Oppbygning av [egendefinerte](#page-29-0) eksportfilter 30 [Innstillinger-skillekortet](#page-31-0) 32 [Felter-skillekortet](#page-32-0) 33 Nytt felt eller [redigere](#page-33-0) felt 34 Standard [eksportfiltre](#page-36-0)l <sup>37</sup> [Hvordan](#page-28-0) foreta eksport 29

**Side 36**
#### **2.2.3.5 Standard eksportfiltre**

Visma Finale Driftsmidler har følgende faste eksportfiltre:

#### Standard eksport

Standard eksport anvendes av flere regnskapssystemer, og har følgende oppbygning:

Debet og kredit på samme linje.

Datoformatet dd.mm.yyyy

Ingen header-linje

Desimaltegn hentes fra desimaltegn i regionale innstillinger

Skilletegn semikolon

Følgende felter i den angitte rekkefølgen:

- · Bilagsnummer
- · Dato
- · Tekst
- · Debetkonto
- · Kreditkonto
- Avdeling
- · Bærer
- · Prosjekt
- · Beløp

Alle felt har flytende (variabel) lengde.

Ingen felt er innkapslet i anførselstegn.

#### TietoEnator (for Wintime)

En linje pr konto (debetkonto på en linje med positivt beløp og kreditkonto på en linje med negativt beløp)

Datoformat dd/mm/yyyy

Headerlinjen inneholder teksten Visma FinaleDRIFTSMIDLER

Desimaltegn punktum

Skilletegn semikolon

Følgende felter i den angitte rekkefølgen og med den angitte feltlengden:

- · Dato (maksimal lengde 10 tegn)
- · Beløp (maksimal lengde 16 tegn inkl. desimaltegn og 2 desimaler)
- · Konto (maksimal lengde 6 tegn)
- · Avdeling (maksimal lengde 8 tegn)
- · Bærer (maksimal lengde 8 tegn)
- · Prosjekt (maksimal lengde 8 tegn)
- · Tekst (maksimal lengde 30 tegn)

Alle felt er angitt med maksimal lengde. Dersom lengden er kortere, vil den kortere lengden bli anvendt.

Ingen felt er innkapslet i anførselstegn.

Ved eksport til TietoEnator (Wintime) bør filendelsen på eksport av posteringsjournal være DAV, f.eks. filnavn DMIDDEL.DAV.

#### *Se også:*

Oppbygning av [egendefinerte](#page-29-0) eksportfilter 30 [Innstillinger-skillekortet](#page-31-0) 32 [Felter-skillekortet](#page-32-0) 33 Nytt felt eller [redigere](#page-33-0) felt 34 <u>[Beskrivelse](#page-34-0) av de enkelte felt</u>l <sup>35</sup> [Hvordan](#page-28-0) foreta eksport 29

## **2.3 Generell eksportfunksjon**

Denne funksjonen beskriver eksport av posteringsjournal fra menyen Firma > Eksporter eller fra eksport-ikonet på hovedverktøylinjen, og gir tilgang til flere standardiserte formater med fast innhold i dataene.

I tillegg til denne funksjonen, har programmet muligheter for å eksportere posteringsjournalen med egendefinerte innstillinger samt flere fabrikkbaserte innstillinger som er skreddersydd for import i økonomisystemer. Dersom du ønsker å eksportere [posteringsjournal](#page-28-0)en til et økonomisystem, bør du lese mer om eksport av posteringsjournal til <u>[økonomisystemer](#page-28-0)</u>l <sup>29</sup>1.

#### Beskrivelse av eksport fra menyen Firma > Eksporter:

Det er mulig å eksportere data i følgende standard formater:

- Rik tekst (RTF)
- · Excel regneark
- · HTML
- · dBase III
- · Tekst (tabulatordelt)
- · CSV (tabulatordelt)
- · Lotus 1-2-3
- · Quattro Pro
- · Word Perfect 5.1

#### Eksportfilen inneholder følgende felter:

· BILAG

Internt bilagsnummer (angis i feltet internt løpenummer start i rapportbestillingsbildet)

- · AVDELING Avdelingsinformasjon
- · BERER Bærerinformasjon
- · PROSJEKT Prosjektinformasjon
- · PERIODE Periodeinformasjon 1-12 (1=jan ... 12=des)
- · AR Årstall 4 siffer åååå
- · DEBETKONTO Debet-konto
- · KREDITKONTO Kredit-konto
- · VERDIENDRING Posteringsbeløp
- · ET\_ID Ikke i bruk
- · NAVN Posteringstekst
- · ID Første driftsmiddel i posteringen
- · FLERE\_ID USANN dersom posteringen gjelder kun ett enkelt driftsmiddel, SANN dersom det er flere driftsmidler i transaksjonen

# Posteringsjournalen kan eksporteres på følgende måte:

- · Posteringsjournalen bestilles som normalt som forhåndsvist rapport.
- Når rapporten vises på skjerm, velges verktøyknappen **E**ksportere data.
- · Når eksport-knappen velges, framkommer følgende bilde:

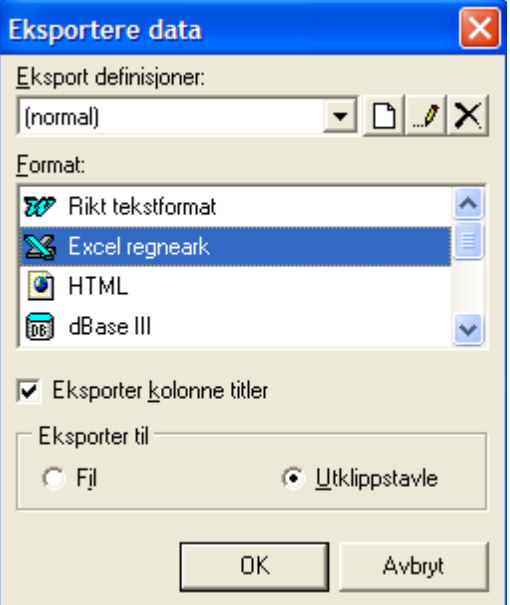

- · Format: Her velges eksportformatet.
- · Eksporter kolonne titler: Kolonnetitler kommer på første linje i eksportfilen dersom avkrysning er foretatt.
- · Eksporter til: Velg "Fil" for å få lagret eksportdokumentet.
- · Ved å trykke på OK-knappen, får du velge eksportfil-navn og -plassering:

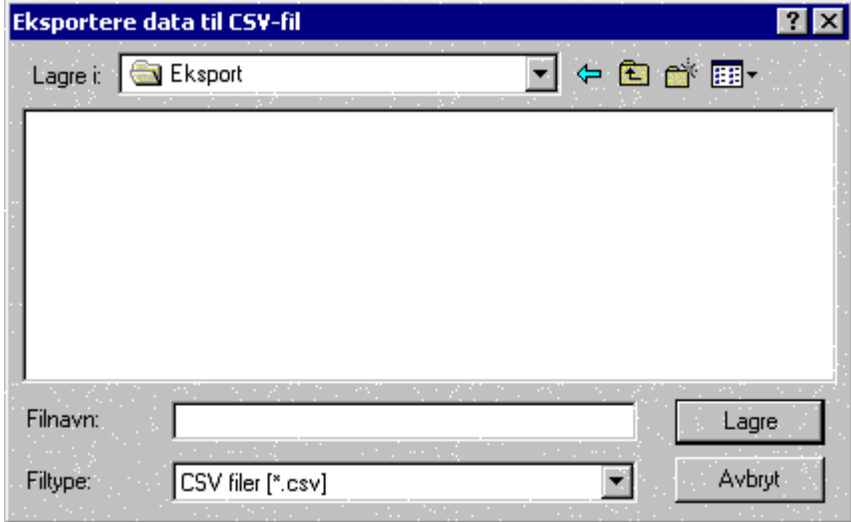

Overføringen foretas ved at Finale Driftsmidler legger ut en fil som inneholder posteringene. Denne filen importeres i regnskapssystemet. Du må undersøke med leverandøren av regnskapssystemet hvordan importen skal foretas.

Om innhold i eksport-filen: Se hjelp om selve posteringsrapporten, i og med at rapporten eksporteres slik posteringsjournalrapporten blir vist i forhåndsvisningsbildet.

# **Arbeidsgang**

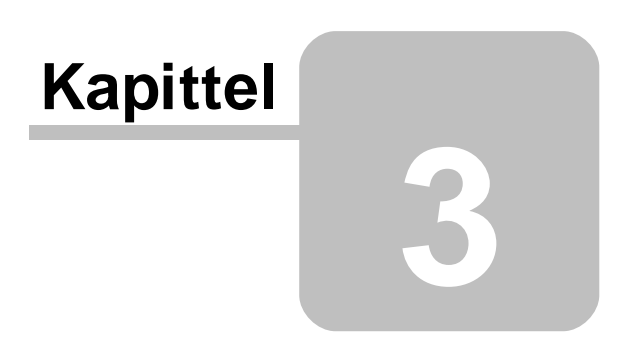

# **3 Arbeidsgang**

Første gangs bruk av Visma Finale [Driftsmidler](#page-41-0) på en klient 42 <u>Bruk av [programmet](#page-44-0)</u>l <sup>45</sup>

# <span id="page-41-0"></span>**3.1 Første gangs bruk av FINALE Driftsmidler på en klient**

Ta i bruk [programmet](#page-41-1) på en klient som har driftsmidler i Visma Finale Årsoppgjør 42

Bruk [programmet](#page-42-0) på en klient i Visma Finale Årsoppgjør, men som ikke har driftsmidler 43

[Nyopprettelse](#page-42-1) av klient som skal være tilgjengelig også i Visma Finale Årsoppgjør 43

[Nyopprettelse](#page-43-0) av klient som skal brukes kun i Visma Finale Driftsmidler 44

#### <span id="page-41-1"></span>**3.1.1 Ta i bruk programmet på en klient som har driftsmidler i FINALE Årsoppgjør**

Når Visma Finale Driftsmidler tas i bruk på en eksisterende klient i Visma Finale Årsoppgjør, er klienten allerede opprettet.

Visma Finale Driftsmidler og Visma Finale Årsoppgjør arbeider mot samme datakatalog, og har felles klientdata og kontoplan.

Visma Finale Driftsmidler tas derfor i bruk på denne klienten på følgende måte (arbeidsgangsbeskrivelse):

- a) Start Visma Finale Driftsmidler
- b) Apne klienten, se punktet <u>Apne [eksisterende](#page-49-0) klient</u>l 50 og <u>Endre aktiv [klientkatalog](#page-51-0)</u>l 52].

Når klienten er åpnet første gang, vil kun firmaopplysninger og kontoplan finnes, da dette er fellesopplysninger for Visma Finale Driftsmidler og Visma Finale Årsoppgjør. Vær oppmerksom på at alle endringer her, også får virkning i Visma Finale Årsoppgjør.

- c) Velg deretter fra menyen Firma > Importere driftsmidler fra Visma Finale Årsoppgjør, hvordan dette gjøres: Se <u>Overføring av klient og klientdata fra Visma Finale Arsoppgjør.</u> I 11 Data kan importeres fra både Visma Finale Årsoppgjør og Visma Finale Rapportering i dette menyvalget.
- d) Kontroller at avskrivningskolonner finnes (meny Tabeller > Avskrivningskolonner).
- e) Kontroller at driftsmidler og driftsmiddelgrupper finnes (meny Registrering > Driftsmidler).
- f) Kontroller at driftsmiddelgruppene er korrekte.
- g) Kontroller korrekt overføring med å kjøre ut rapport i Visma Finale Driftsmidler og kontrollere mot tilsvarende rapport fra Visma Finale Årsoppgjør.
- h) Foreta avstemming av driftsmidler på kontonivå mot hovedbok ved å kontrollere at saldo på hver konto i henhold til driftsmiddelrapporter i Visma Finale Driftsmidler stemmer med hovedbokskontiene.
- i) Registrer periodens / årets tilgang og avgang av driftsmidler.
- j) Foreta avstemming av driftsmidler mot hovedboken ved å kjøre ut eller vise på skjerm driftsmiddelrapport på kontonivå.
- k) Beregne avskrivninger pr periode hvis aktuelt.
- l) Kontroller at tallene er som forventet og at avskrivninger, nedskrivninger etc er korrekt behandlet.
- m) Foreta overføring til Visma Finale Årsoppgjør (se <u>Eksport av driftsmidler til Visma Finale [Årsoppgjør\).](#page-16-0)</u> I*1*7

n) Kontroller samlede avskrivninger, nedskrivninger og bokført verdi fra Visma Finale Årsoppgjør mot Visma Finale Driftsmidler.

#### <span id="page-42-0"></span>**3.1.2 Bruk programmet på en klient i FINALE Årsoppgjør, men som ikke har driftsmidler**

- a) Start Visma Finale Driftsmidler
- b) Apne klienten, se punktet <u>Apne [eksisterende](#page-49-0) klient</u>l <sup>50</sup>l og <u>Endre aktiv [klientkatalog.](#page-51-0) I</u> <sup>52</sup>

Når klienten er åpnet første gang, vil kun firmaopplysninger og kontoplan finnes, da dette er fellesopplysninger for Visma Finale Driftsmidler og Visma Finale Årsoppgjør. Vær oppmerksom på at alle endringer her, også får virkning i Visma Finale Årsoppgjør.

- c) Registrere / endre avskrivningskolonner (meny Tabeller > Avskrivningskolonner)
- d) Opprett nødvendige saldoskjemaer (meny Tabeller > Saldoskjemaer)
- e) Opprett driftsmiddelgrupper, minst én driftsmiddelgruppe for hver konto (meny Registrering > Driftsmidler > Skillekort Driftsmiddelgrupper)
- f) Registrer driftsmidler pr 01/01 i regnskapsåret med generelle opplysninger, kostpris osv, men ikke med akkumulerte avskrivninger (meny Registrering > Driftsmidler > Skillekort Driftsmidler)
- g) Registrer akkumulerte avskrivninger for hvert enkelt driftsmiddel (meny Registrering > Driftsmidler > Skillekort Driftsmidler knapp  $\hat{\Theta}$  historiske poster)
- h) Kjør ut driftsmiddelrapporter på kontonivå for avstemming av bokført verdi pr 01/01 mot hovedboken i regnskapet.
- i) Registrer periodens / årets tilgang og avgang av driftsmidler.
- j) Foreta avstemming av driftsmidler mot hovedboken ved å kjøre ut eller vise på skjerm driftsmiddelrapport på kontonivå.
- k) Beregne avskrivninger pr periode hvis aktuelt.
- l) Kontroller at tallene er som forventet og at avskrivninger, nedskrivninger etc er korrekt behandlet.
- m) Foreta overføring til Visma Finale Rapportering eller Visma Finale Årsoppgjør (se Eksport av [driftsmidler](#page-16-0) til Visma Finale [Årsoppgjør\).](#page-16-0) 17
- n) Kontroller samlede avskrivninger, nedskrivninger og bokført verdi fra Visma Finale Årsoppgjør mot Visma Finale Driftsmidler.

#### <span id="page-42-1"></span>**3.1.3 Nyopprettelse av klient som skal være tilgjengelig også i FINALE Årsoppgjør**

- a) Start Visma Finale Årsoppgjør.
- b) Opprett klienten i Visma Finale Årsoppgjør.
- c) Opprett kontoplan.
- d) Avslutt Visma Finale Årsoppgjør og start Visma Finale Driftsmidler.
- e) Registrere avskrivningskolonner (meny Tabeller > Avskrivningskolonner)
- f) Opprett nødvendige saldoskjemaer (meny Tabeller > Saldoskjemaer)
- g) Opprett driftsmiddelgrupper, minst én driftsmiddelgruppe for hver konto (meny Registrering > Driftsmidler > Skillekort Driftsmiddelgrupper)
- h) Registrer driftsmidler pr 01/01 i regnskapsåret med generelle opplysninger, kostpris osv, men ikke med akkumulerte avskrivninger (meny Registrering > Driftsmidler > Skillekort Driftsmidler)
- i) Registrer akkumulerte avskrivninger for hvert enkelt driftsmiddel (meny Registrering > Driftsmidler > Skillekort Driftsmidler knapp  $\bigcirc$  historiske poster)
- j) Kjør ut driftsmiddelrapporter på kontonivå for avstemming av bokført verdi pr 01/01 mot hovedboken i regnskapet.
- k) Registrer periodens / årets tilgang og avgang av driftsmidler.
- l) Foreta avstemming av driftsmidler mot hovedboken ved å kjøre ut eller vise på skjerm driftsmiddelrapport på kontonivå.
- m) Beregne avskrivninger pr periode hvis aktuelt.
- n) Kontroller at tallene er som forventet og at avskrivninger, nedskrivninger etc er korrekt behandlet.
- o) Foreta overføring til Visma Finale Rapportering eller Visma Finale Årsoppgjør (se Eksport av [driftsmidler](#page-16-0) til Visma Finale [Årsoppgjør\).](#page-16-0) 17
- p) Kontroller samlede avskrivninger, nedskrivninger og bokført verdi fra Visma Finale Årsoppgjør mot Visma Finale Driftsmidler.

#### <span id="page-43-0"></span>**3.1.4 Nyopprettelse av klient som skal brukes kun i FINALE Driftsmidler**

- a) Start Visma Finale Driftsmidler.
- b) Opprett ny klient, se punktet [Oppretting](#page-48-0) av ny klient । 49ो.
- c) Registrere avskrivningskolonner (meny Tabeller > Avskrivningskolonner)
- d) Opprett nødvendige saldoskjemaer (meny Tabeller > Saldoskjemaer)

e) Opprett driftsmiddelgrupper, minst én driftsmiddelgruppe for hver konto (meny Registrering > Driftsmidler > Skillekort Driftsmiddelgrupper)

f) Registrer driftsmidler pr 01/01 i regnskapsåret med generelle opplysninger, kostpris osv, men ikke med akkumulerte avskrivninger (meny Registrering > Driftsmidler > Skillekort Driftsmidler)

g) Registrer akkumulerte avskrivninger for hvert enkelt driftsmiddel (meny Registrering > Driftsmidler > Skillekort Driftsmidler knapp  $\bigcirc$  historiske poster)

h) Kjør ut driftsmiddelrapporter på kontonivå for avstemming av bokført verdi pr 01/01 mot hovedboken i regnskapet.

i) Registrer periodens / årets tilgang og avgang av driftsmidler.

j) Foreta avstemming av driftsmidler mot hovedboken ved å kjøre ut eller vise på skjerm driftsmiddelrapport på kontonivå.

- k) Beregne avskrivninger pr periode hvis aktuelt.
- l) Kontroller at tallene er som forventet og at avskrivninger, nedskrivninger etc er korrekt behandlet.
- m) Foreta bokføring av avskrivninger.

n) Kontroller samlede avskrivninger, nedskrivninger og bokført verdi fra regnskapssystemet mot Visma Finale Driftsmidler.

### <span id="page-44-0"></span>**3.2 Bruk av programmet**

Oppdatering av [driftsmiddelinformasjon](#page-44-1) fra transaksjoner i hovedboken 45 Periodiske [avskrivninger](#page-44-2)<sup>| 45</sup> <u>Årlige [avskrivninger](#page-46-0)</u>| 47 Oppdatering av [driftsmiddelinformasjon](#page-46-1) i Visma Finale Årsoppgjør 47 Endring av [kontoplan](#page-46-2) 47 Endring av [firmaopplysninger](#page-46-3) 47

#### <span id="page-44-1"></span>**3.2.1 Oppdatering av driftsmiddelinformasjon fra transaksjoner i hovedboken**

- a) Identifisere tilgang og avgang i regnskapssystemet (hovedboken)
- b) Start Visma Finale Driftsmidler og åpne klienten.
- c) Identifisere hvorvidt tilgang i hovedboken gjelder påkostning på eksisterende driftsmidler. Notér i tilfelle hvilket driftsmiddelnummer påkostningen gjelder.
- d) Identifisere driftsmiddelnummeret på avgang.
- e) Kontroller at nødvendige avskrivningskolonner finnes.
- f) Det må opprettes driftsmiddelgrupper for nye konti der det ikke er driftsmidler fra før.
- g) Registrer driftsmiddelopplysninger for tilgang av driftsmidler (Se <u>[Registrering](#page-55-0) av driftsmidler)</u>I <sup>56</sup>
- h) Registrere avgang av driftsmidler (Se <u>[Avgang](#page-67-0)</u>l <sup>68</sup>))
- i) Skriv ut liste over driftsmidler og kontroller at tilgang og avgang er i overensstemmelse med hovedboken. Gevinst og tap finnes på posteringsjournalen.

Gå videre til periodiske avskrivninger.

#### <span id="page-44-2"></span>**3.2.2 Periodiske avskrivninger**

Se også: <u>[Avskrivning](#page-69-0) av driftsmidler</u> 7ণী.

Både avskrivninger og avskrivning ved årsavslutningen foretas i menypunktet Registrering > Avskrivning på driftsmidler.

#### Første gangs avskrivninger av varige driftsmidler:

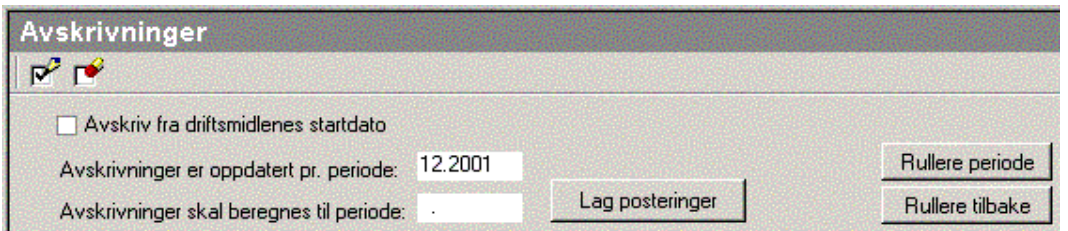

a) Feltet "Avskrivning fra driftsmidlenes startdato" er kun tilgjengelig fram til første rullering av perioder, og må benyttes med varsomhet. Når denne krysses av, vil programmet kalkulere månedlige avskrivninger helt fra

opprinnelig anskaffelsesdato eller en senere dato for registrerte akkumulerte avskrivninger, og fram til den perioden som er angitt i feltet "Avskrivninger skal beregnes til periode".

- b) Feltet "Avskrivninger er oppdatert pr periode": Her angis hvilken dato som man har registrert akkumulerte avskrivninger fram til. Dette feltet er kun tilgjengelig for redigering fram til første gang man kjører avskrivninger. Senere endringer av dette feltet framkommer ved bruk av knappene "Rullere periode" og "Rullere tilbake".
- c) Feltet "Avskrivninger skal beregnes til periode": Her angis den periode som avskrivninger skal beregnes fram til. se forklaringer nedenfor om dette.
- d) Trykk på "Lag posteringer" for å produsere avskrivningsposteringer.
- e) Trykk på "Rullere periode" for å rullere periode første gang.

#### Senere avskrivninger av varige driftsmidler:

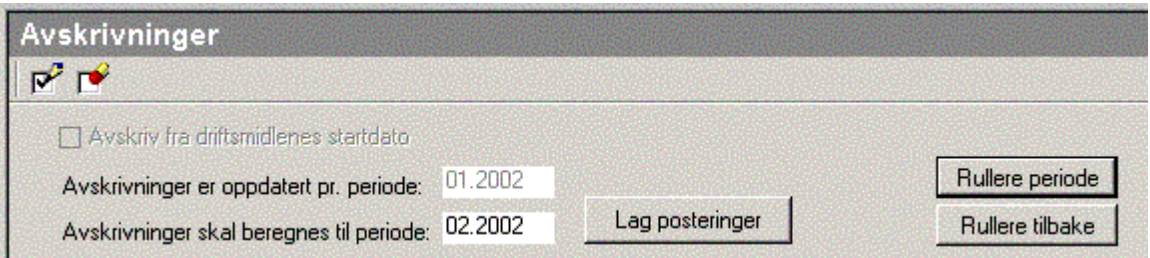

- a) Kontrollere at "Avskrivninger oppdatert pr periode" er korrekt. Dersom rullering ikke er utført, må "Rullere periode"velges før posteringer produseres.
- b) Skriv inn perioden for "Avskrivning skal beregnes til periode" for å angi hvor langt fram avskrivninger skal beregnes. Dersom beregningen angis for mer enn en måned, blir det produsert særskilte transaksjoner for hver måned.
- c) Trykk på "Lag posteringer" for å produsere posteringer for angitte perioder.
- d) Trykk på "Rullere periode" nå eller senere for å rullere til neste avskrivningsperiode.

Dersom det lages posteringer flere ganger for en periode, vil tidligere posteringer bli slettet, og nye posteringer produsert.

Dersom det først lages posteringer for en periode på f.eks. 2 måneder, og man etterpå lager posteringer for kun den første av de to månedene, vil programmet automatisk foreta sletting av posteringer for måned nr 2 (og eventuelt etterfølgende perioder som det måtte finnes posteringstransaksjoner for).

#### Salg av driftsmidler og avskrivningsposteringer:

Ingen posteringstransaksjoner vil berøre solgte driftsmidler. Det er derfor viktig at man før man foretas salg av driftsmidler, sørger for at avskrivninger er beregnet så langt fram som det er ønskelig, og deretter foretar man registrering av avhendelsene.

Ved rullering tilbake og ny avskrivningsberegning osv. vil aldri solgte driftsmidler bli berørt.

#### Om tilbakerullering av perioder:

Selv om man har rullert periode framover, kan man benytte funksjonen for rullering tilbake for å få muligheter for ombereging av avskrivninger for tidligere perioder. Når man deretter foretar avskrivningsberegninger, vil funksjonen fungere som ovenfor beskrevet, og programmet vil oppføre seg som om rullering ikke har vært foretatt.

#### Om merking av driftsmidler for avskrivninger:

Når avskrivninger er beregnet, vil automatisk merking av driftsmidler bli opphevet. Dersom avskrivninger skal kjøres ytterligere en gang, enten før eller etter perioderullering, må følgende iakttas:

- Man må bruke verktøyknappen  $\frac{1}{10}$  Merk alle for å merke driftsmidler for avskrivning. Hvis denne ikke velges, vil ingen driftsmidler være merket, og følgelig vil avskrivninger heller ikke bli beregnet.
- · Man kan også lukke bildet for avskrivninger og åpne bildet på nytt for å få driftsmidler merket for avskrivning.

#### <span id="page-46-0"></span>**3.2.3 Årlige avskrivninger**

Framgangsmåten som er beskrevet i punktet <u>Periodiske [avskrivninger](#page-44-2)</u>l <sup>45</sup>l følges også for avskrivninger pr årsavslutningsdatoen.

#### <span id="page-46-1"></span>**3.2.4 Oppdatering av driftsmiddelinformasjon i FINALE Årsoppgjør**

Etter at årlige avskrivninger er beregnet, velges menypunktet Firma > Eksporter driftsmidler til Visma Finale Årsoppgjør. Dette menypunktet oppdaterer all driftsmiddelinformasjon i Visma Finale Årsoppgjør, inkludert informasjon til saldoskjemaer (tilgang, avgang og konserninterne overføringer og andre endringer som skal til saldoskjemaer).

Se nærmere beskrivelse under <u>Eksport av [driftsmidler](#page-15-0) til Visma Finale Arsoppgjør</u>l ग्री.

#### <span id="page-46-2"></span>**3.2.5 Endring av kontoplan**

Dersom Visma Finale Driftsmidler og Visma Finale Årsoppgjør er i bruk på samme dataområde, må det særskilt iakttas at dette er et felles register. Det betyr at alle endringer får umiddelbar effekt også for Visma Finale Årsoppgjør.

I Visma Finale Driftsmidler bør derfor kun følgende endringer foretas dersom kontoplanen er felles for Visma Finale Driftsmidler og Visma Finale Årsoppgjør:

· Opprettelse av nye konti som ikke finnes fra før, og som det er behov for å opprette pga nye eller endrede driftsmiddelgrupper i Visma Finale Driftsmidler.. Dette bør gjøres som en manuell opprettelse med funksjonen Opprett ny konto i menyen Tabeller > Redigere kontoplan. Se punktet <u>[Oppretting](#page-73-0) og redigering av kontoplan.</u>I <sup>74</sup>

#### <span id="page-46-3"></span>**3.2.6 Endring av firmaopplysninger**

Dersom Visma Finale Driftsmidler og Visma Finale Årsoppgjør er i bruk på samme dataområde, må det særskilt iakttas at dette er et felles register. Det betyr at alle endringer får umiddelbar effekt også for Visma Finale Årsoppgjør. Se punktet <u>Oppretting av ny klient / [Firmaopplysninger.](#page-48-0)</u>| <sup>49</sup>

# **Hvordan starte opp**

# **Kapittel 4**

# **4 Hvordan starte opp**

Ny [klient](#page-48-0) 49

Åpne [eksisterende](#page-49-0) klient 50 <mark>Om [klientoversikten](#page-50-0)</mark>l 51 Endre aktiv [klientkatalog](#page-51-0) 52

[Firmaopplysninger](#page-52-0) 53

<mark>[Lukke](#page-53-0) klient</mark>l <sup>54</sup>

# <span id="page-48-0"></span>**4.1 Ny klient**

Ny klient kan opprettes ved menyvalget FIRMA > NY, ved tastekombinasjonen Ctrl+N eller ved knappen NY KLIENT på verktøylinjen. Klienten vil også være tilgjengelig i Visma Finale Årsoppgjør etter at den er opprettet i Visma Finale Driftsmidler.

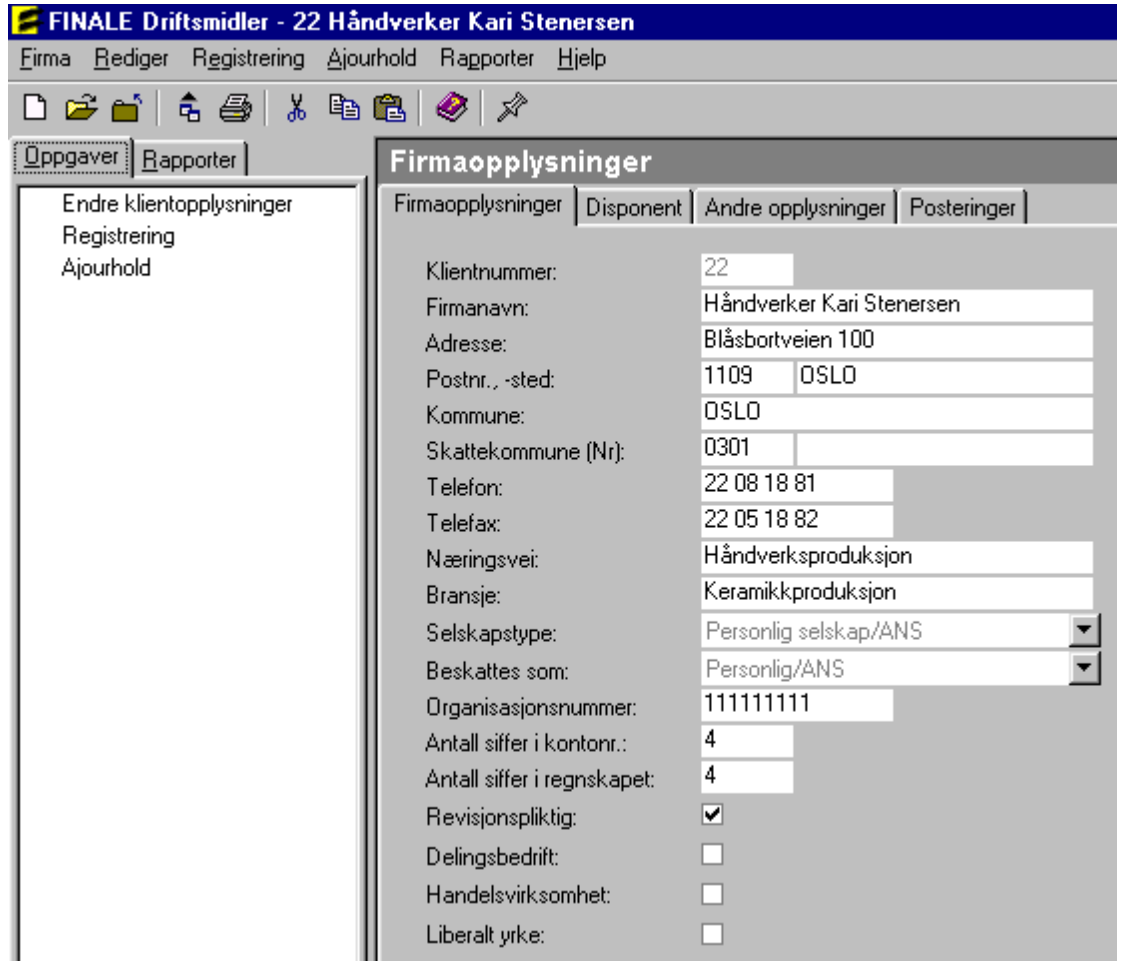

Du får opp skjermbildet for å registrere faste klientdata som navn, adresse, etc. Etter utfylling av feltene klikk på kommandoknappen Opprett  $\bigoplus^{\text{op}}$  Opprett

En ny klient blir automatisk opprettet i sist anvendte klientkatalog. Om endring av klientkatalog, se

Nå er klienten opprettet og klar for etablering av kontoplan, avskrivningskolonner, driftsmiddelgrupper, driftsmidler, osv.

Funksjonen er identisk med samme funksjon i Visma Finale Årsoppgjør, og de opplysningene som registreres, har betydning for Visma Finale Årsoppgjør. Mange alternativer i registreringsbildet har ikke betydning for Visma Finale Driftsmidler.

Ved opprettelse av klient, må det utvises aktsomhet med hensyn til følgende felter som etter opprettelse ikke kan eller skal endres:

- · Selskapstype (Enten Aksjeselskap eller Personlig selskap/ANS). Samvirkelag angis som aksjeselskap, det samme gjelder kraftforetak.
- · Antall siffer i kontonr. (Dette gjelder antall siffer som blir i Visma Finale's kontoplan. Feltet må ikke endres senere, da dette kan gi funksjonsproblemer i Visma Finale Årsoppgjør).

# <span id="page-49-0"></span>**4.2 Åpne eksisterende klient**

Åpne en klientfil kan du gjøre ved menyvalget FIRMA > ÅPNE, du kan klikke på ÅPNE KLIENT på verktøylinjen eller ved tastekombinasjonen Ctrl+O. Du får nå opp en oversikt over klientfiler i den valgte klientkatalogen.

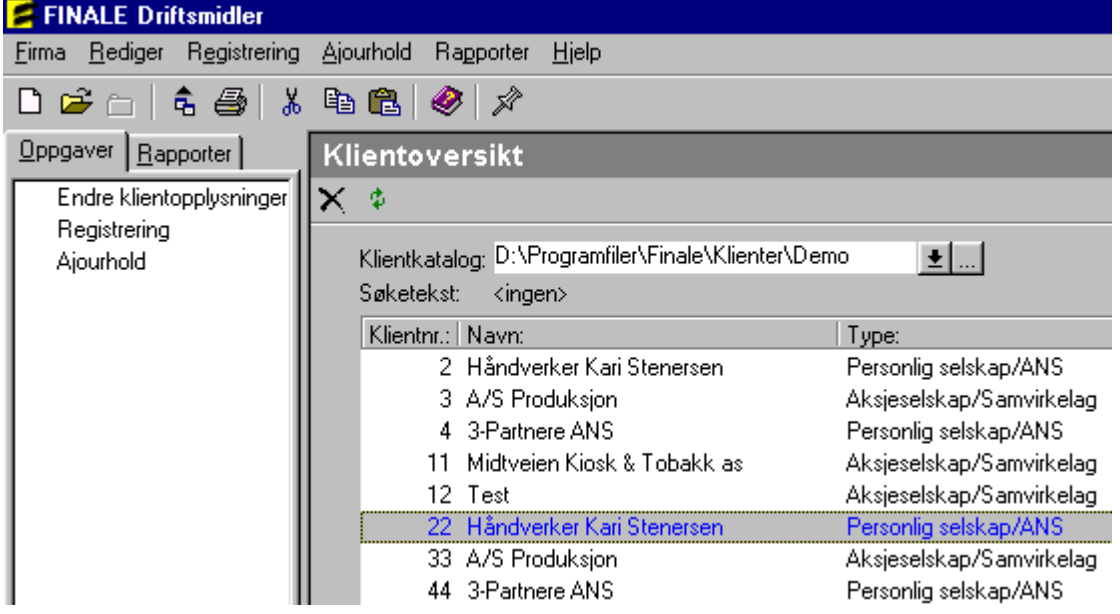

Du kan velge en annen klientkatalog ved å trykke på knappen ved siden av feltet som viser aktiv klientkatalog. Klienten hentes inn i programmet ved å dobbelklikke på den linjen i oversikten som viser den aktuelle klient.

# <span id="page-50-0"></span>**4.3 Om klientoversikten**

Ved å velge fra menyen FIRMA > Åpne eller ikonet for åpne <sup>2</sup> framkommer klientoversikten.

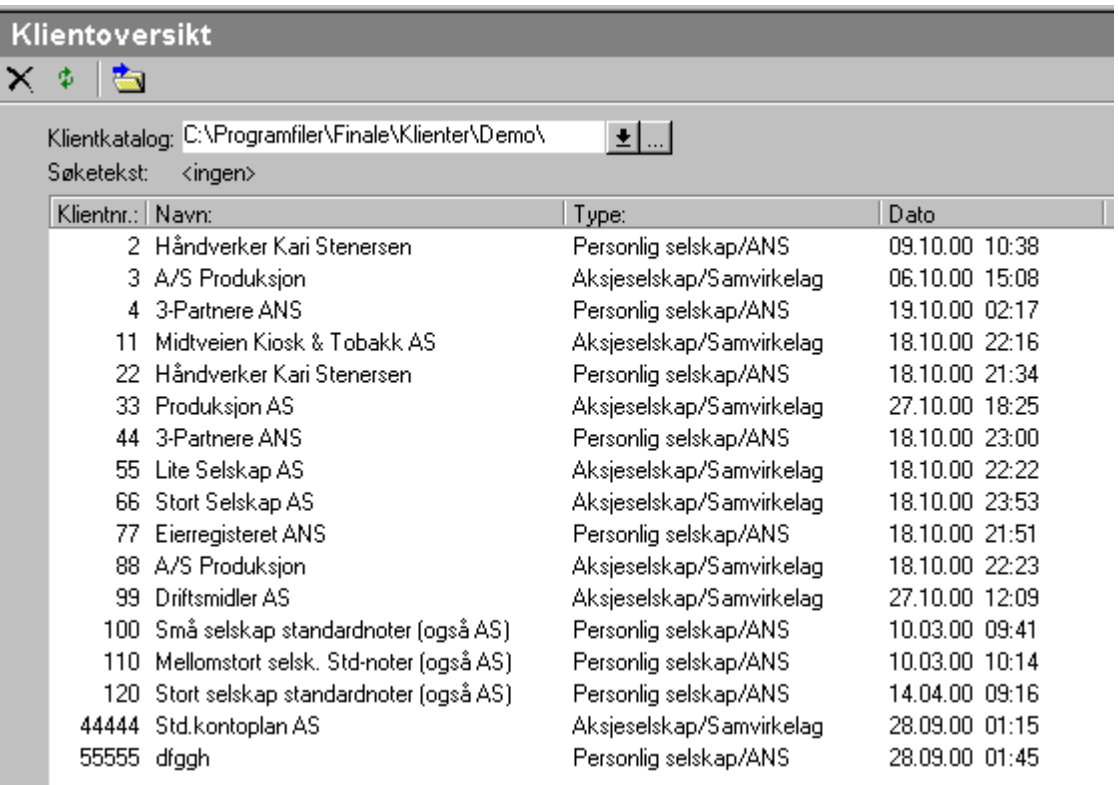

# Klientoversikten kan sorteres på følgende måter:

#### **Sortert på klientnummerrekkefølge:**

Ved å klikke på kolonneoverskriften **Klientnral vil klientoversikten bli sortert** på klientnummer i stigende rekkefølge. Ved å klikke en gang til, blir sorteringen i omvendt (synkende) nummerrekkefølge.

Ved å skrive inn nummer på den klienten man ønsker å åpne, vil den klienten man søker, bli valgt, her et eksempel ved å skrive inn tallet 11 (legg merke til teksten i feltet "Søketekst" Søketekst: 11

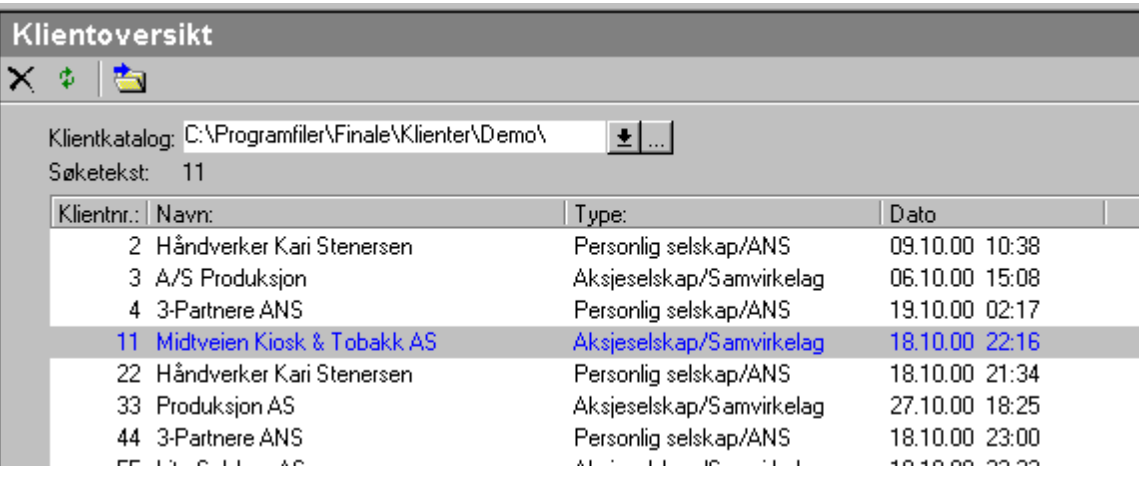

#### **Sortert iklientnavnrekkefølge:**

Ved å klikke på kolonneoverskriften **Navn:** Ved å klientoversikten bli sortert på klientnavn i stigende rekkefølge. Ved å klikke en gang til, blir sorteringen i omvendt (synkende) nummerrekkefølge.

Ved å skrive inn begynnelse på navnet på den klienten man ønsker å åpne, vil den klienten man søker, bli valgt, her et eksempel ved å skrive inn "hå":

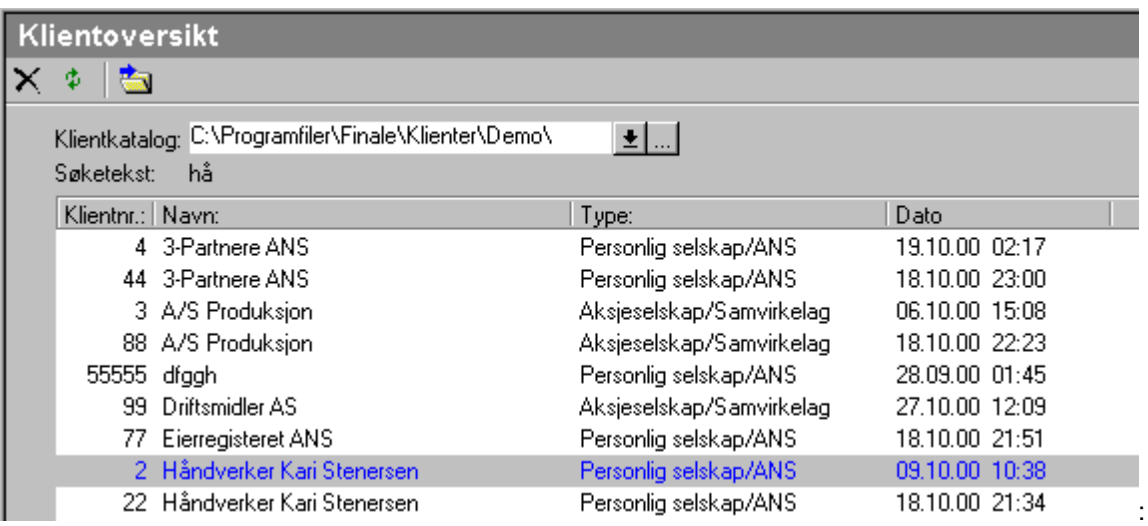

# Sortering i rekkefølge for andre kolonner (Type og Dato):

Sortering kan også utføres for andre kolonner på tilsvarende måter.

### <span id="page-51-0"></span>**4.4 Endre aktiv klientkatalog**

Aktiv klientkatalog endres på en av følgende måter:

- · I klientoversikten er klientkatalog angitt over klientlisten. Skriv inn nytt klientkatalognavn i feltet Klientkatalog.
- Bruk rullegardinknappen  $\blacksquare$  i feltet Klientkatalog og velg fra tidligere anvendte klientkataloger.

• Bruk Søk-knappen  $\square$  for å slå opp i katalogoversikten og søk etter klientkatalog. Følgende bilde kommer opp, hvor + brukes for å se underkataloger til stasjoner eller kataloger som har + - symbolet foran seg, jfr bildet til høyre.

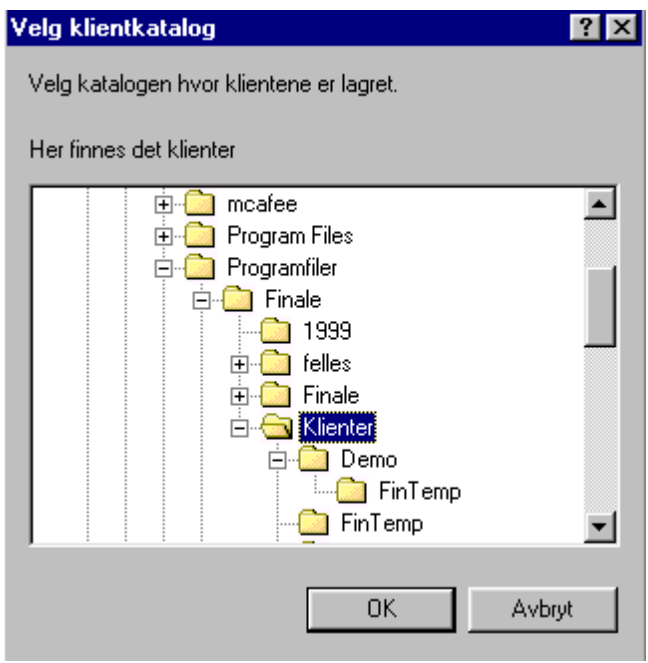

# <span id="page-52-0"></span>**4.5 Firmaopplysninger**

Firmaopplysninger er felles informasjon for Finale Årsoppgjør, Finale Rapportering og Finale Driftsmidler.

Mange opplysninger er kun aktuelle for Finale Årsoppgjør.

Her finner du informasjon om firma, eller det vi vanligvis betegner som "klientbegrepet" i Visma Finale Driftsmidler.

Firmaopplysninger består av fire skillekort; Firmaopplysninger, Disponent, Andre opplysninger og Posteringer.

#### Firmaopplysninger

Skillekortet Firmaopplysninger inneholder bl.a. klientnummer, navn, adresse og telefonnr./telefaksnr. på det aktuelle firmaet. Alle data bortsett fra klientnummer og selskapstype er redigerbare. Poststed og kommune fremkommer automatisk ved innleggelse av postnummer og kommunenummer.

Valg av beskatningsform avgjør hvilke skatteregler som blir lagt til grunn. Du har her valget mellom ordinære aksjeselskap, samvirkeforetak og kraftforetak.

Under Antall siffer i kontonummer angir du hvor mange siffer du ønsker å ha i kontonumrene i Visma Finale. Antall siffer i regnskapet angir hvor mange siffer det er i kontonumrene i regnskapet.

Informasjon om hvorvidt firmaet er Revisjonspliktig og en Handelsbedrift er med på å fylle ut opplysninger i Alminnelig Næringsoppgave. Dersom du krysser av for Delingsbedrift blir firmaet underlagt skattereglene etter delingsmodellen. Er Liberalt yrke valgt, vil begrensningsregelen for delingsinntekter tilpasses reglene for disse yrkene.

<span id="page-53-0"></span>Klientfilen lukkes ved menyvalget FIRMA > LUKK, eller ved å klikke på **in avalla kultana** på verktøylinjen.

# **Driftsmiddelopplysninger**

# **Kapittel 5**

# <span id="page-55-0"></span>**5 Driftsmiddelopplysninger**

Før driftsmiddelopplysninger registreres, må følgende være på plass:

- A) <u>[Avskrivningskolonner](#page-72-0)</u>| 73
- B) [Kontoplan](#page-73-0) 741 (sammenfallende med Visma Finale Årsoppgjør, se nærmere om integrasjon med Visma Finale Årsoppgjør).

Dersom klienten har driftsmiddelkartotek i Visma Finale Årsoppgjør, se nærmere om arbeidsgang ved opprettelse av driftsmiddelarkiv fra Visma Finale Årsoppgjør.

Dersom klienten er nyopprettet, se nærmere om arbeidsgang ved <u>[nyopprettelse](#page-48-0) av klient</u>l 49ो i Visma Finale Driftsmidler og Visma Finale Årsoppgjør.

# <span id="page-55-1"></span>**5.1 Registrering av Driftsmiddelgrupper**

Når du velger REGISTRERING > DRIFTSMIDLER kommer det fram et skjermbilde med tre skillekort. Et skillekort med kontoplan, et med driftsmiddelgrupper og et skillekort med driftsmiddel.

På skillekortet Konto, kommer det fram en oversikt over konti i hovedbok med tilknyttede driftsmidler.

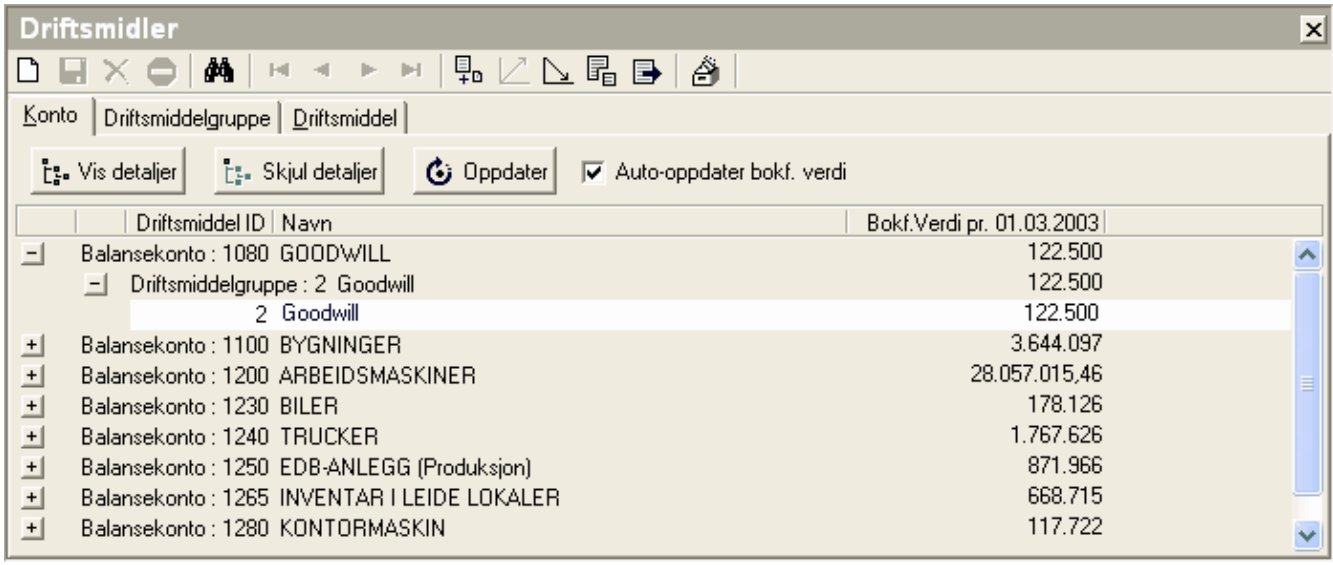

# **Fr.** Vis detaljer<br>Vis detaljer

Klikk på denne knappen for å vise driftsmiddelgrupper og driftsmidler knyttet til kontiene

# **Et Skjul detaljer**<br>Skjul detaljer

Klikk på denne knappen for å skjule driftsmiddelgrupper og driftsmidler knyttet til kontiene

#### *<u>C* Oppdatere</u>

Klikk på denne knappen for å oppdatere konti, driftsmiddelgrupper og driftsmidler i skjermbildet.

På skillekortet Driftsmiddelgruppe kommer det fram et skjermbilde for registrering og redigering av driftsmiddelgrupper.

Auto-oppdater bokf. verdi

Avkrysset her medfører at programmet kan bruke lengre tid på å vise liste over driftsmidler, fordi bokført verdi pr dags dato blir kalkulert første gang klienten leses inn etter at klienten er åonet. Hvis denne avkryssingen fjernes, blir bokført verdi ikke oppdatert uten at du trykker på Oppdater-knappen.

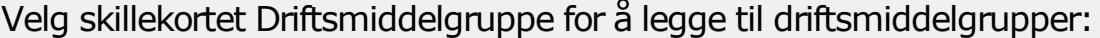

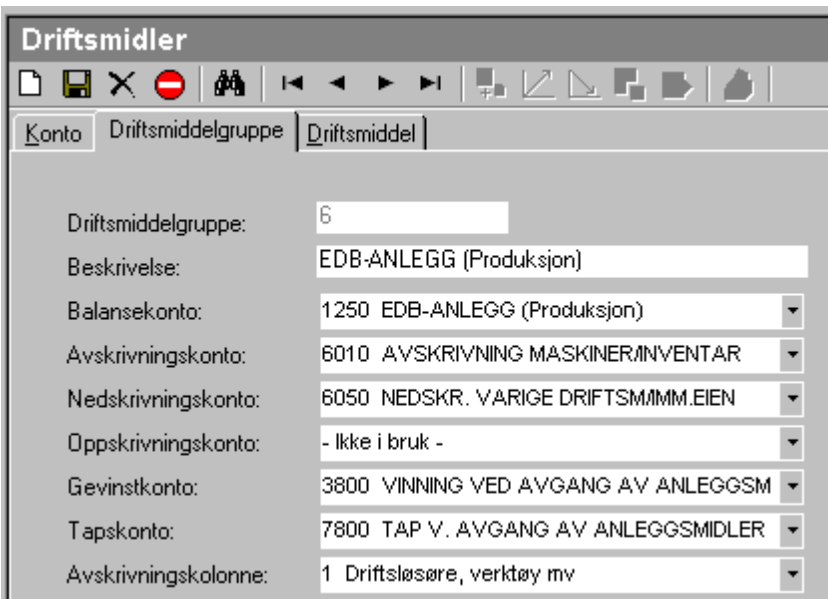

Følgende funksjoner er tilgjengelig her:

#### **Ny driftsmiddelgruppe**

Velg først skillekortet Driftsmiddelgruppe, deretter - Klikk på denne knappen for å opprette en ny driftsmiddelgruppe.

#### **Lagre**

Klikk på denne knappen for å lagre opprettede driftsmiddelgrupper eller redigeringer.

#### **Slett driftsmiddelgruppe**

Klikk på denne knappen for å slette en driftsmiddelgruppe. Dette kan kun utføres når driftsmiddegruppen vises i skillekortet Driftsmiddelgrupper.

#### **Avbryt oppdatering**

Klikk på denne knappen for å avbryte en oppretting eller endring.

 $H = 4$ F Første, Forrige, Neste, Siste

Klikk på disse knapper for å bla mellom registrerte driftsmiddelgrupper.

Det må legges inn et navn på nye driftsmiddelgrupper, og velges konti på hvert enkelt kontofelt. Om det ikke velges noen konto på et felt blir det stående "-ikke i bruk-" i kontofeltet. dette vil føre til at det ikke blir posteringer for de tilknyttede driftsmidler, for noen funksjoner.

Konto for oppskrivning skal normalt ikke fylles ut. Dersom nedskrivninger ikke er aktuelt, er det ikke behov for å fylle feltet ut. Dersom nedskrivninger skal registreres, må driftsmiddelgruppen først ha registrert konto for nedskrivning.

# **5.2 Driftsmiddel-skillekortet**

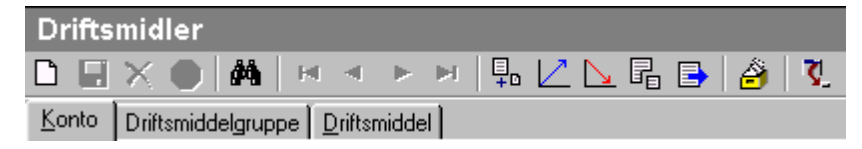

På skillekortet Driftsmiddel kommer det fram fire skjermbilder for registrering og redigering av driftsmidler. Disse skjermbildene framkommer ved å trykke på disse knappene:

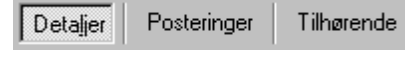

Skillekortet <u>[Detaljer](#page-58-0)</u>| গ্রী.

Skillekortet <u>[Posteringer](#page-62-0)</u>l ଶୀ.

Skillekortet <u>[Tilhørende](#page-63-0)</u>l 641.

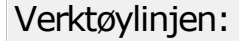

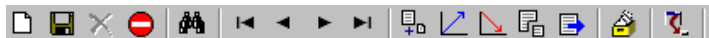

#### **Nytt driftsmiddel (Hurtigtast Shift + F5)**

Klikk på denne knappen for å opprette et nytt driftsmiddel. Se også <u>[Detaljer](#page-58-0)</u>l <sup>59</sup>l.

#### **Lagre (Hurtigtast Shift + F6)**

Klikk på denne knappen for å lagre opprettet driftsmiddel eller endringer av driftsmiddel.

#### **Slett driftsmiddel (Hurtigtast Shift + F7)**

Klikk på denne knappen for å slette et driftsmiddel.

#### **Avbryt oppdatering (Hurtigtast Shift + F8)**

Klikk på denne knappen for å avbryte en oppretting eller endring.

#### $H = 4$ **Første, Forrige, Neste, Siste**

Klikk på disse knapper for å bla mellom registrerte driftsmidler.

**[Påkostning](#page-64-0)** 65

- **[Nedskrivning](#page-65-0)** 66
- 晶 **[Utskillelse](#page-65-1)** 66
- 目 **[Avgang](#page-67-0)** 68
- Ô **[Historiske](#page-63-1) poster** 64

#### <span id="page-58-0"></span>**5.2.1 Driftsmiddeldetaljer**

Ved opprettelse og endring av driftsmiddelinformasjon, anvendes følgende bilde i driftsmiddelskillekortet:

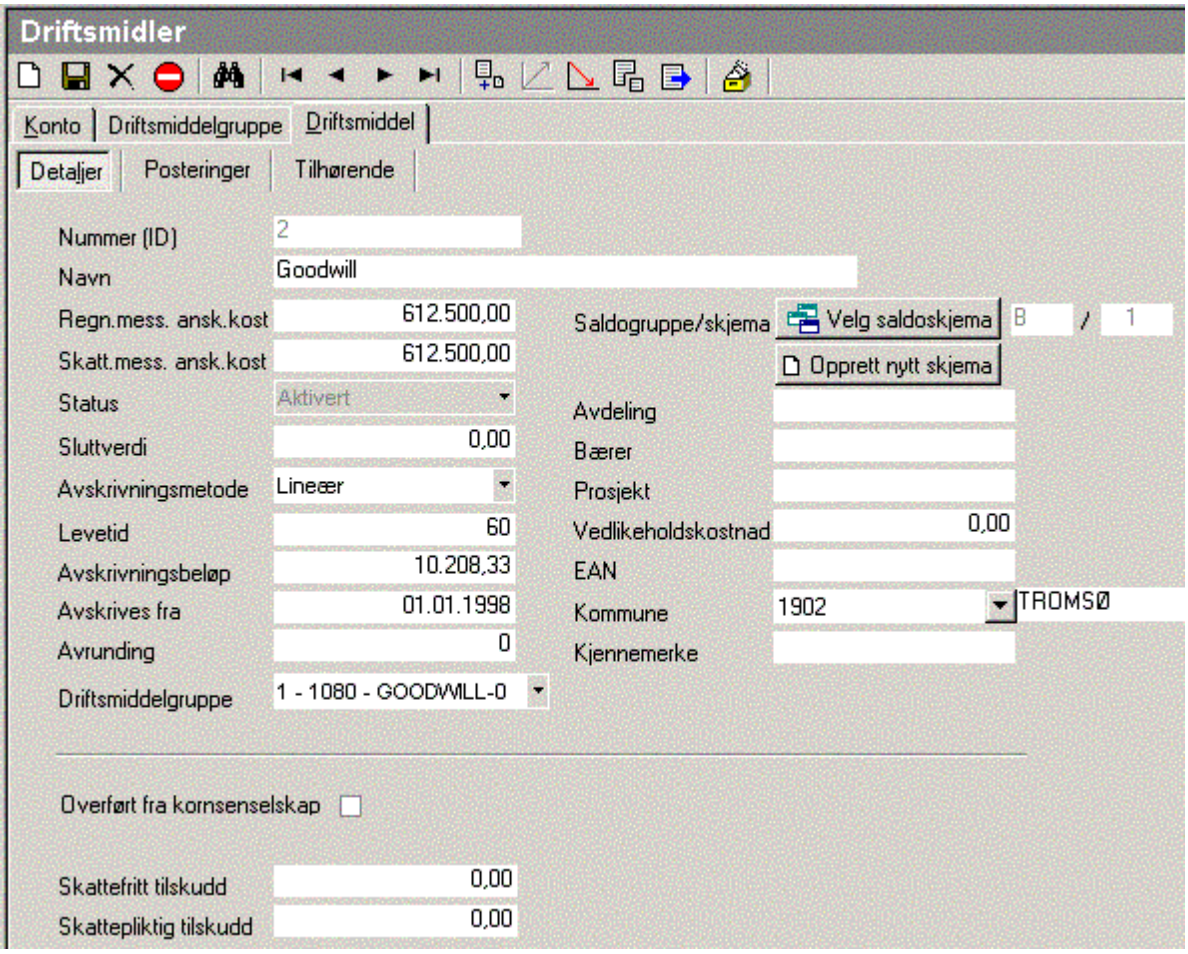

#### Forklaring til de noen av feltene:

#### **Status**

Se nærmere om dette under punktet <u>[Driftsmiddelstatus](#page-59-0)</u>l ଶୀ.

#### **Sluttverdi**

Feltet Sluttverdi skal inneholde et driftsmiddels "skrapverdi", og avskrivninger blir ikke beregnet når bokført verdi blir lik sluttverdi.

#### **Avskrivningsmetode**

Metodene <u>[Lineær](#page-60-0)</u>l <sup>61</sup>î, <u>[Degressiv](#page-61-0)</u>l <sup>62</sup>ì og <u>ingen [avskrivning](#page-61-1)</u>l <sup>62</sup>ì er tilgjengelig.

#### **Driftsmiddelkonto eventuelt driftsmiddelgruppe**

Driftsmiddelgruppe må velges for hvert driftsmiddel. Se nærmere beskrivelse av driftsmiddelgrupper i [Registrering](#page-55-1) av <u>[driftsmiddelgrupper](#page-55-1)</u>| 56ী.

#### **Saldogruppe**

Valg av saldogruppe foretas med knappen Velg saldoskjema, slik:

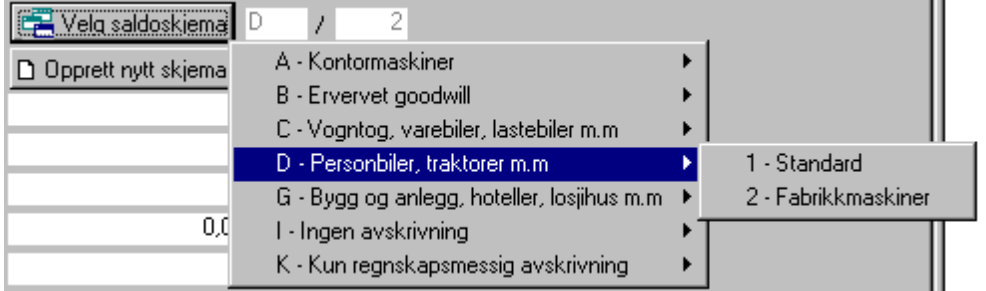

Knappen Opprett saldoskjema kan brukes til å opprette et nytt saldoskjema for å tilordne dette driftsmiddelet til et nytt saldoskjema. Se nærmere om dette i kapittelet <u>[Saldoskjemaer](#page-72-1)</u>| <sup>73</sup>ो.

#### **Andre felt**

Feltene Overført fra konsernselskap og Skattemessig nedskrevet verdi brukes ved overføring til Visma Finale Årsoppgjør, slik at skatteberegning ved overføring av driftsmidler mellom konsernselskaper blir korrekt.

Skattepliktige og skattefrie tilskudd er opplysningsfelt som benyttes i Visma Finale Årsoppgjør. Vær oppmerksom på at i motsetning til i Visma Finale Årsoppgjør, skal kostpris på et driftsmiddel registreres netto etter fradrag for tilskudd.

Dersom det er avkrysset for dette, vil det bli eksportert verdi til Visma Finale Årsoppgjør, slik at denne funksjonen blir aktivisert i RF-1217 i Visma Finale Årsoppgjør.

#### <span id="page-59-0"></span>**5.2.2 Driftsmiddelstatus**

Aktivert  $\overline{\phantom{a}}$ Status

Feltet Status styrer behandling av driftsmidler i Visma Finale Driftsmidler.

#### Følgende status er tilgjengelig:

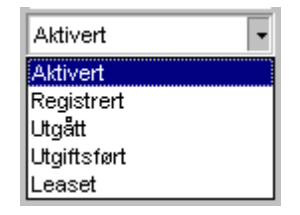

Status Aktivert er den vanlige statusen på et driftsmiddel som blir aktivert og avskrevet i Visma Finale Driftsmidler.

Status Registrert innebærer at et driftsmiddel er foreløpig registrert, og kan endres og slettes. Det blir ikke foretatt avskrivning av et driftsmiddel som er registrert. Det finnes en funksjon for å aktivere et driftsmiddel som er registrert, se <u>Aktivering av [driftsmidler](#page-68-0)</u>l <sup>69</sup>ী.

Status Utgått blir tildelt et driftsmiddel som er solgt. Om salg av driftsmidler, se <u>[Avgang](#page-67-0)</u>l <sup>sa</sup>l.

Status Kostnadsført innebærer at et driftsmiddel blir registrert i registeret, bl.a. for å ha oversikt over alle driftsmidler som et selskap eier. Driftsmiddelet blir ikke gjenstand for avskrivninger.

Status Leaset innebærer en tilsvarende behandling som Kostnadsført.

#### <span id="page-60-0"></span>**5.2.3 Lineær avskrivning**

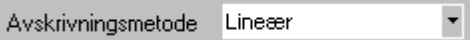

Feltet er et valgfelt for hvilken måte programmet skal beregne avskrivninger på. Følgende valg er tilgjengelig i versjon 1.1:

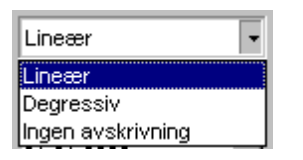

Lineær avskrivning innebærer en avskrivning med samme beløp for hver periode i hele levetiden. Månedlige avskrivning foretas ut fra registreringen i feltene

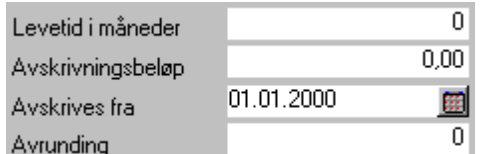

Levetid i måneder brukes til å beregne verdi i feltet Avskrivningsbeløp.

Avskrivningbeløpet beregnes ut fra formelen (Regnskapsmessig anskaffelseskost - sluttverdi) / Levetid i mnd.

Beløpet i feltet Avskrivningbeløp kan registreres etterpå med et annet beløp, men ved endring av verdi i feltet "Levetid i mnd." foretas det rekalkulasjon av avskrivningsbeløp.

Avskrivningsbeløp endres ikke selv om verdi i feltet Regnskapsmessig anskaffelseskost eller sluttverdi blir endret. Endring av avskrivningsbeløp har ikke betydning for avskrivninger som allerede er beregnet av programmet, se <u>[Posteringsdetaljer](#page-62-0)</u>l গ্গে.

Feltet "Avskrives fra" er et driftsmiddels anskaffelsesdato eller ferdigstillelsesdatoen for et bygg, slik at denne verdien avgjør når regnskapsmessig og skattemessig tilgang og avskrivninger skal fastsettes.

Feltet "Avrunding" har betydning for hvordan avskrivningene faktisk blir bokført. Avrundingen kan angis med verdiene 0, 1, 10, 100, 1000 osv. Ved 0 blir det ingen avrunding, 1 angir avrunding til hele kroner, 10 til hele kr 10 osv.

Det er også mulig å avrunde til et nærmere angitt beløp, f.eks. kr 250, som vil avrunde bokført verdi til nærmeste kr 250. Avrunding foretas alltid av bokført verdi, og ikke av avskrivninger.

Når bokført verdi er avrundet en gang, vil dette som resultat gi at også avskrivninger blir avrundet til avrundingsbeløpet fra og med 2. gang avskrivninger bli beregnet på et driftsmiddel.

Avrunding foretas for hver enkelt måned som avskrivninger blir beregnet for, selv om flere måneder blir beregnet samtidig. Hvis månedlige avskrivninger utgjør mindre enn 50% av avrundingsbeløpet, vil dette medføre at avskrivninger beregnes til kr 0,-.

Endring av feltet har kun betydning for framtidige beregninger av avskrivninger.

#### <span id="page-61-0"></span>**5.2.4 Degressiv avskrivning**

Lineær Avskrivningsmetode

Feltet er et valgfelt for hvilken måte programmet skal beregne avskrivninger på. Følgende valg er tilgjengelig i versjon 1.1:

 $\overline{\phantom{0}}$ 

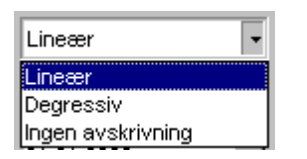

Degressiv avskrivning innebærer at avskrivningene foretas med en angitt % av resterende bokført verdi. Følgende valg er avgjørende for beregningene av degressive avskrivninger:

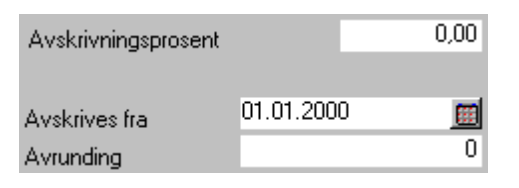

Feltet "Avskrivningsprosent" angir en årlig degressiv avskrivningsprosent. Hvis prosenten angis med 20%, betyr det at et driftsmiddel vil bli avskrevet med 20% for de kommende 12 måneder. Månedlig avskrivningsprosent angis med formelen for å finne månedlig avskrivningssats (Am) fra årlig avskrivningssats (Aå):

$$
A_m=1-\sqrt[12]{1-A_a}
$$

Ved avrunding, vil hver måneds avskrivning bli avrundet, slik at avskrivningsprosenten dermed kan avvike på grunn av avrundingseffekter.

Feltet "Avskrives fra" er et driftsmiddels anskaffelsesdato eller ferdigstillelsesdatoen for et bygg, slik at denne verdien avgjør når regnskapsmessig og skattemessig tilgang og avskrivninger skal fastsettes.

Feltet "Avrunding" har betydning for hvordan avskrivningene faktisk blir bokført. Avrundingen kan angis med verdiene 0, 1, 10, 100, 1000 osv. Ved 0 blir det ingen avrunding, 1 angir avrunding til hele kroner, 10 til hele kr 10 osv.

Det er også mulig å avrunde til et nærmere angitt beløp, f.eks. kr 250, som vil avrunde bokført verdi til nærmeste kr 250. Avrunding foretas alltid av bokført verdi, og ikke av avskrivninger.

Når bokført verdi er avrundet en gang, vil dette som resultat gi at også avskrivninger blir avrundet til avrundingsbeløpet fra og med 2. gang avskrivninger bli beregnet på et driftsmiddel.

Avrunding foretas for hver enkelt måned som avskrivninger blir beregnet for, selv om flere måneder blir beregnet samtidig. Hvis månedlige avskrivninger utgjør mindre enn 50% av avrundingsbeløpet, vil dette medføre at avskrivninger beregnes til kr 0,-.

#### <span id="page-61-1"></span>**5.2.5 Ingen avskrivning**

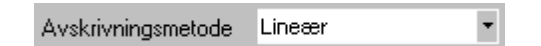

Feltet er et valgfelt for hvilken måte programmet skal beregne avskrivninger på. Følgende valg er tilgjengelig i versjon 1.1:

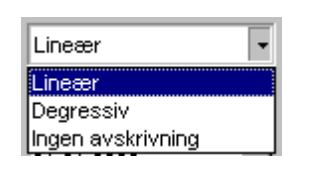

Valget Ingen avskrivning innebærer at det ikke vil bli beregnet avskrivninger for driftsmiddelet.

#### <span id="page-62-0"></span>**5.2.6 Posteringsdetaljer**

Posteringsdetaljer vises på bildet Posteringer i <u>[driftsmiddelregistreringsbildet](#page-58-0)</u> 59).

Når man velger dette bildet, vil følgende bilde framkomme:

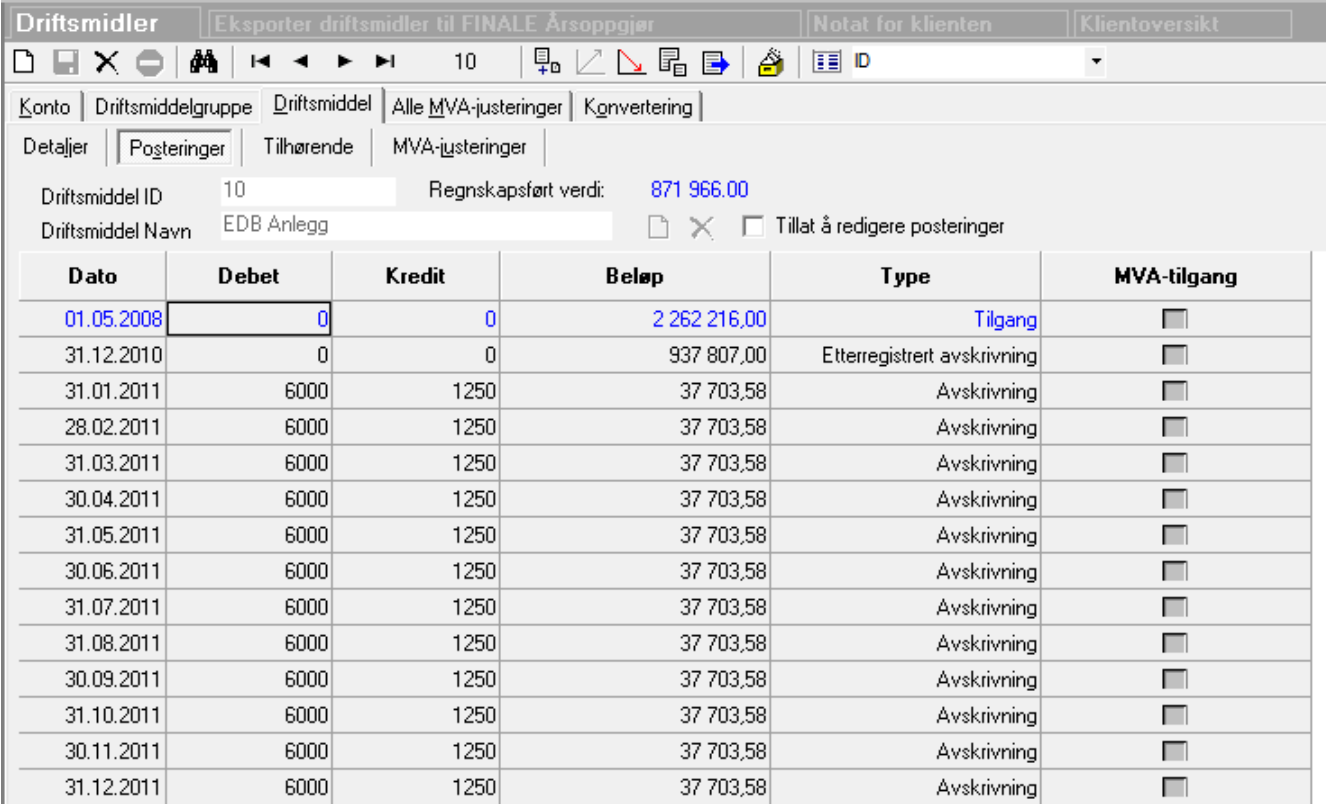

Korriger postering gir deg anledning til å korrigere en allerede foretatt postering. Posteringen vil bli vist med motsatt kontering og beløp. Følgende bilde vil vises ved bruk av funksjonsknappen:

Dette gjøres ved å krysse av for tillat å redigere postering, og deretter registrere endringer eller slette posteringer.

#### <span id="page-63-0"></span>**5.2.7 Tilhørende driftsmidler**

Dette skillekortet viser alle oppskrivninger og påkostninger som er knyttet til dette driftsmiddelet:

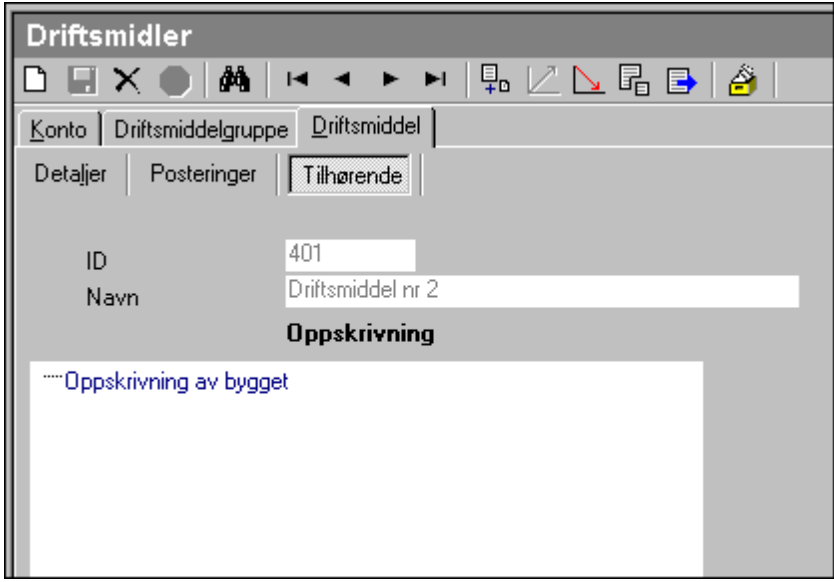

Dette bildet viser tilhørende driftsmiddel. Klikk på et av driftsmidlene nede i bildet, og da sees detaljer i feltene lengre opp.

# <span id="page-63-1"></span>**5.3 Etterregistrering**

Første gang man tar i bruk Finale Driftsmidler må eksisterende driftsmidler i bedriften registreres inn eller overføres fra Finale Årsoppgjør. For disse driftsmidlene vil det allerede finnes historiske poster for tilgang, avskrivninger etc. som må registreres inn i systemet. Dette vil Finale Driftsmidler ta vare på for å få riktige verdier i avskrivningstablået. Om driftsmidlene overføres fra Finale Årsoppgjør hentes de historiske postene inn automatisk.

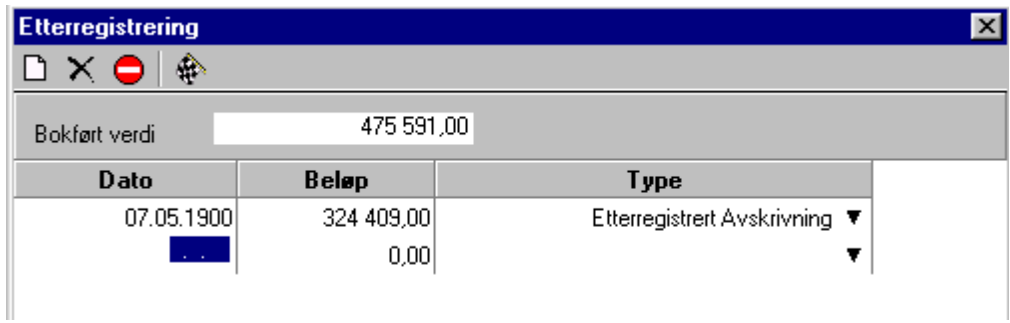

Etter at et driftsmiddel er registrert inn i driftsmiddelkartoteket, er det et eget menyvalg for etterregistrering av historiske poster for tilgang, avskrivninger og nedskrivninger på driftsmidler som allerede er aktivert i bedriften når systemet skal tas i bruk. Dette er poster som allerede er registrert i regnskapet, og som derfor ikke skal ha nye posteringer, men postene skal være med på historikken i driftsmiddelarkivet, og med i noter og rapporter.

I vinduet for etterregistrering er det registreringsfelt for Beløp, Dato og Type. I første linje legges det inn en linje med typen "Tilgang", med dato og beløp fra driftsmiddelkartotekets dato for anskaffelse og anskaffelseskost.

På de neste linjene i bildet registreres det inn historiske poster ved å velge type, og legge inn dato og beløp. Om det er mange historiske poster på driftsmiddelet, for eksempel mange periodiske avskrivninger, kan disse legges inn som samleposter.

#### **Avslutt og lagre registrerte data**

Når alle historiske poster er registrert, godkjennes postene. Driftsmiddelet får nå status Aktivt.

Det forutsettes at tilgang, avskrivninger og nedskrivninger som etterregistreres er postert i finansregnskapet tidligere.

## <span id="page-64-0"></span>**5.4 Påkostning**

**F**<sub>p</sub> I vinduet "Påkostning" registreres påkostninger på driftsmidler:

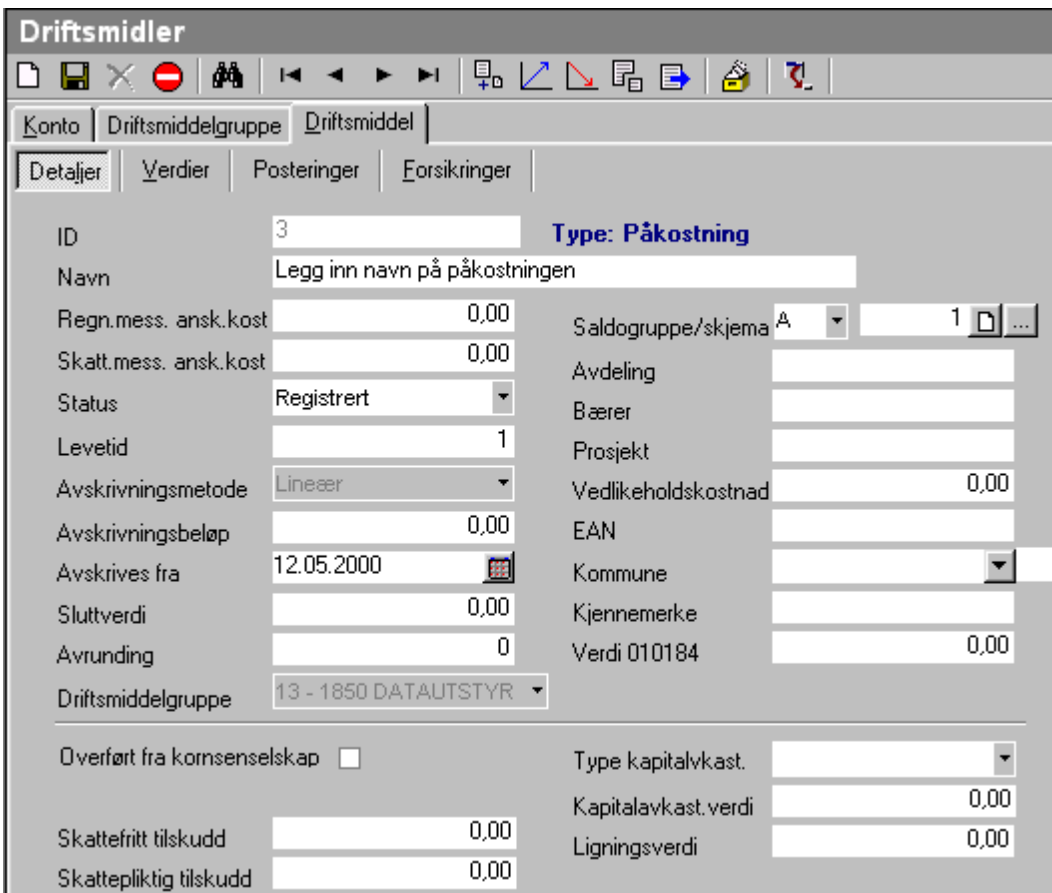

En påkostning blir etablert som et eget driftsmiddel, som får sine egne avskrivninger.

Påkostningen blir imidlertid et driftsmiddel som er knyttet til det underliggende driftsmiddel, og får verdier fra det underliggende driftsmiddel, som: avdeling, sted, bærer, driftsmiddelgruppe, avskrivningsmetode, saldoskjema, etc. Dette skaper sammenhenger mellom aktivering i en trestruktur, som gjør at driftsmidler og tilhørende påkostninger rapporteres sammen, og at påkostninger kan hentes fram når det underliggende driftsmiddel vises. Ved avgang på det underliggende driftsmiddel blir påkostningen også ført til avgang.

Levetiden på påkostningen settes til det underliggende driftsmiddelets gjenværende levetid.

Kostprisen på påkostningen framkommer som påkostning i saldoskjemaet i tilgangsåret

Det forutsettes at det underliggende driftsmiddelet har fått status "aktivt" før en påkostning kan foretas. Det forutsettes også at det er foretatt posteringer for aktivering av påkostningen i regnskapet.

# <span id="page-65-0"></span>**5.5 Nedskrivning**

Egen funksion for nedskrivning reduserer den regnskapsmessige verdien, og posterer endringen som nedskrivning med kontering i henhold til driftsmiddelgruppens konteringsregler.

I vinduet "Nedskrivning" foretas nedskrivning på driftsmiddel.

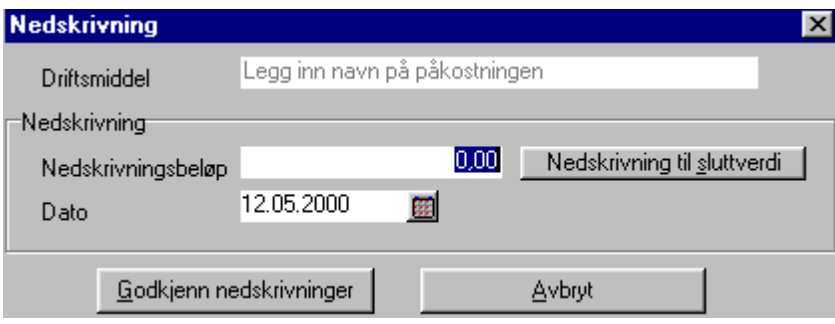

Det angis et beløp som driftsmiddelet skal nedskrives med, og datoen for nedskrivning. Etter godkjenning av verdiene blir det dannet posteringer i resultat og balanse, som reduserer den bokførte verdien på driftsmiddelet i balansen, og kostnadsfører nedskrivningen i resultatregnskapet.

For at det skal kunne foretas nedskrivninger på et driftsmiddel forutsettes det at driftsmiddelet har status "aktivt", og at det er verdier igjen som kan avskrives. Det vil si at bokført verdi er større enn sluttverdi på driftsmiddelet. Om det blir angitt en større nedskrivning enn det er rom for i bokført verdi, blir nedskrivningen foreslått redusert til største mulige nedskrivning.

Om "nedskrivning til sluttverdi" velges i vinduet, foreslås nedskrivningsbeløpet til det beløp som reduserer balanseverdien til sluttverdi. Om det ønskes nedskrivning til Kr 0,00 må sluttverdi på driftsmiddelet først settes til Kr 0,00. Det forutsettes også at finansposteringer for nedskrivningen IKKE er foretatt i regnskapet.

Det er kun aktive driftsmidler som kan nedskrives.

# <span id="page-65-1"></span>**5.6 Utskillelse**

Eu Om det skal foretas salg av en del av et driftsmiddel, så må det først foretas en utskillelse av den delen som skal selges. På denne måten vil det bli beregnet riktig gevinst eller tap ved avgang, og det blir tilbakeført riktige verdier i avskrivningstablået i regnskapets noter.

Om et driftsmiddel skal deles opp i flere driftsmidler benyttes funksjonen Utskillelse. I denne funksjonen kan et driftsmiddel deles i to ved å angi hvor mye av det opprinnelige driftsmiddelet som skal skilles ut til et eget driftsmiddel. Denne funksjonen kan benyttes flere ganger om et driftsmiddel skal deles i flere enn to.

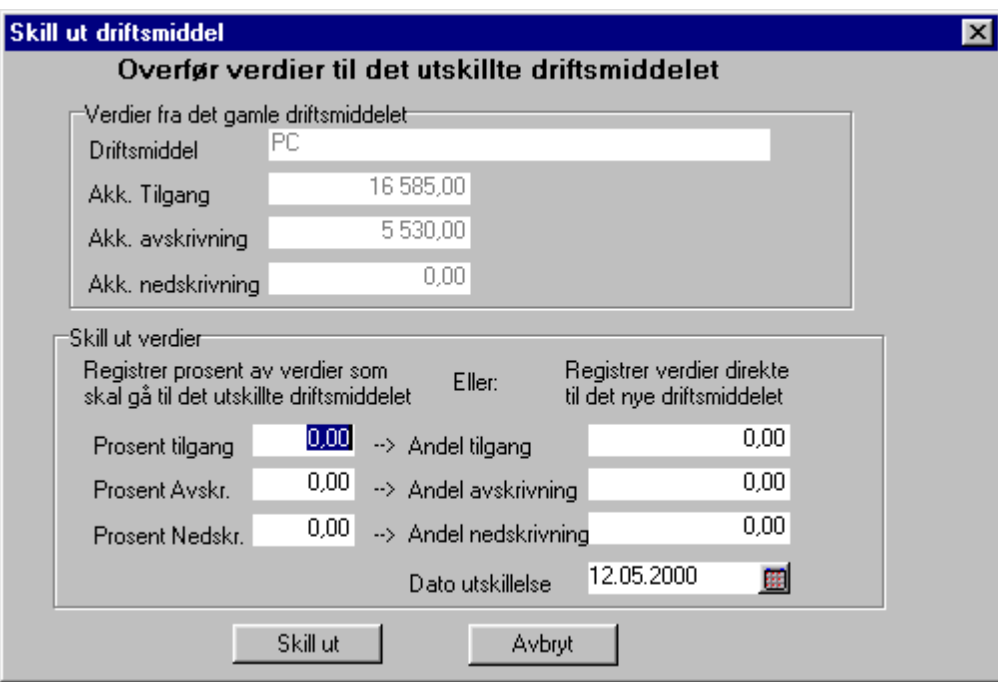

Ved utskillelse angis det hvor stor andel av driftsmiddelets verdier som skal skilles ut, og andre parametere for det utskilte driftsmiddelet. Ved godkjenning av utskillelsen vil det bli opprettet et nytt driftsmiddel, og de resterende verdier blir igjen på det opprinnelige.

Det utskilte driftsmiddelet får verdier fra det underliggende driftsmiddel, som: avdeling, sted, bærer, driftsmiddelgruppe, avskrivningsmetode, saldoskjema, etc., som kan endres. Levetiden på det utskilte driftsmiddel settes til det opprinnelige driftsmiddelets gjenværende levetid.

Det forutsettes at det opprinnelige driftsmiddelet har fått status "aktivt" før en utskillelse kan foretas.

Utskilt driftsmiddel og opprinnelig driftsmiddel vil bli delt i to driftsmidler der historiske data blir delt i forholdet som angitt i prosentfeltene ovenfor.

# <span id="page-67-0"></span>**5.7 Avgang**

**B** Når et driftsmiddel enten utrangeres eller selges skal det i vinduet AVGANG angis dato for avgang, og eventuelt salgsbeløp. (Ved utrangering er salgsbeløpet Kr 0,00).

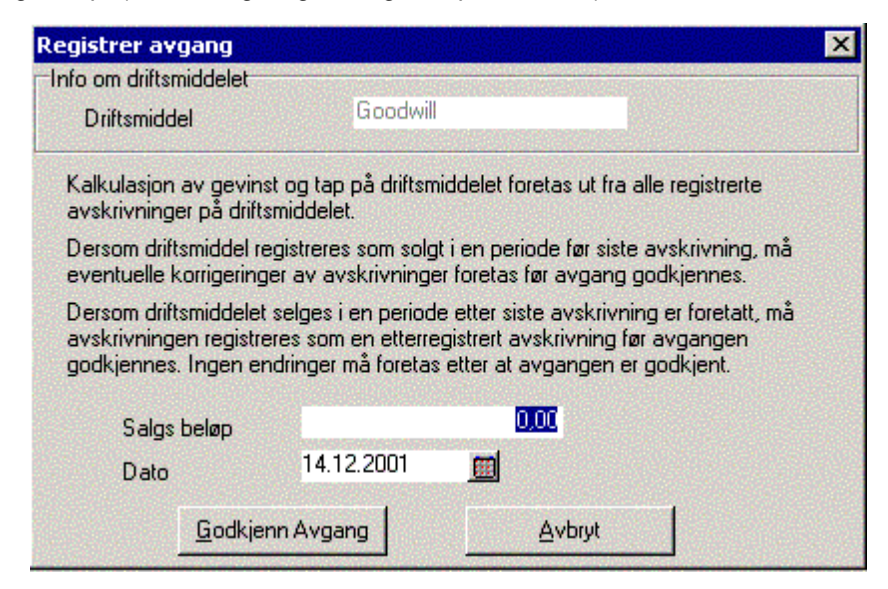

Det forutsettes at avgangen er postert i finansregnskapet, og at driftsmiddelet er ferdig sluttavskrevet før avgangen. Det er kun aktive driftsmidler som kan føres til avgang.

Når et driftsmiddel går til avgang føres også driftsmidler av typen "påkostning" og av typen "oppskrivning", med tilknytning til driftsmiddelet, til avgang.

Når avgangen godkjennes etableres det først posteringer som nuller ut driftsmiddelet i balansekontoen og motposterer gevinst eller tap til resultatkonto.

Etter avgangsposteringene etableres det tilbakeføringsposter, slik at driftsmiddelets akkumulerte verdier som framkommer bl.a. i avskrivningstablået blir 0. I avgangsåret skal imidlertid endringene i akkumulerte verdier framkomme i avskrivningstablået.

Etter avgang får driftsmiddelet og tilknyttede driftsmidler av typen "påkostning" og typen "oppskrivning" status "utgått".

Dersom et driftsmiddel har tilhørende påkostninger, vil følgende melding framkomme ved registrering av avgang på påkostningen:

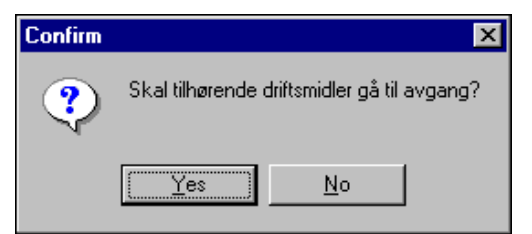

Ved å svare NEI her, vil påkostningen fortsatt være et driftsmiddel, mens hoveddriftsmiddelet blir solgt. Dersom det svares JA her, vil det komme opp følgende bilde:

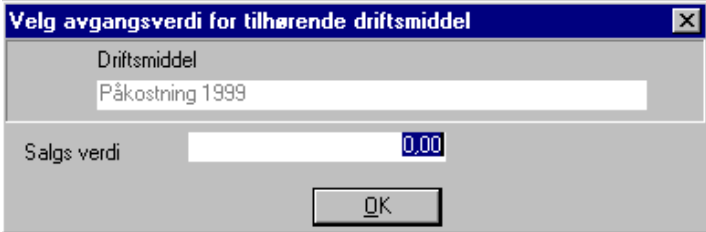

Det er mulig å dele salgsverdien mellom driftsmiddelet og påkostningen, slik at det unngås å registrere null verdi i salgssum på påkostningen og dermed få gevinst på ett driftsmiddel og tap på påkostningen til driftsmiddelet.

Dersom driftsmiddelet er oppskrevet, vil oppskrivningen også være et "tilhørende driftsmiddel" og blir behandlet på samme måte som påkostningen.

#### Postering av salgsbeløp

Det forutsettes at postering av salgsbeløp skjer mot driftsmiddelkontoen. Dersom så ikke er tilfelle, må det manuelt foretas en tilleggspostering av salgsbeløpet.

# <span id="page-68-0"></span>**5.8 Aktivering av driftsmidler**

Det er mulig å registrere inn driftsmidler som først skal aktiveres på et senere tidspunkt. Dette kan være planlagte anskaffelser, anlegg under utførelse osv. Et driftsmiddel vil i utgangspunktet bli aktivert ved registrering av driftsmiddelet, men om det velges at driftsmiddelet skal ha status "registrert" istedenfor "aktivert", så kan aktiveringen foretas på et senere tidspunkt.

Etter at driftsmidler er registrert inn i driftsmiddelkartoteket, er det ikke tilgjengelig for avskrivning, nedskrivning, påkostning, avgang, etc. før det har fått status aktivert.

I menyvalget REGISTRERING > AKTIVER DRIFTSMIDLER kommer skjermbildet for aktiveringer fram. I vinduet for aktivering listes opp driftsmidler som har status "registrert". Denne listen kan filtreres og sorteres slik at du får fram en god oversikt over de driftsmidlene du ønsker å aktivere .

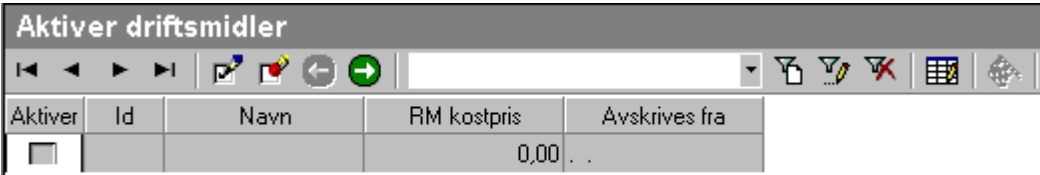

#### ΙP **Merk alle driftsmidler**

Klikk på denne knappen for å merke alle driftsmidler

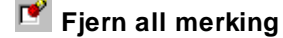

Klikk på denne knappen for å fjerne all merking

### **Forrige steg**

Klikk på denne knappen for å til forrige skjermbilde

#### **Neste steg**

Klikk på denne knappen for å gå til neste skjermbilde

**Velg filter**

Velg hvilket filter som skal benyttes for å sortere ut de driftsmidlene du ønsker å se i tabellen, eller velg Alle for å få fram alle konti i tabellen.

#### **Nytt filter**

Klikk på denne knappen for å etablere et nytt filter

#### **Rediger filter**

Klikk på denne knappen for å redigere et tidligere etablert filter.

#### **Slett filter**

Klikk på denne knappen for å slette et tidligere etablert filter.

#### **Rediger** kolonner

Klikk på denne knappen for å bestemme hvilke data som skal komme frem i kolonnene.

#### **Godkjenne** aktivering

Klikk på denne knappen for å godkjenne aktivering.

Du kan enten merke alle for aktivering med funksjonsknappen MERK ALLE, eller du kan merke driftsmidler enkeltvis for aktivering.

Når du har merket av driftsmidler for aktivering, og klikker på knappen for **O**NESTE STEG kommer det opp et skjermbilde hvor du for hvert driftsmiddel fastsetter dato for start av avskrivning, og dato og periode for posteringen. Ved å klikke på en driftsmiddellinje kommer de tilhørende datofelt fram i øvre del av bildet.

Når merkede driftsmidler godkjennes for aktivering blir status på driftsmidlene satt til "aktivt". Det forutsettes at aktiveringen av driftsmiddelet er postert i finansregnskapet

# <span id="page-69-0"></span>**5.9 Avskrivning av driftsmidler**

Se også: <u>Periodiske [avskrivninger](#page-44-2)</u>l <sup>45</sup>ì.

# Følgende skjermbilde framkommer:

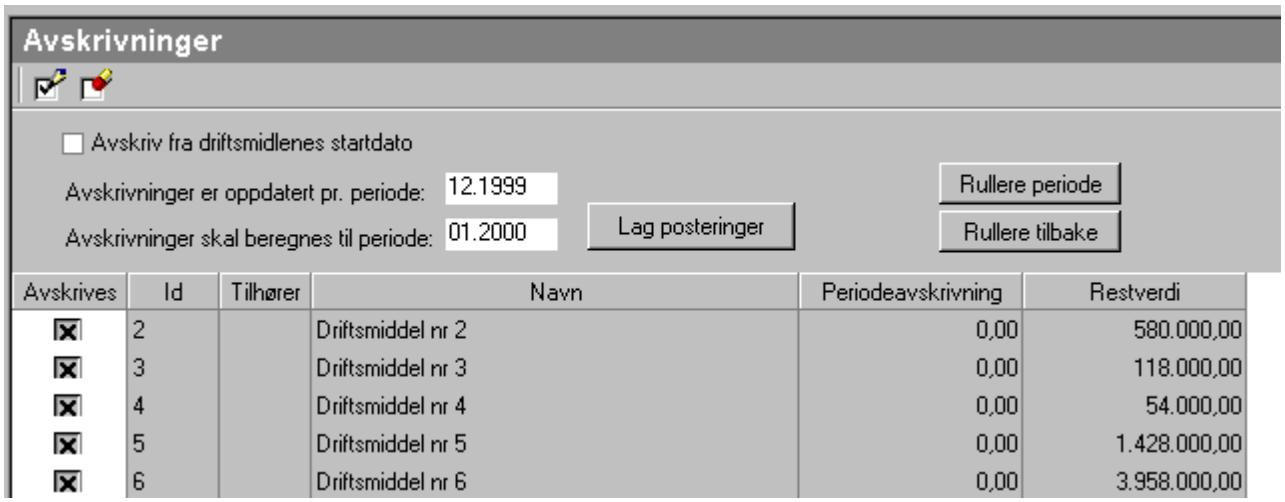

#### Avskrivninger er oppdatert pr periode:

Dette feltet viser hvilken periode som sist er beregnet avskrivning til. Før avskrivninger er foretatt første gang, er det mulig å redigere feltet.

#### Avskrivninger skal beregnes til periode:

Dette feltet styrer hvor langt fram i tid som avskrivninger skal beregnes for. I bildet ovenfor vil det, ved å trykke på "Lag posteringer" bli kalkulert avskrivninger for februar 2000 (Periode 02/2000).

#### Lag posteringer:

Knappen genererer posteringer til og med perioden angitt i feltet

#### RULLERE PERIODE:

Funksjonen rullerer periode framover, slik at beregningene kan foretas for neste periode:

Dersom det vises følgende vedrørende perioder:

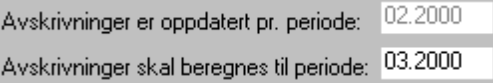

vil rullering gi:

03.2000 Avskrivninger er oppdatert pr. periode: Avskrivninger skal beregnes til periode: 04.2000

#### RULLERE TILBAKE:

Dette gir mulighet til å rullere periode tilbake hvis den feilaktig er rullert framover. Bruk funksjonen med forsiktighet, for ny beregning av avskrivninger kan gi differanse mot regnskapet.

# **Tabeller**

# **Kapittel 6**
# **6 Tabeller**

<mark>[Avskrivningskolonner](#page-72-0)</mark> 73 [Saldoskjemaer](#page-72-1) 73

[Kontoplan](#page-73-0)<sup>174</sup>

# <span id="page-72-0"></span>**6.1 Avskrivningskolonner**

Under menyvalget TABELLER > AVSKRIVNINGSKOLONNER kommer det fram et skjermbilde hvor avskrivningskolonner kan opprettes og redigeres. Det er en kolonne for nummer og en kolonne for navn. I avskrivningstablået kommer kolonnene i numerisk rekkefølge. Den kolonnen med lavest nummer kommer først (lengst til venstre) og den kolonnen med høyest nummer kommer sist ( lengst til høyre).

Avskrivningskolonnene er de kolonnene som vises i avskrivningstablået (noteopplysninger til offentlig regnskap).

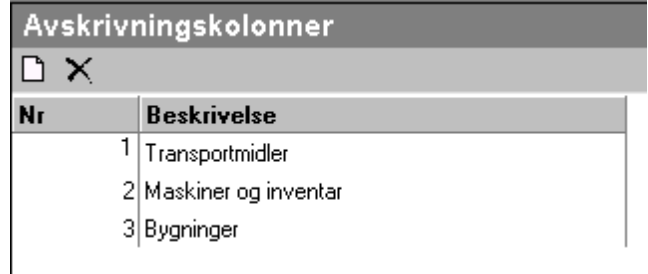

Kolonnenavnet er den teksten som framkommer som kolonneoverskrift i avskrivningstablået.

### **Opprett kolonne**

Oppretter en ny kolonne.

#### **Slett kolonne**

Sletter den kolonnen som er merket.

# <span id="page-72-1"></span>**6.2 Saldoskjemaer**

Under menyvalget TABELLER > SALDOSKJEMAER kan saldoskjemaer opprettes og redigeres.

Det er to sider i skjermbildet som kommer opp. En side som heter "Saldoskjema" og en side som heter "Detaljer".

For å opprette et saldoskjema starter du på siden "Saldoskjema", og velger hvilken gruppe det nye skjemaet skal opprettes under.

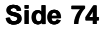

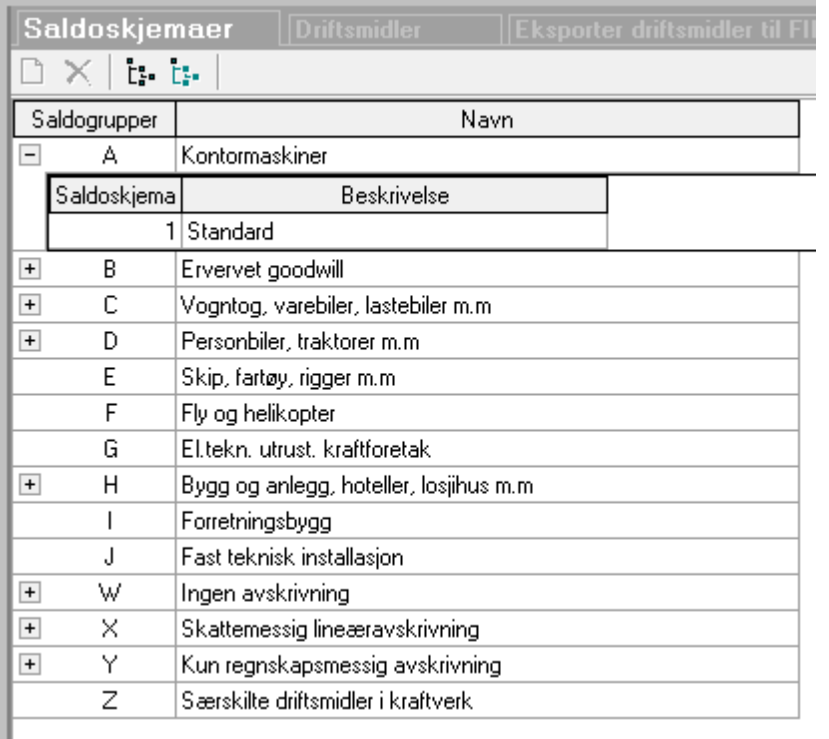

Her oppretter man de nødvendige saldoskjemaer for skattemessige avskrivninger.

Merk den saldogruppen du ønsker å opprett, og trykk på NY-knappen.

Det vises et pluss-tegn foran de saldogruppene som har saldoskjemaer.

# <span id="page-73-0"></span>**6.3 Kontoplan**

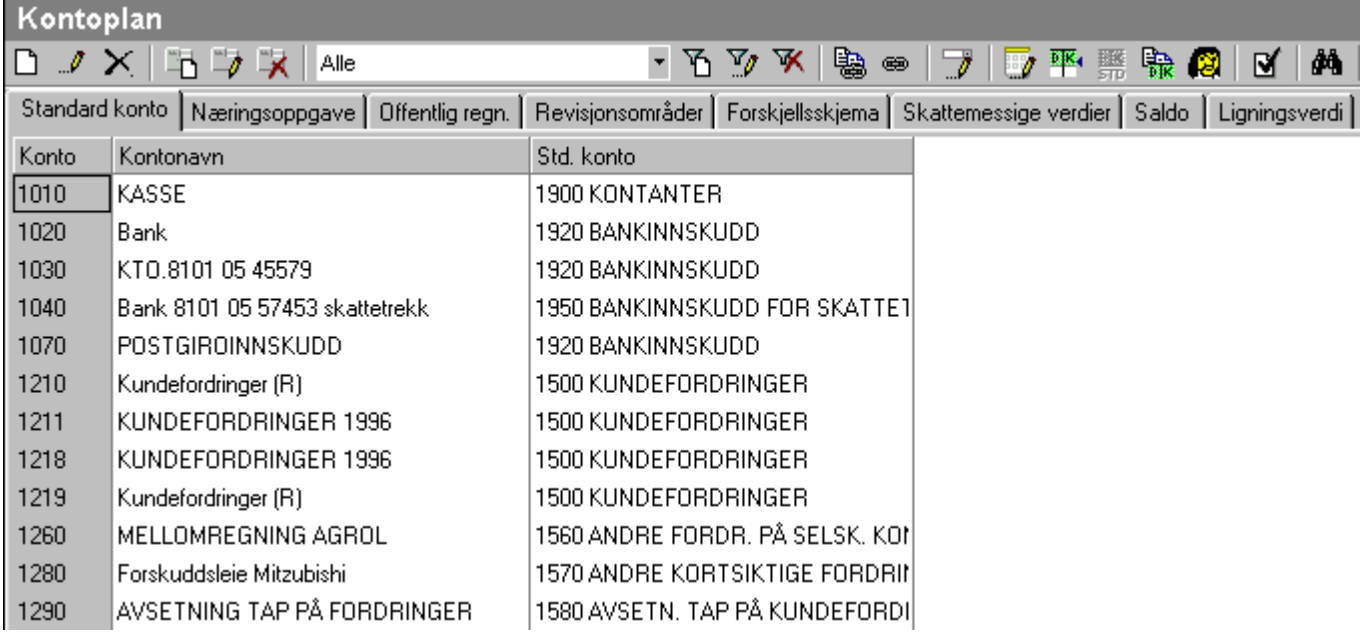

Kontoplanen viser de kontiene som kan anvendes i Visma Finale Driftsmidler.

Funksjonen er felles med de øvrige Visma Finale-produktene, og inneholder derfor en rekke funksjoner som det ikke er behov for i Visma Finale Driftsmidler.

De feltene på en konto som har betydning i Visma Finale Driftsmidler er:

- · Kontonummer
- · Kontonavn
- · Standardkonto

kun for konto for inngående MVA har programmet anvendelse for standardkonto-egenskapen for å identifisere kontoen i MVA-behandling av justeringstilfeller.

Konti oppretten i dette skjermbildet.

### Merk følgende

Alle konti som skal anvendes på et driftsmiddel må inngå i en <u>[driftsmiddelgruppe](#page-55-0)</u>l*ร*ी.

Ved opprettelse av en ny balansekonto for driftsmidler er det derfor nødvendig å opprette en tilhørende [driftsmiddelgruppe](#page-55-0) . 56

# **Rapporter**

# **Kapittel 7**

# <span id="page-76-0"></span>**7 Rapporter**

Finale Driftsmidler dokumenterer driftsmidlene i en rekke rapporter i henhold til regnskapslovens krav, revisjonsbehov og interne rapporter for å holde oversikt over selskapets driftsmidler.

Alle rapporter i Visma Finale Driftsmidler vises som forhåndsvisning før rapporten eventuelt skrives til skriveren.

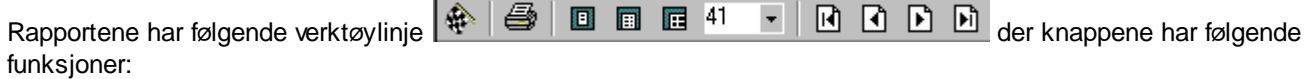

### **A** Generere rapport

Denne knappen genererer rapporten iht det oppsettet som er angitt i rapportbestillingen. Innstillingene kan endres og rapporten genereres på nytt igjen.

#### **Skriv** ut rapport

Denne knappen anvendes for at den rapporten som forhåndsvises, sendes til skriveren. Rapporten skrives til standardskriveren eller til den sist valgte skriveren etter at Visma Finale Driftsmidler er startet opp. Dersom utskrift ønskes til andre skrivere enn standardskriveren, eller skriveroppsettet ønskes endret, velges menypunktet FIRMA > SKRIV UT.

#### **Hel side**

Denne knappen anvendes til å sette skjermvisningen til hel side.

#### **B** Sidebredde

Denne knappen anvendes til å sette skjermvisningen til sidebredde.

#### **100 %**

Denne knappen anvendes til å sette skjermvisningen til 100%

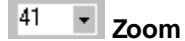

Vis selwalgt zoom %

**Første, Forrige, Neste, Siste Side**

Gå til første, forrige, neste eller siste side i rapporten.

# <span id="page-76-1"></span>**7.1 Avskrivningstablå**

Avskrivningstablået svarer til kravene i regnskapsloven, og inneholder det som normalt inngår i noten i det offentlige regnskapet. Antall kolonner og hva den enkelte kolonne skal inneholde er satt opp i systemet ved etablering av kolonner og driftsmiddelgrupper.

Rapporten skrives ut i stående A4.

Rapporten spesifiserer akkumulerte verdier pr. 1.januar i året og endringer i året. Nederst i rapporten framkommer tilgang og avganger siste 5 år.

#### Funksjoner i rapporten:

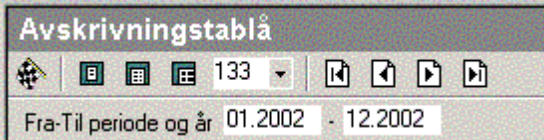

Her defineres fra-til-perioden for rapporten. Trykk på flagget for produksjon av rapporten.

Rapporten støtter avvikende regnskapsår og perioder som er kortere eller lengre enn ett år.

Spesifikasjon av notetablået foretas ved hjelp av rapporten <u>[Driftsmiddeloversikt](#page-78-0) med gruppering</u>l <sup>ァ</sup>, Hovedgrupperingen Notekolonne velges. Dersom man har oppskrivninger, kan man kjøre en rapport uten oppskrivninger og en rapport med kun oppskrivninger.

#### *Se også:*

<u>[Generelt](#page-76-0)</u> 77

# <span id="page-77-0"></span>**7.2 Posteringsjournal**

Rapporten viser hovedboksposteringer systemet har generert, og som skal overføres til regnskapssystemet. Rapporten viser alle posteringer som er generert på angitt periode. Rapporten skrives ut i stående A4.

#### Funksjoner i rapporten:

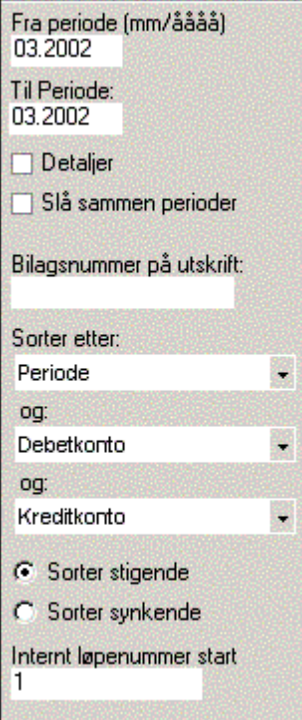

Det angis fra-til-periode for utskrift av journal. Posteringer blir alltid produsert måned for måned, og rapporten må ikke produseres for samme periode som avskrivninger er beregnet for.

Rapporten skrives normalt ut slik at alle likeartede bærerbegreper (avdeling/prosjekt/bærer/debetkonto/kreditkonto) blir slått sammen til en enkelt transaksjon/linje i rapporten. Avkrysningen "Detaljer" gjør at rapporten produseres med en linje pr driftsmiddel. Rapportheaderen vil vise teksten "Sammendratt journal" eller "Detaljert journal" avhengig av valget her.

Rapporten skrives normalt ut med en linje for hver periode/måned som er valgt. Avkryssingen "Slå sammen perioder" medfører at flere perioder slås sammen til en enkelt transaksjon. Rapporten vil flagge teksten "Perioder er slått sammen i rapporten" dersom dette valget er avkrysset.

Feltet "Bilagsnummer på utskrift" vil gi et bilagsnummer i øverste høyre hjørne av utskriften dersom feltet er fylt ut. Dette vil vises med teksten "bilagsnummer n" der n er angitt bilagsnummer.

Feltet "Internt løpenummer start" gir nummerering av linjene i rapporten med det nummer som er angitt her. Dersom intet er angitt, nummereres linjene fra og med linje nr 1. Dette kan være tjenlig ved eksport av driftsmidler til regnskapssystem der man ønsker å bruke løpenummerfeltet til bilagsnummer i regnskapssystemet.

Feltene "Sorter etter" har 3 sorteringsfelter, som normalt viser sortering etter "Periode" - "Debetkonto" - "Kreditkonto". Det er mulig å endre sorteringen. Det er videre mulig å angi stigende eller synkende sortering.

Trykk på flagget for produksjon av rapporten.

#### *Se også:*

[Generelt](#page-76-0) 77 Eksport av posteringsjournal til [økonomisystemer](#page-28-0) 29 Generell eksport av [posteringsjournal](#page-37-0) 38

# <span id="page-78-0"></span>**7.3 Driftsmiddeloversikt med gruppering**

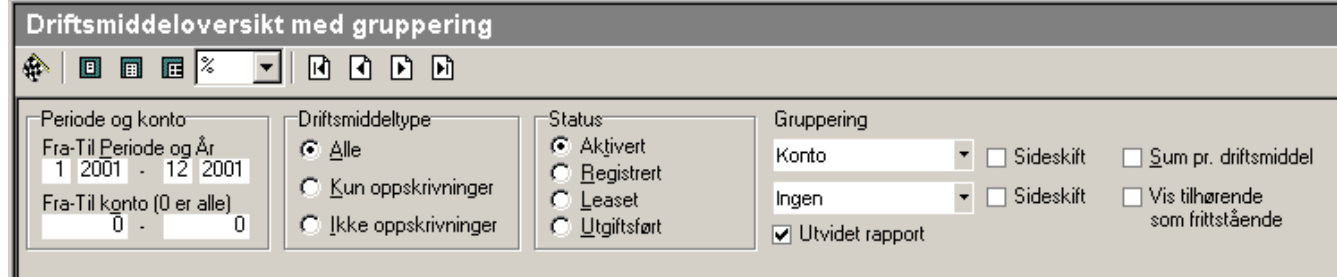

Denne rapporten gir muligheter for 2 forskjellige rapporter (Valgboks "Utvidet rapport"):

- · Normal rapport (en side bred)
- · Utvidet rapport (2 sider bred med utvidet antall kolonner pr driftsmiddel)

Rapporten kan produseres med ingen gruppering, hovedgruppering og Hovedgruppering/Undergruppering. Grupperingen medfører følgende utskrift/summering av rapporten:

Hovedgruppering nr 1

Undergruppering nr A

Driftsmiddel a til gruppering 1A

Driftsmiddel b til gruppering 1A

Sum undergruppering A innenfor hovedgruppering 1

Undergruppering nr B Driftsmiddel a til gruppering 1B Driftsmiddel b til gruppering 1B Sum undergruppering B innenfor hovedgruppering 1 .... .... Sum hovedgruppering nr 1 Hovedgruppering nr 2 .... ....

Sum hovedgruppering nr 2

#### SUM TOTALT

# Det er mulig å velge blant følgende grupperinger:

- · Driftsmiddelkonto
- · Driftsmiddelgruppe (en konto kan ha flere driftsmiddelgruppe)
- · Avskrivningskonto
- Avdeling
- · Prosjekt
- · Bærer
- · Kommune
- · Saldogruppe
- · Saldogruppe/Skjemanummer
- · Notekolonne
- · Avskrivningsmetode (Lineær eller degressiv)
- · Anskaffelsesår
- · Ingen gruppering

Fra-til regnskapsperiode velges for å avgrense tidsrommet til rapporten. Tidsrommet kan være fra en måned til 12 måneder innenfor samme regnskapsår, eller fra en hvilket som helst måned til en hvilken som helst måned i et hvilket som helst regnskapsår, og støtter således fullt ut både avvikende regnskapsår og regnskapsår på opptil 18 måneder som er tillatt for nystartede virksomheter iht regnskapslovgivningen.

I tillegg kan man i denne rapporten velge å kjøre rapport enten for

- (a) inklusive oppskrivninger
- (b) eksklusive oppskrivninger
- (c) kun for oppskrivninger

Videre kan rapporten kjøres for en av følgende 4 driftsmiddeltyper:

- (1) Aktiverte driftsmidler
- (2) Registrerte driftsmidler (driftsmidler registrert for senere aktivering)
- (3) Leasede driftsmidler
- (4) Kostnadsførte driftsmidler

Påkostninger/oppskrivninger på driftsmidler kan også håndteres på forskjellige måter i rapporten:

- · Påkostninger/oppskrivninger inkludert i hoveddriftsmiddelet. Da vises en linje for hoveddriftsmiddelet og en linje for hoveddriftsmiddelet inklusive påkostninger/oppskrivninger.
- · Påkostninger/oppskrivninger spesifisert. Da vises en linje for hoveddriftsmiddelet, deretter en linje for hver påkostning/oppskrivning, og til slutt en sum for driftsmiddelet inklusive påkostninger / oppskrivninger.
- · Påkostninger/oppskrivninger som frittstående driftsmidler. Da vises påkostninger som egne linjer ut fra egne grupperinger. Hvis disse skiller seg fra hoveddriftsmiddelet, vil disse vises gruppert ut fra egen gruppeangivelse. Påkostningene er markert med et påkostningssymbol, men vises ikke sammen med hoveddriftsmiddelet, og hoveddriftsmiddelet vil ikke vises med summering.

I tillegg til ovennevnte funksjonalitet, kan man velge fra-til konto, som vil innskrenke rapporten til kun å omfatte driftsmidler som tilhører en bestemt konto. Dette medfører at man for en enkelt konto eller for en gruppe av konti kan få de 91 grupperingene nevnte ovenfor, noe som ytterligere utvider rapportmulighetene.

#### *Se også:*

[Generelt](#page-76-0) 77

# <span id="page-80-0"></span>**7.4 Spesifikasjon på driftsmiddel**

Denne rapporten inneholder faste verdier og parametere på det enkelte driftsmiddel, og en oversikt over akkumulerte verdier pr. 1.januar i året, endringer i året og utgående bokførte verdier.

Rapporten er i stående A4.

#### Funksjonalitet i rapporten:

Regnskapsåret som rapporten skal vise, angis her.

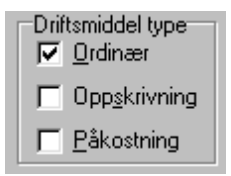

Her krysses det av for hvilke driftsmidler som skal medtas på rapporten.

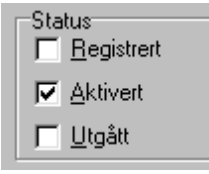

Her angis hvilken status som skal være med på rapporten. Rapporten viser kun de driftsmidler som har en status som er avkrysset i feltet.

Fra - Til Driftsmiddel nr

Her kan utvalget begrenses til å kun omfatte driftsmidler innenfor et gitt intervall.

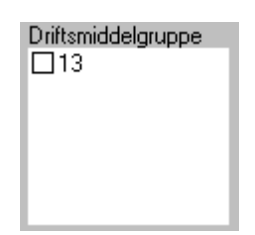

 $0$ .

0

Her krysses av hvilke driftsmiddelgrupper som skal være med på rapporten. Kun valg av en gruppe er mulig samtidig. Dersom intet er avkrysset, velges alle grupper med sum pr gruppe.

C Sorter stigende

C Sorter synkende

Dette valget angir sortering av data i rapporten. Stigende sortering er det normale, og endres normalt ikke. Dersom det ikke angis noe i feltet "Sorter etter" vil også kolonnene bli sortert synkende hvis synkende sortering er valgt.

Du kan angi inntil 3 sorteringsnøkler. Rapporten vil først sortere etter nøkkel nr 1 og ved samsvarende nøkkel nr 1 sorteres etter nøkkel nr 2 osv.

# **Konvertering av avdeling, prosjekt eller bærer**

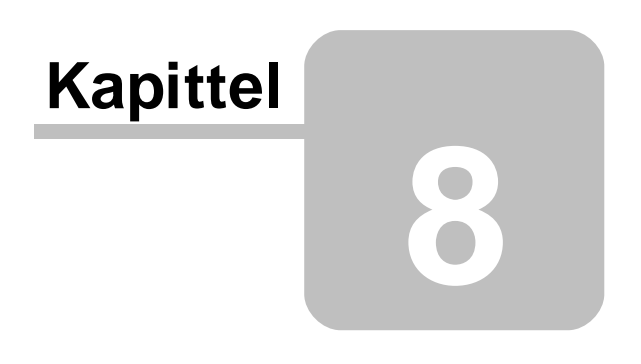

# **8 Konvertering av avdeling, prosjekt eller bærer**

Dette hjelpeemnet beskriver automatisk konvertering av dimensjoner ved åpning av klienter.

Visma Finale Driftsmidler har en funksjon for automatisk konvertering av dimensjoner ved åpning av klient.

Ved åpning av klient vil konvertering av dimensjoner foretas automatisk, og det vil komme en melding om at konvertering er utført:

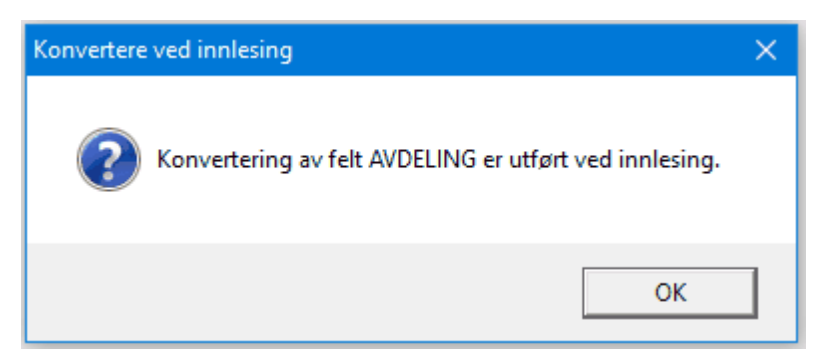

#### **Opprettelse av oppsett foretas fra programmets konfigurasjonskatalog**

Funksjonen bygger på at konverteringsfunksjonen legges inn i en INI-fil i programmets konfigurasjonskatalog, som inneholder konverteringsinformasjonen.

#### **Konfigurasjonskatalogen finner du her:**

Velg menypunktet "Hjelp - Informasjon om applikasjonen" og velg skillekortet "Variabler". Der trykker du på mappen som er angitt i "App\_Konfigkatalog":

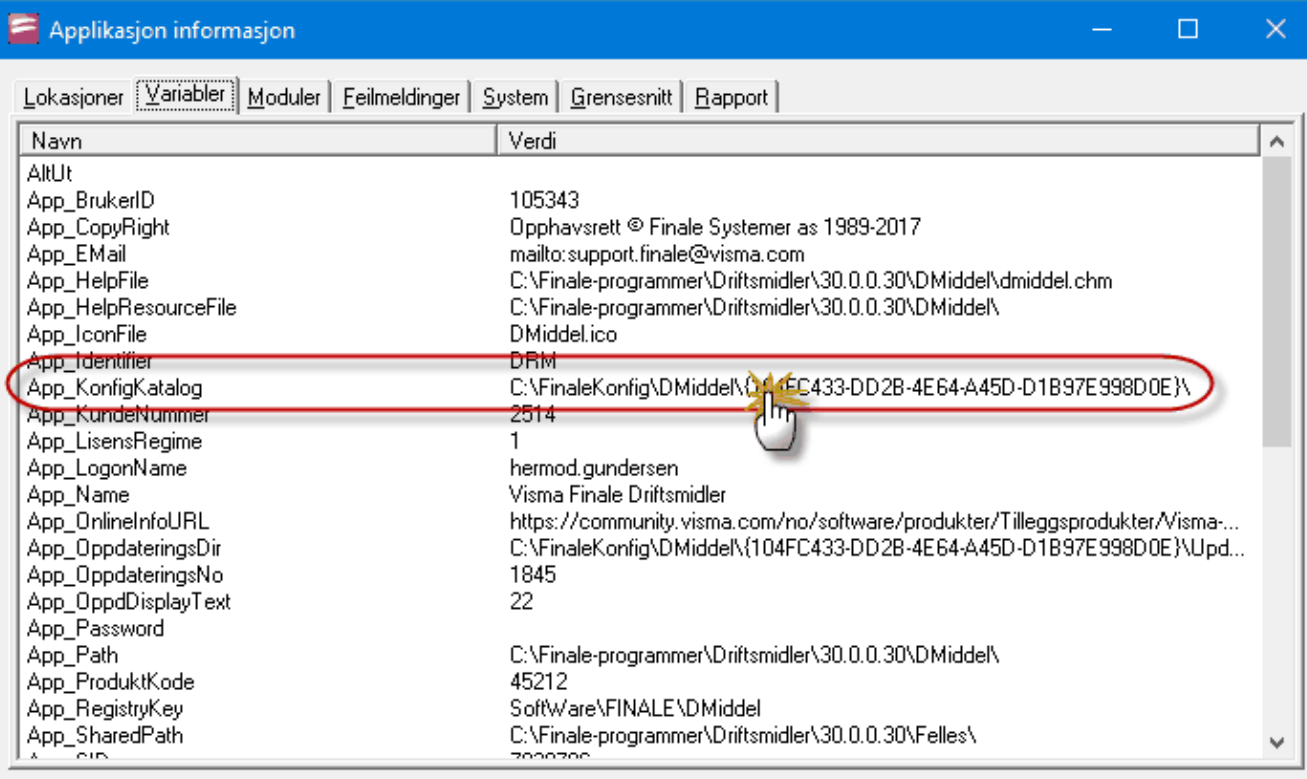

#### **Følgende fil opprettes i konfiguasjonskatalogen, avhengig av hva som skal konverteres.**

I denne mappen opprettes det en fil som navngis med det dimensjonselementet som ønskes konvertert:

- · AvdelingKonvertering.INI
- · ProsjektKonvertering.INI
- · Baererkonvertering.INI

Dersom flere dimensjoner ønskes konvertert samtidig, f.eks. både avdeling og prosjekt, opprettes det to filer, en for hver av dimensjonene.

Innholdet i filen vil styre selve konverteringen, som illustreres med følgende eksempel som blir forklart nedenfor:

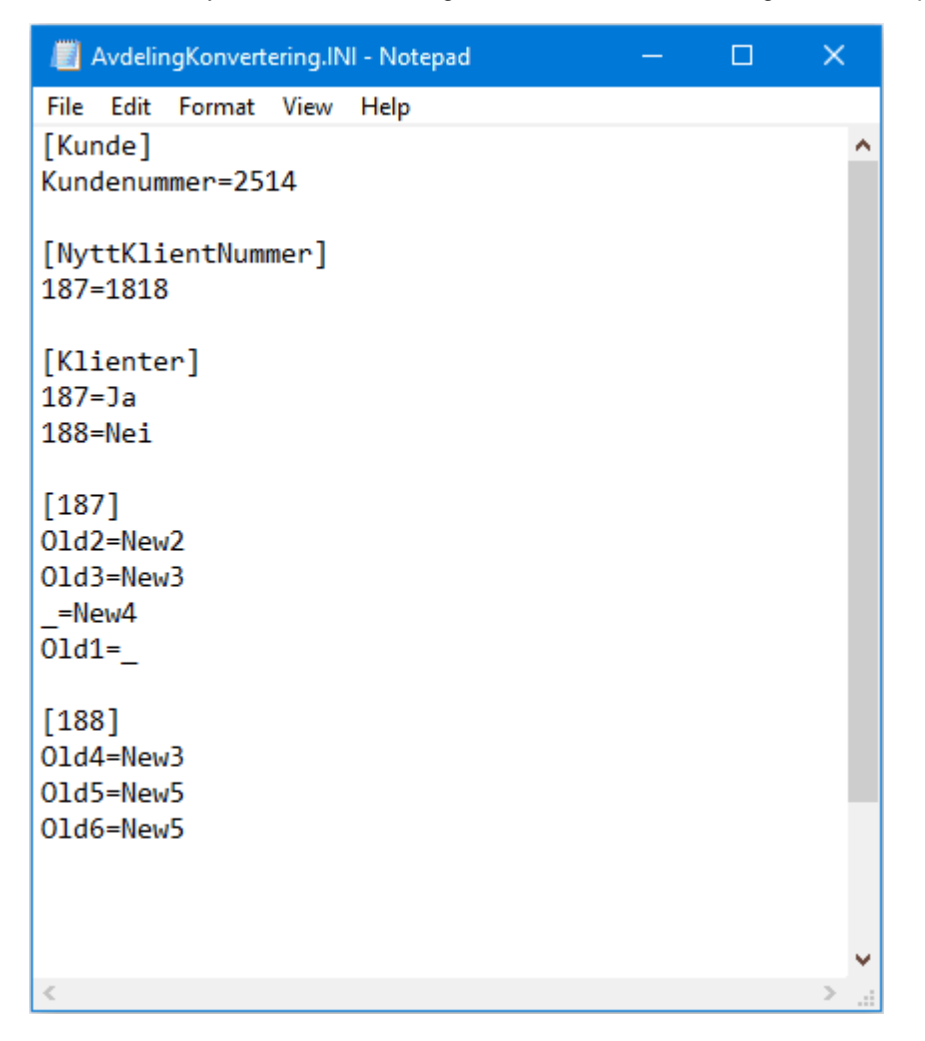

#### **[Kunde]**

Verdien **Kundenummer** i seksjonen **Kunde** må inneholde kundenummeret for brukerlisensen. Dette finner du ved å se på menyen "Hjelp - Om". Dette er en sikkerhetsmekanisme som skal sikre mot å konvertere data ved en feil.

#### **[NyttKundeNummer]**

Kundenummer i Finale kan knyttes mot kundenummer i regnskapet. Dette gjøres ved å angi f.eks. klientnummer i Finale 187 tilsvarer klientnummer 1818 i f.eks. Visma Business. Ved å angi 187=1818 vil 1818 settes inn her i eksport av posteringsjournal, og kan benyttes av variabelen %KLINO% i å være en dynamisk angivelse av filnavn i en maske for alle klienter:

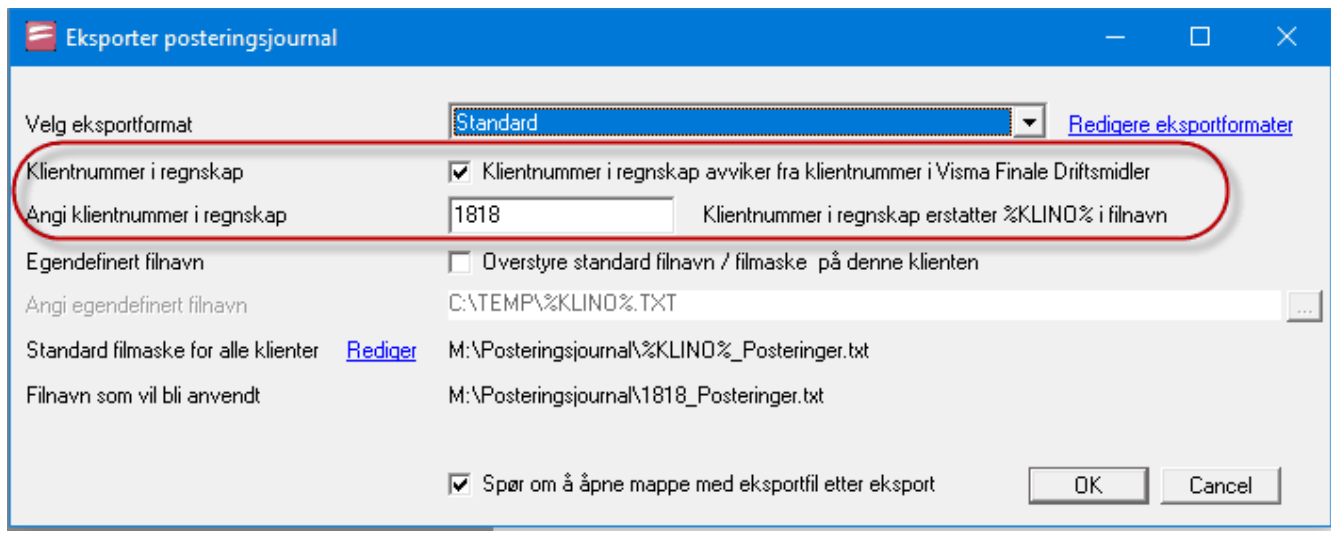

#### **[Klienter]**

Her settes det opp hvilke klienter som skal konverteres. "Ja" medfører at konvertering blir utført når klienten åpnes første gang. Programmet vil automatisk endre verdien til "Nei" etter konvertering er utført. Skal konvertering utføres en gang til, må verdien endres til "Ja" igjen.

#### **Kundenummer ([187] og [188] i eksempelet**

Gammel avdeling = ny avdeling medfører at alle forekomster av gammel avdeling endres til ny avdeling. Ved angivelse av \_ (underscore) vil man konvertere til eller fra en blank avdeling (manglende avdeling).

I oppsettet ovenfor er det angitt følgende på klient 187:

- ·Avdeling **Old2** erstattes av **New2**
- ·Avdeling **Old3** erstattes av **New3**
- ·Blank avdeling erstattes av **New4**
- ·Avdeling **Old1** endres til blank avdeling.

# **Teknisk informasjon**

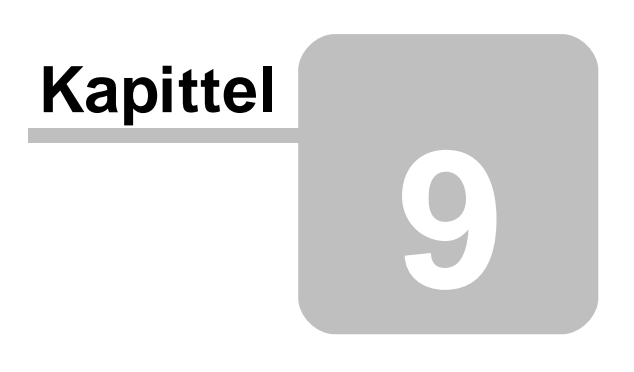

# **9 Teknisk informasjon**

[Klientkatalog](#page-87-0) 88

[Lagring](#page-87-1) av datal <sup>88</sup>

[Sikkerhetskopiering](#page-88-0)l 89

<u>Økning av [hastighet](#page-89-0) i nettverk</u>l <sup>90</sup>

# <span id="page-87-0"></span>**9.1 Klientkatalog**

Programmet husker sist anvendte klientkatalog, og vil aktivisere denne katalogen når åpning av klient aktiviseres. Programmet husker også andre kataloger som klienter har vært åpnet fra, og disse er tilgjengelig i et rullegardinfelt for klientkatalog i klientoversikten:

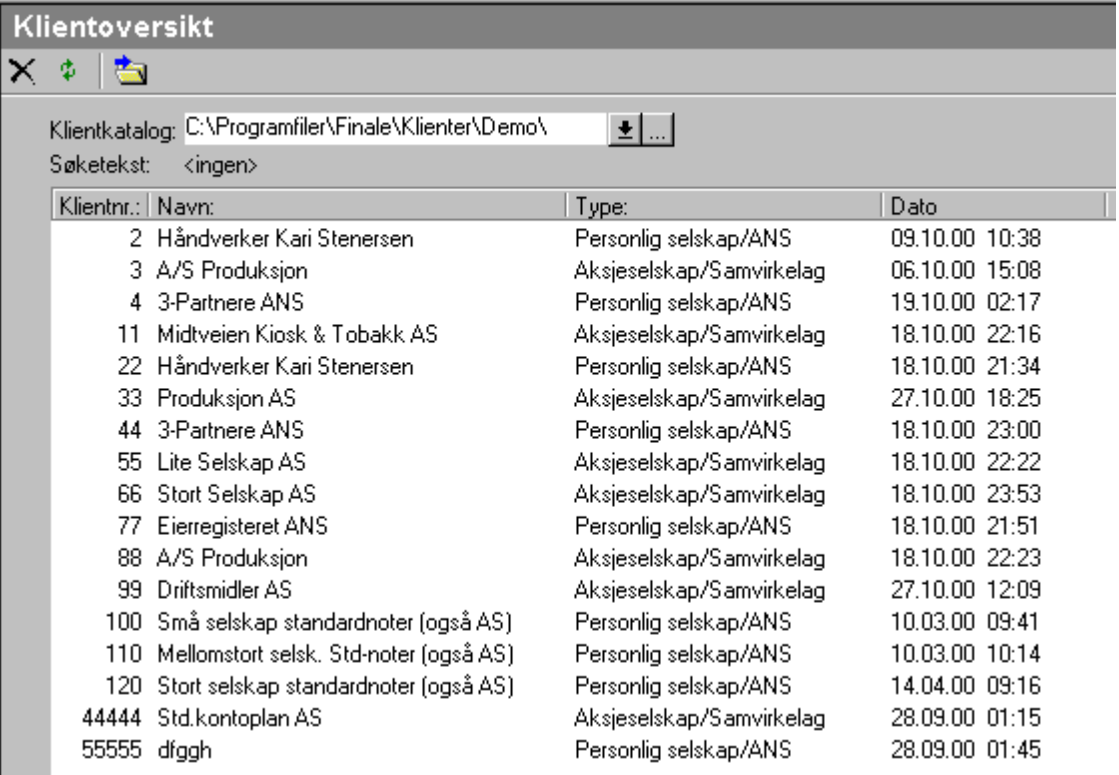

# <span id="page-87-1"></span>**9.2 Lagring av data**

Data blir lagret i klientkatalogens underkatalog, FinTemp, under arbeid i driftsmiddelarkivet. Når programmet avsluttes eller klienten lukkes, vil data bli lagret i klientkatalogen.

Før lagring, vil det framkomme et spørsmål om endringer ønskes lagret.

Dersom spørsmålet besvares med Ja, vil endringer bli lagret.

Dersom spørsmålet besvares med Nei, vil endringer ikke bli lagret.

# <span id="page-88-0"></span>**9.3 Sikkerhetskopiering**

#### Lag sikkerhetskopi

Hovedmeny [Tilleggsfunksjoner]

Undermeny [Sikkerhetskopiering]

Funksjon [Lag sikkerhetskopi]

Velg klientkatalog hvor klienten/klientene du ønsker å ta kopi av ligger, og merk dem i lista som kommer opp. Merk en klient på vanlig måte. For å ta kopi av flere klienter kan du merke flere ved å enten holde skift inne (merker alt mellom første og siste klient du trykker på), eller holde kontroll nede (merker den du klikker på). Åpne ved å dobbelt klikke/trykke Enter.

Velg målkatalog og skriv inn kommentar. Målkatalog er der hvor sikkerhetskopien blir lagt. Kommentaren blir lagt inn i sikkerhetskopien og vist senere når man skal pakke opp klienten igjen.

Trykk på Fortsett-knappen (flagg-ikonet) å lagre en kopi av klienten.

#### Gjenoppretting:

Hovedmeny [Tilleggsfunksjoner]

Undermeny [Sikkerhetskopiering]

Funksjon [Gjenopprett fra sikkerhetskopi]

Du får opp et vindu hvor du skriver inn hvor sikkerhetskopien ligger. Når du har skrevet inn denne stien vil alle klienter og sikkerhetskopier av klienter bli listet opp i lista.

Skriv også inn katalogen hvor klienten skal pakkes opp/kopieres til.

Merk klienten som skal gjenopprettes.

Trykk på Fortsett-knappen (Flagg-ikonet) for å lese inn klienten.

I Visma Finale Driftsmidler blir det tatt sikkerhetskopi av alle data for både Visma Finale Årsoppgjør og Visma Finale Driftsmidler. Ved gjenoppretting vil det komme fram et valg der man kan velge om gjenoppretting kun skal omfatte driftsmiddelkartoteket eller alle filer som også er felles med Visma Finale Årsoppgjør.

#### Generelt:

Når klienten pakkes ned dannes det en zip fil med navn ZIPnnnnn.ZIP (Visma Finale Årsoppgjør) og navn DRMnnnnn.ZIP (Visma Finale Driftsmidler). Dette er en standard zip-fil og kan dermed pakkes opp med et hvilket som helst pkunzip kompatibelt pakkeprogram.

Ved gjenoppretting får man listet opp både zip filer og klienter som ikke er zippet, slik at man kan få gjenopprettet fra dos-sikkerhetskopier.

# <span id="page-89-0"></span>**9.4 Økning av hastighet i nettverk**

Dersom programmet benyttes i nettverk, kan hastighet på programmet økes ved å lagre midlertidig arbeidskatalog lokalt på maskinen.

Dette gjør du i klientoversikten (meny Firma > Åpne) ved å velge funksjonen **Solution arbeidskatalog**.

Følgende skjermbilde kommer opp:

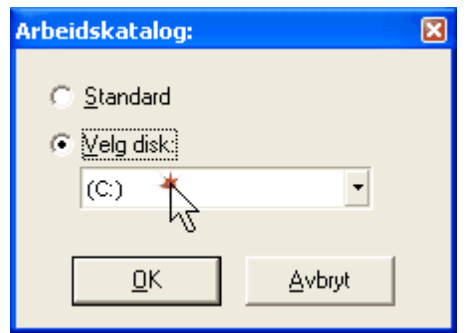

Kryss av for "Velg disk" og velg en lokal disk.

# **Stikkordliste**

# **- A -**

Aktivert Driftsmiddelstatus [60](#page-59-0) Arbeidsgang [42,](#page-41-0) [43,](#page-42-0) [44](#page-43-0) Endring av firmaopplysninger [47](#page-46-0) Fførstegangsbruk [43](#page-42-1) Førstegangsbruk [42,](#page-41-0) [43](#page-42-0) Klient som ikke finnes i FINALE Årsoppgjør [44](#page-43-0) Kontoplanvedlikehold [47](#page-46-1) Ny klient [42,](#page-41-0) [43,](#page-42-0) [44](#page-43-0) Ny klient som er felles med FINALE Rapportering [43](#page-42-1) Ny klient som er felles med FINALE Årsoppgjør [43](#page-42-1) Ny klient som ikke finnes i FINALE Rapportering [43](#page-42-1) Ny klient som ikke finnes i FINALE Årsoppgjør [43](#page-42-1) Nørstegangsbruk [44](#page-43-0) Oppdatering av driftsmiddelinformasjon [45](#page-44-0) Overføring til FINALE Årsoppgjør [47](#page-46-2) Periodiske avskrivninger [45](#page-44-1) Årlige avskrivninger [47](#page-46-3) Arbeidsgang. Klient som ikke finnes i FINALE Årsoppgjør [43](#page-42-0) Avdeling [59](#page-58-0) Avgang [68](#page-67-0) Avskrivninger [70](#page-69-0) Foreta beregning [70](#page-69-0) Periodiske [45](#page-44-1) Skape transaksjoner [70](#page-69-0) Årlige [47](#page-46-3) Avskrivninger pr 1.1. [64](#page-63-0) Avskrivningskolonner [56](#page-55-1) Avskrivningsmetode [59](#page-58-0) Degressiv [62](#page-61-0) Ingen avskrivning [62](#page-61-1) Lineær [61](#page-60-0) Avskrivningstablå [73](#page-72-0)

### **- B -**

Begreper i programmet [8](#page-7-0) Bokføring av salgssum [68](#page-67-0) Bærer [59](#page-58-0)

# **- D -**

Datastruktur [10](#page-9-0)

Degressiv [59](#page-58-0) Degressive avskrivninger [62](#page-61-0) Driftsmiddel [59,](#page-58-0) [64,](#page-63-0) [69](#page-68-0) Aktivering [58,](#page-57-0) [59,](#page-58-0) [69](#page-68-0) Avgang [58,](#page-57-0) [59,](#page-58-0) [68](#page-67-0) Beregning av avskrivning [70](#page-69-0) endre [58,](#page-57-0) [59,](#page-58-0) [69](#page-68-0) Etterregistrering [64](#page-63-0) Etterregistrering av historiske avskrivninger [64](#page-63-0) Nedskrivning [66](#page-65-0) Opprette [58,](#page-57-0) [59,](#page-58-0) [69](#page-68-0) Oppskrivning [58,](#page-57-0) [59](#page-58-0) Påkostning [58,](#page-57-0) [59,](#page-58-0) [65](#page-64-0) Registrert [69](#page-68-0) Slette [58,](#page-57-0) [59](#page-58-0) Tilhørende driftsmidler [64](#page-63-1) Utskilelse [58,](#page-57-0) [59](#page-58-0) Utskillelse [66](#page-65-1) Driftsmiddeldetaljer [59](#page-58-0) Driftsmiddelgruppe [56,](#page-55-0) [59](#page-58-0) Endre driftsmiddelgruppe [56](#page-55-0) Ny driftsmiddelgruppe [56](#page-55-0) Slette driftsmiddelgruppe [56](#page-55-0) Driftsmiddelinformasjon [59](#page-58-0) Driftsmiddelnavn [59](#page-58-0) Driftsmiddelopplysninger [56](#page-55-1) Driftsmiddelskillekortet [59](#page-58-0) Driftsmiddelstatus [59,](#page-58-0) [60](#page-59-0)

# **- E -**

EAN [59](#page-58-0) **Eksport** Driftsmidler til FINALE Årsoppgjør [16,](#page-15-0) [17,](#page-16-0) [28,](#page-27-0) [47](#page-46-2) Egendefinerte eksportfiltre [30](#page-29-0) Posteringsjournal [28,](#page-27-1) [29,](#page-28-0) [38](#page-37-0)

# **- F -**

FINALE Rapportering Import [11](#page-10-0) Import fra FINALE Rapportering [16](#page-15-1) FINALE Årsoppgjør [11,](#page-10-0) [16](#page-15-1) Eksport av driftsmidler [16,](#page-15-0) [17,](#page-16-0) [28,](#page-27-0) [47](#page-46-2) Import fra FINALE Årsoppgjør [11,](#page-10-0) [16](#page-15-1) Integrasjon [11,](#page-10-0) [16](#page-15-1) Firmaopplysninger [47,](#page-46-0) [53](#page-52-0) Formål med FINALE Driftsmidler [7](#page-6-0)

# **- I -**

Import [11,](#page-10-0) [14,](#page-13-0) [16](#page-15-1) fra andre driftsmiddelkartotek [14](#page-13-0) Import 11, 14, 16 fra FINALE Rapportering [11,](#page-10-0) [16](#page-15-1) fra FINALE Årsoppgjør [11,](#page-10-0) [14,](#page-13-0) [16](#page-15-1) fra regneark [14](#page-13-0) Ingen avskrivning [59](#page-58-0)

**- K -**

Kapitalavkastning [59](#page-58-0) Kjennemerke [59](#page-58-0) Klientkatalog [50,](#page-49-0) [88](#page-87-0) Aktiv klientkatalog [50](#page-49-0) Endre [52](#page-51-0) Klientoversikt [51](#page-50-0) Ny klient [49](#page-48-0) Åpne klient [50](#page-49-0) Klientoversikt [51](#page-50-0) Kommune [59](#page-58-0) Konsern [59](#page-58-0) Konsernselskap Overført fra [59](#page-58-0) Kontoplan [47,](#page-46-1) [56,](#page-55-1) [74](#page-73-0) Kostpris [59](#page-58-0)

# **- L -**

Lagring av data [88](#page-87-1) Leaset Driftsmiddelstatus [60](#page-59-0) Lineær [59](#page-58-0) Lineære avskrivninger [61](#page-60-0) Lukke klient [54](#page-53-0)

# **- N -**

Navn (Driftsmiddelnavn) [59](#page-58-0) Nedskrivning [66](#page-65-0) **Nettverk** Arbeidskatalog [90](#page-89-0) Notetablå [73](#page-72-0) Nummer (ID) [59](#page-58-0) Ny driftsmiddelgruppe [56](#page-55-0) Ny klient [49](#page-48-0)

# **- O -**

Oppdatering av driftsmiddelinformasjon [45](#page-44-0) Opprett saldoskjema [59](#page-58-0) Overført fra konsernselskap [59](#page-58-0)

# **- P -**

Periodiske avskrivninger [45](#page-44-1) Posteringer Posteringsdetaljer [63](#page-62-0)

Posteringsdetaljer [63](#page-62-0) **Posteringsjournal** Egendefinerte eksportfiltre [30](#page-29-0) eksport [28,](#page-27-1) [38](#page-37-0) eksport til økonomisystem [29](#page-28-0) Prosjekt [59](#page-58-0) Påkostning [65](#page-64-0)

# **- R -**

Rapporter [79](#page-78-0) Avdelingsspesifisert [79](#page-78-0) Avskrivningstablå [77](#page-76-1) Bærerspesifisert [79](#page-78-0) Driftsmiddeloversikt [79](#page-78-0) Generelle funksjoner [77](#page-76-0) Kommunespesifisert [79](#page-78-0) Kontospesifisert [79](#page-78-0) Posteringsjournal [78](#page-77-0) Prosjektspesifisert [79](#page-78-0) Saldoskjemaspesifisert [79](#page-78-0) Spesifikasjon på driftsmiddel [81](#page-80-0) Registrert Driftsmiddelstatus [60](#page-59-0) Regnskapsmessig anskaffelseskost [59](#page-58-0)

# **- S -**

Saldoskjema [59,](#page-58-0) [73](#page-72-1) Salg [68](#page-67-0) Sikkerhetskopiering [89](#page-88-0) Gjenoppretting fra sikkerhetskopi [89](#page-88-0) Lag sikkerhetskopi [89](#page-88-0) Skattemessig anskaffelseskost [59](#page-58-0) Skrapverdi [59](#page-58-0) Slett driftsmiddelgruppe [56](#page-55-0) Sluttverdi [59](#page-58-0) **Sortering** Klientoversikt [51](#page-50-0) Status [59](#page-58-0)

# **- T -**

Tilskudd [59](#page-58-0)

# **- U -**

**Utgiftsført** Driftsmiddelstatus [60](#page-59-0) Utgått Driftsmiddelstatus [60](#page-59-0) Utskillelse [66](#page-65-1)

# **- V -**

Vedlikeholdskostnad [59](#page-58-0)

# **- Z -**

Åpne klient [50](#page-49-0) Årlige avskrivninger [47](#page-46-3)

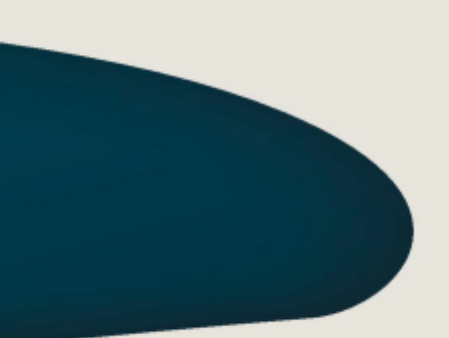

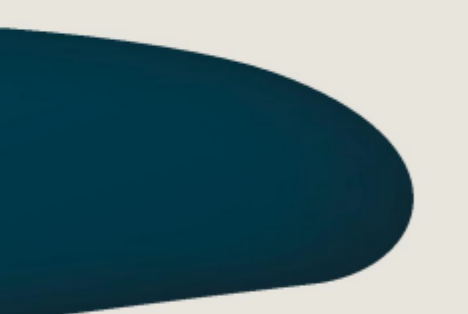

#### **Visma Software International \_AS**

Karenslyst allé 56 0277 OSLO

Finale Support 4000 2215

Web-sider: http://w w w .finale.no E-post: firmapost.finale@visma.com

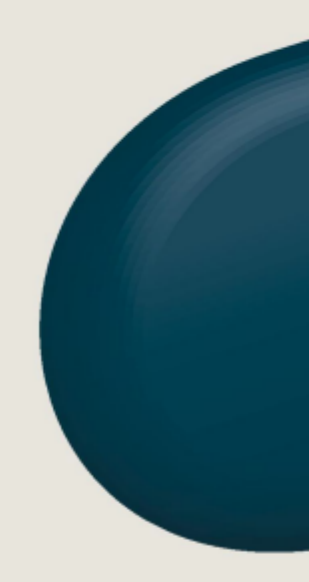

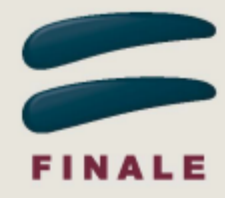